# **WICHTIGE SICHERHEITSHINWEISE**

Beim Gebrauch eines elektrischen Gerätes sind folgende grundsätzliche Sicherheitsmassnahmen unbedingt zu beachten:

Lesen Sie vor dem Gebrauch dieses Nähcomputers alle Hinweise durch.

**Grundsätzlich sollte das Gerät bei Nichtgebrauch durch Herausziehen des Netzsteckers vom Stromnetz getrennt werden.**

# **GEFAHR**

#### **Zum Schutz gegen elektrischen Schlag:**

- 1. Den Nähcomputer nie unbeaufsichtigt stehen lassen, solange er am Stromnetz angeschlossen ist.
- 2. Nach Gebrauch und vor der Reinigung den Nähcomputer immer vom Stromnetz trennen.
- 3. Vor einem Glühlampenwechsel immer den Netzstecker ziehen. Nur Glühlampen des gleichen Typs verwenden (12 Volt/5 Watt).

# **WARNUNG**

#### **Zum Schutz gegen Verbrennungen, Feuer, elektrischen Schlag oder Verletzungen von Personen:**

- 1. Den Nähcomputer nicht als Spielzeug benutzen. Erhöhte Vorsicht ist geboten, wenn der Nähcomputer von Kindern oder in der Nähe von Kindern benutzt wird.
- 2. Dieser Nähcomputer darf nur zu dem in diesem Anleitungsbuch beschriebenen Zweck benutzt werden. Es ist nur das von der Herstellfirma empfohlene Zubehör zu verwenden.
- 3. Diesen Nähcomputer nicht benutzen, falls:
	- · Kabel oder Stecker beschädigt sind,
	- · er nicht störungsfrei funktioniert,
	- · er fallengelassen oder beschädigt wurde, · er ins Wasser gefallen ist. Bringen Sie den Nähcomputer ins nächstgelegene
	- BERNINA-Fachgeschäft zur Überprüfung oder Reparatur.
- 4. Bei Gebrauch des Nähcomputers Lüftungsschlitze nicht blockieren und diese freihalten von Fusseln, Staub- und Stoffrückständen.
- 5. Finger von allen beweglichen Teilen fernhalten. Spezielle Vorsicht ist im Bereich der Nähmaschinennadel geboten.
- 6. Immer eine original BERNINA-Stichplatte benutzen. Eine falsche Stichplatte kann zu Nadelbruch führen.
- 7. Keine krummen Nadeln benutzen.
- 8. Während des Nähens den Stoff weder ziehen noch stossen. Das kann zu Nadelbruch führen.
- 9. Hauptschalter auf «0» bei Tätigkeiten im Bereich der Nadel wie Einfädeln, Nadel wechseln, Nähfuss wechseln und ähnliches.
- 10. Bei den im Anleitungsbuch aufgeführten Unterhalts arbeiten wie Glühlampe wechseln usw. den Nähcomputer immer vom Stromnetz trennen.
- 11. Keine Gegenstände in Öffnungen am Nähcomputer stecken.
- 12. Den Nähcomputer nicht im Freien benutzen.
- 13. Den Nähcomputer nicht benutzen, wo Treibgasprodukte (Sprays) oder Sauerstoff verwendet werden.
- 14. Zum Ausschalten Hauptschalter auf «0» stellen und Netzstecker herausziehen.
- 15. Beim Trennen vom Stromnetz immer am Stecker und nicht am Kabel ziehen.
- 16. Es kann keine Haftung für eventuelle Schäden übernommen werden, die durch missbräuchliche Benutzung dieses Nähcomputers entstanden sind.

# **WARTUNG DOPPELT-ISOLIERTER PRODUKTE**

Ein doppeltisoliertes Produkt ist mit zwei Isolationseinheiten anstelle einer Erdung ausgestattet. Ein Erdungsmittel ist in einem doppeltisolierten Produkt nicht enthalten und sollte auch nicht eingesetzt werden.

Die Wartung eines doppeltisolierten Produkts erfordert höchste Sorgfalt und beste Kenntnisse des Systems und sollte daher nur von qualifiziertem Personal vorgenommen werden. Verwenden Sie für Service und Reparatur nur Original-Ersatzteile. Ein doppeltisoliertes Produkt ist folgendermassen gekennzeichnet: «Doppelisolierung» oder «Doppeltisoliert».

Das Symbol  $\Box$  kann ebenfalls ein solches Produkt kennzeichnen.

#### **SICHERHEITSHINWEISE SORGFÄLTIG AUFBEWAHREN!**

Dieser Nähcomputer ist nur für den Haushaltsgebrauch bestimmt.

# INA®

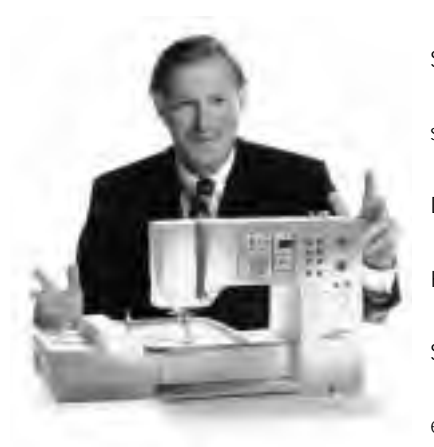

«Ich garantiere

Sie haben sich für **BERNINA Nähen & Sticken à la Carte** entschieden und damit eine sichere Wahl getroffen, die Sie **über Jahre begeistern** wird. Denn seit über 100 Jahren legt unsere Familie grössten Wert auf zufriedene Kundinnen und Kunden. Mir selbst ist es **ein persönliches Anliegen**, Ihnen Schweizer Präzision in höchster Vollendung, zukunftsgerichtete Nähtechnologie und einen umfassenden Kundenservice zu offerieren.

Die neue **BERNINA Nähcomputer-Generation** bietet jetzt weltweit die einzigartige Möglichkeit, à la Carte das auszuwählen, was Sie für Ihre

ganz **individuellen Nähbedürfnisse** benötigen.

Geniessen Sie das neue, kreative Nähen mit BERNINA. Unser vielfältiges

Zubehör sowie **ideenreiche Näh-Publikationen** voller praktischer Tipps

Zufriedenheit»

Ihnen volle

unterstützen Sie dabei.

Es freut mich, nun auch **Sie** im Kreise der BERNINA Nähfamilie begrüssen zu können.

H.P. Sumul.

H.P. Ueltschi Inhaber BERNINA Nähmaschinenfabrik

Fritz Gegauf AG **·** BERNINA Nähmaschinenfabrik **·** CH-8266 Steckborn/Schweiz

- **Sicherheitshinweise** 1
- **Vorwort** 2
- **Details des Nähcomputers** 4–5
- **Nähcomputer bereitstellen** 6–11
- **Stichmuster Gesamtübersicht** 12–14
	- **Nähfüsse** 15
- **Anwendung Nutzstiche/Knopflöcher** 16–17
- **Allgemeine Bedienung** 18–22
- **Funktionen** 22–29
	- **Meldungen** 29
- **Knopflöcher** 30–37
- **Alphabete/Zahlen** 38–39
- **Memory** 40–45
- **Quiltstiche/16 Nährichtungen/4 Nährichtungen** 46–48
- **Quertransportmuster «Outline Designs»** 48–49
- **Balance** 50–51
	- **Hilfe-Programm** 52
- **Fadenspannung/Tutorial/Nähführer** 53–55
	- **smart-Funktion** 56
- **Setup-Programm** 57–70
	- **eco-Funktion** 70
- **Spezialzubehör** 71–73
- **Nadel, Faden, Stofftransport** 74–76
	- **Reinigen, Unterhalt** 77
	- **Störungen** 78
- **Worterklärungen/Lexikon** 79–80
- **Index** 81–82

### **Details des Nähcomputers**

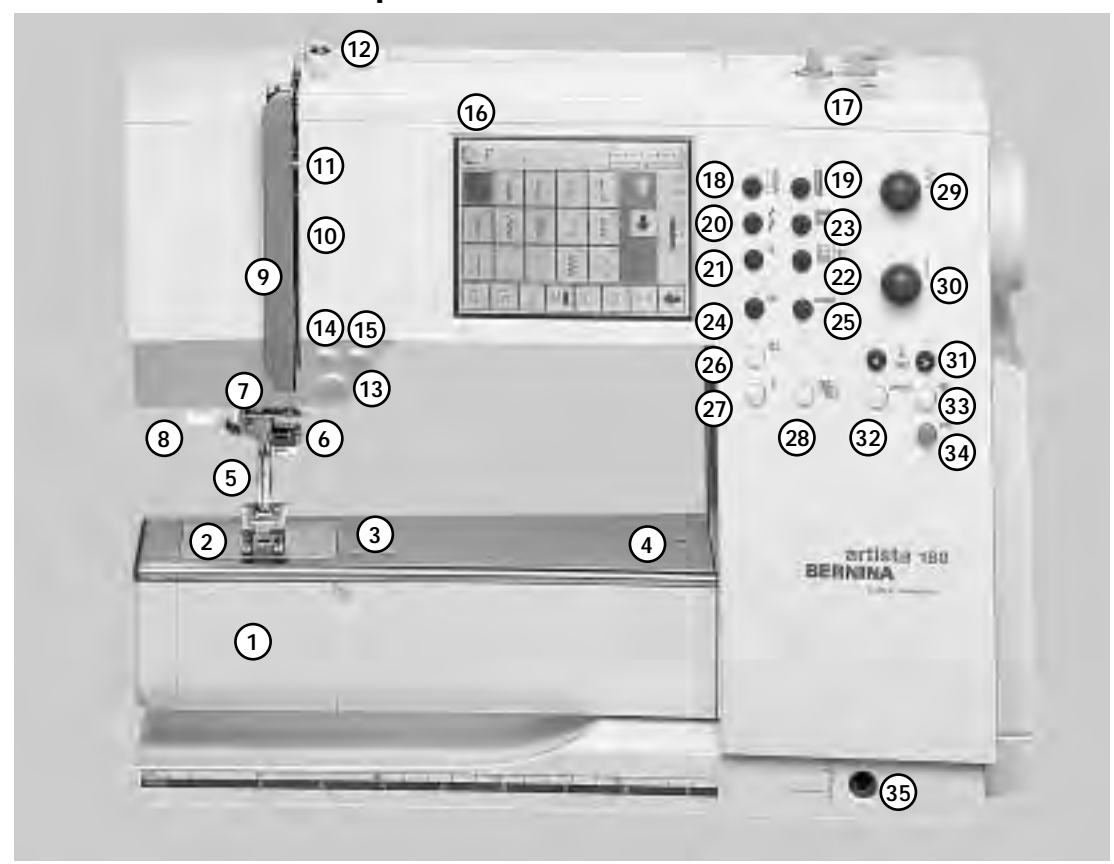

#### **Frontansicht**

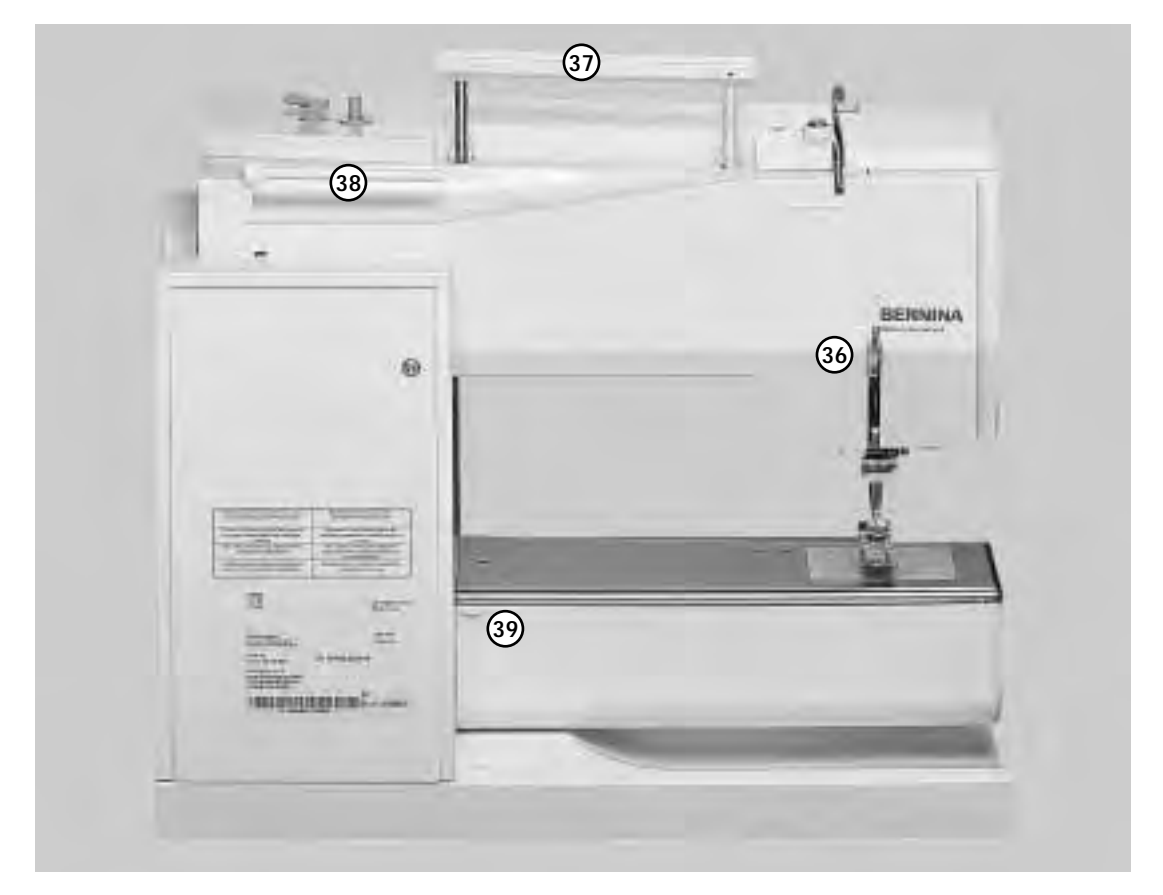

**Rückenansicht**

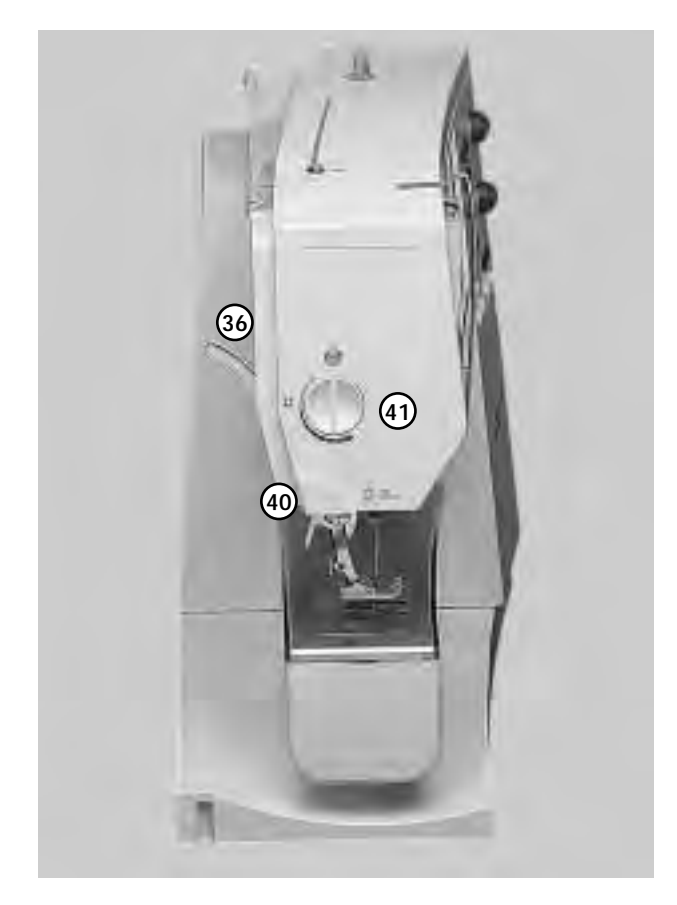

**Seitenansicht (Ständerkopf)**

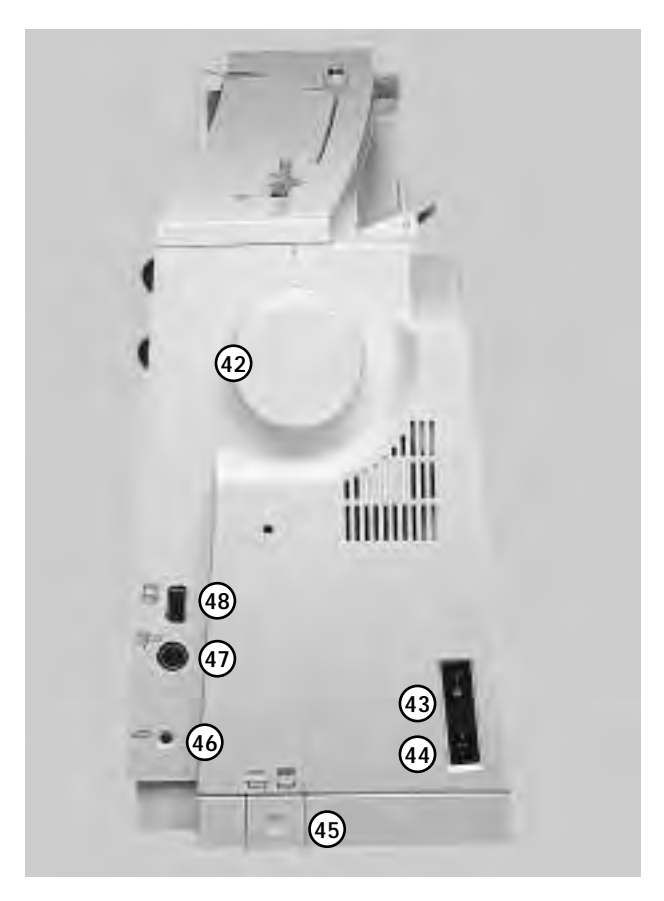

- **Klappdeckel** 1
- **Stichplatte** 2
- **Befestigung für Spezialgeräte** 3
- **Loch für Stopfringbefestigung** 4
- **Nähfuss** 5
- **Nadelhalter** 6
- **Fadenführung** 7
- **Nadeleinfädler** 8
- **Fadenhebelabdeckung** 9
- **Fadenführungskanal** 10
- **Fadenhebel** 11
- **Spulervorspannung** 12
- **Vernähtaste** 13
- **Taste (F-Taste) frei programmierbar (über Setup-Programm)** 14
- **Musterende** 15
- **Bildschirm** 16
- **Spulereinrichtung mit Ein/Aus-Schalter und Fadenabschneider** 17
- **Nutzstich-Taste** 18
- **Knopfloch-Taste** 19
- **Dekorstich-Taste** 20
- **Alphabet-Taste** 21
- **Sticken-Taste** 22
- **Quiltmuster-/16-Richtungen/ 4-Richtungen-Taste** 23
- **clr-Taste (clear)** 24
- **mem-Taste (Memory)** 25
- **Nadelstopp oben/unten** 26
- **«?» Hilfe-Taste** 27
- **TTC (Fadenspannung-/Tutorial-/ Nähführer)** 28
- **Stichbreiten-Verstellrad** 29
- **Stichlängen-Verstellrad** 30
- **Nadelpositions-Tasten** 31
- **Smart-Taste** 32
- **Setup-Taste** 33
- **eco-Taste (Economy)** 34
- **Einstecköffnung für Nähfusslifter-FHS** 35
- **Nähfusslifter-Hebel** 36
- **Tragegriff** 37
- **Garnrollenstift** 38
- **Befestigung für Anschiebetisch** 39
- **Fadenabschneider** 40
- **Nähfussdruck-Verstellknopf** 41
- **Handrad** 42
- **Hauptschalter Ein/Aus** 43
- **Anschluss für Netzkabel** 44
- **Transporteurversenkung** 45
- **Anschluss für Fussanlasser** 46
- **Anschluss für Stickeinrichtung (Sonderzubehör)** 47
- **PC-Anschluss**  48

### **Stülpkoffer**

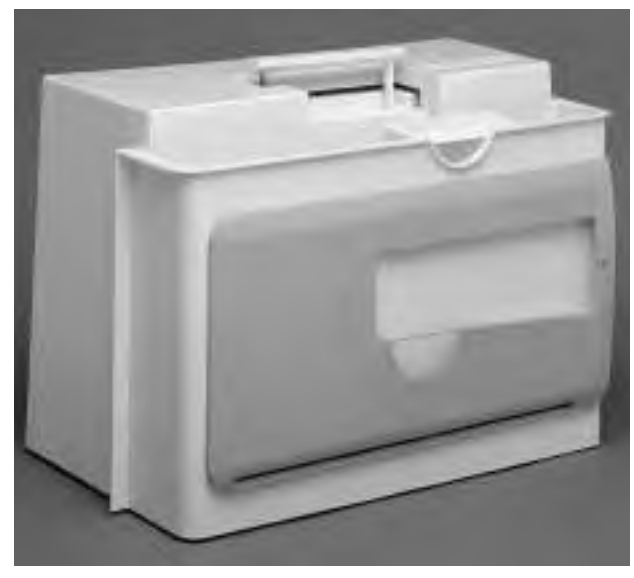

#### **Stülpkoffer**

- · schützt vor Staub und Verschmutzung
- · mit integriertem Zubehörfach

#### **Zubehör**

- · Fussanlasser
- · Bedienungsanleitung
- · Netzkabel
- · Garantieschein
- · Nähfusslifter (FHS)
- · Kantenlineal für Anschiebetisch · Anschiebetisch (eingehängt)
- 

Anschiebetisch zum Wegnehmen leicht anheben und wegziehen

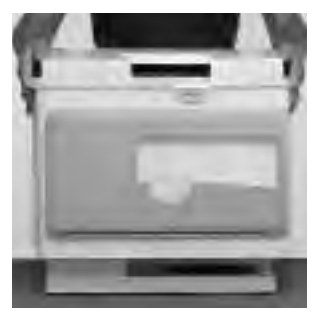

#### **Stülpkoffer abheben und aufsetzen**

- · mit beiden Händen seitlich halten
- · senkrecht nach oben ziehen, oder
- · senkrecht nach unten über den Nähcomputer stülpen

### **Zubehörbox**

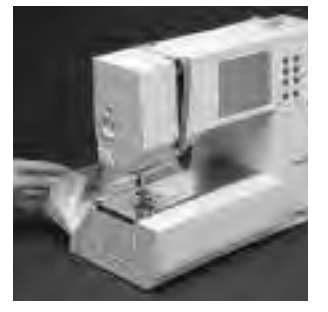

**Nähflächenvergrösserung** · die Zubehörbox dient gleichzeitig als Nähflächenvergrösserung · zum Öffnen Klappdeckel

nach vorne/hinten ausklappen

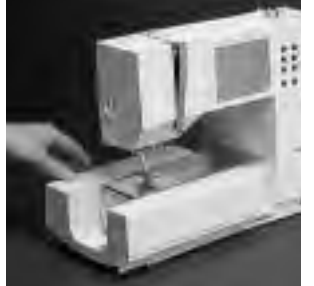

**Zubehörbox wegnehmen**  für Arbeiten mit dem Freiarm Box nach links wegziehen

#### **Zubehörbox befestigen**

Box nach rechts bis zum Anschlag einschieben

#### **Hinweis:**

**Zum Wegnehmen der Zubehörbox muss der Klappdeckel am Freiarm geschlossen sein.** 

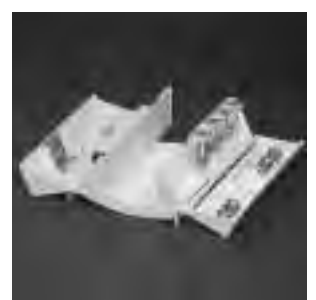

#### **Standardzubehör\*:**

- · 4 Spulen (+1 in der Spulenkapsel)
- · Nadelsortiment 130/705H
- · Pfeiltrenner
- · Schraubenzieher klein
- · Winkelschraubenzieher Torx
- · Pinsel
- · Kantenlineal
- · Rücktransportfuss Nr.1
- · Overlockfuss Nr. 2A
- · Knopflochfuss mit
- Codierung Nr. 3
- · Knopflochschlittenfuss Nr. 3A
- · Reissverschlussfuss Nr. 4
- · Blindstichfuss Nr. 5
- · Offener Stickfuss Nr. 20
- · Quertransportfuss Nr. 40
- · Höhenausgleich
- · Garnrollenstift stehend
- · 3 Fadenablaufscheiben
- \*kann je nach Markt unterschiedlich sein

**Kabel aufwickeln** · Kabel auf der Rückseite

· Kabelende (Stecker) bei A

ausgerolltes Kabel in der gewünschten Länge bei B oder C einhängen

aufwickeln

einstecken **Beim Nähen**

### **Kabelanschluss**

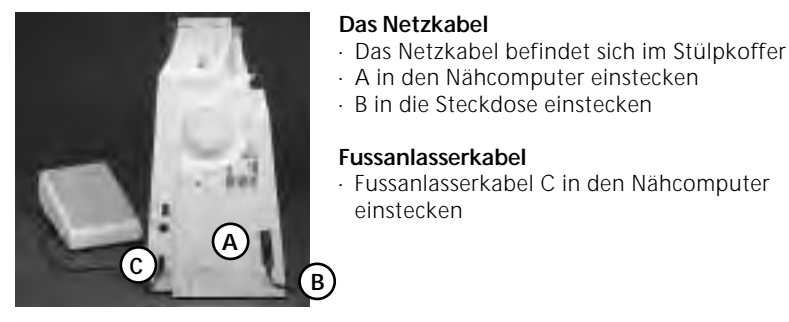

### **Fussanlasser**

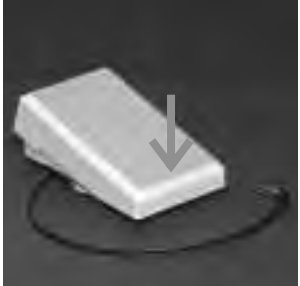

### **Hauptschalter**

WWW

**Anschiebetisch**

#### **Kippschalter**

Der Kippschalter befindet sich auf der Handradseite.

· A in den Nähcomputer einstecken

· Fussanlasserkabel C in den Nähcomputer

**Fussanlasserkabel** 

einstecken

**Regulieren der Nähgeschwindigkeit** · durch mehr oder weniger Druck auf die Trittplatte wird die Nähgeschwindig-

keit reguliert Nadel hoch oder tief stellen durch Fersendruck auf den Fussanlasser

- **1** Der Nähcomputer ist eingeschaltet
- **0** Der Nähcomputer ist ausgeschaltet

Das Nählicht wird gleichzeitig mit dem Hauptschalter<br>ein- und ausgeschaltet

**Nähflächenvergrösserung**  · der Anschiebetisch dient zur Vergrösserung

· der Freiarmdurchgang ist

der Nähfläche

gewährleistet

**Bitte Sicherheitshinweise beachten!** 

#### **Anbringen des Tisches**

**A**

**C**

**B**

- · über den Freiarm einschieben und in die Zentriernocken mit etwas Druck einrasten
- · Nadel und Nähfussstellung oben

#### **Wegnehmen des Tisches**

- · aus der Halterung lösen
- · nach links wegziehen

### **Kantenanschlag**

- · von links oder rechts in die Führung einschieben (vordere Tischkante)
- · kann stufenlos über die ganze Tischlänge eingestellt werden

#### **Mass-Skala**

Ziffer «0» entspricht der mittleren Nadelposition

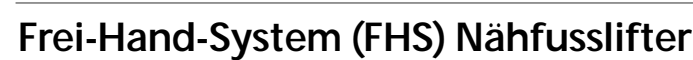

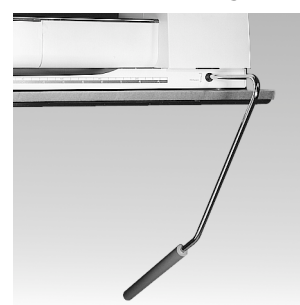

#### **Nähfuss heben und senken**

- · der Nähfusslifter dient zum Heben und Senken des Nähfusses
- · Nähfusslifter nach rechts drücken
- · Nähfuss wird angehoben; gleichzeitig wird der Transporteur abgesenkt
- · nach dem ersten Stich ist der Transporteur wieder in Normalstellung

### **Einsetzen des Nähfusslifters**

· der Nähfusslifter befindet sich im Stülpkoffer · Nähfusslifter in die

Einstecköffnung der Grundplatte stecken, in gewohnter Sitzstellung soll er mit dem Knie bequem bedient werden können

**Hinweis: Bei Bedarf kann die Stellung des Nähfusslifters durch den Fachhandel angepasst werden.** 

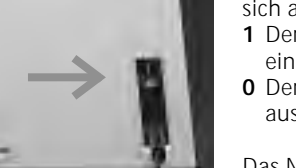

### **Unterfaden spulen**

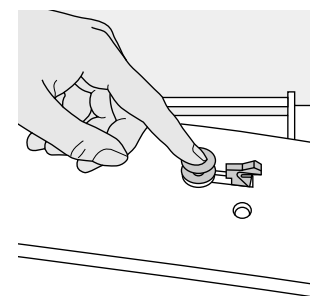

### **Unterfaden spulen**

- · Hauptschalter einschalten
- · leere Spule auf
- Spulerachse stecken

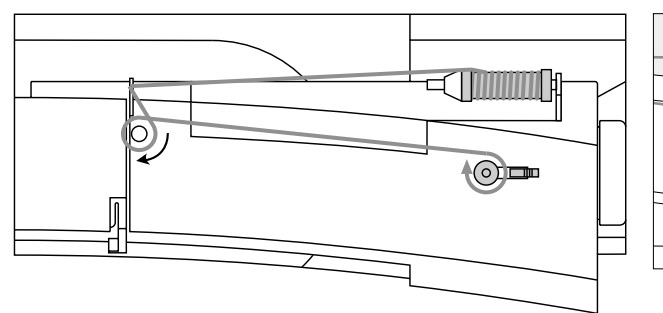

- · Faden von der Fadenspule in die hintere Fadenführung in Pfeilrichtung um die Vorspannung führen
- · Faden einige Male um die leere Spule wickeln
- · Einschalthebel gegen die Spule drücken
- · Fussanlasser drücken
- · Spulvorgang stoppt, wenn die Spule gefüllt ist
- · Spule wegnehmen

尙

# **Spulenkapsel**

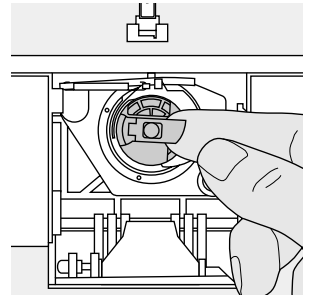

#### **Spulenkapsel herausnehmen**

- · Nadel hochstellen
- · Hauptschalter auf «0»
- · Deckel der Zubehörbox
- öffnen · Klappdeckel des
- Nähcomputers öffnen · Klappe der Spulenkapsel
- fassen · Spulenkapsel heraus-
- nehmen

### **Spule einlegen**

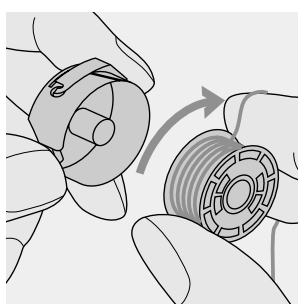

**Spule einlegen**  Die Spule so einlegen, dass der Faden im Uhrzeigersinn aufgespult ist.

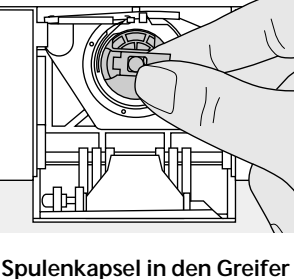

# **einsetzen**

- · Spulenkapsel an der Klappe halten
- · Öffnung der Spulenkapsel zeigt nach oben
- Kapsel einsetzen bis sie einrastet · Klappdeckel schliessen
- · Deckel der Zubehörbox schliessen

**Faden in den Schlitz legen** Den Faden von rechts in den Schlitz hineinziehen.

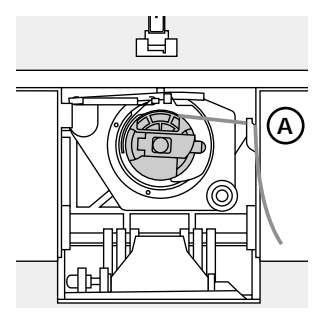

#### **Unterfadenabschneider**

- · Spulenkapsel einsetzen
- · Faden über den Fadenab-
- schneider A ziehen
- · Faden wird abgeschnitten

#### **Hinweis:**

**Der Unterfaden muss nicht heraufgeholt werden, da die Unterfadenmenge für den Nähbeginn ausreicht.** 

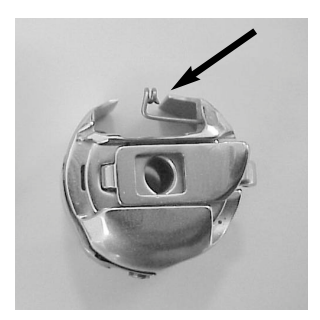

**Fadenabschneider** Faden über den

Fadenabschneider ziehen

**MANA** 

#### **Achtung:**

Falls Ihr Nähcomputer mit einer Stickspulenkapsel ausgerüstet ist, Unterfaden nur bei Anwendung des Stickmoduls (= Sonderzubehör) in die Führungsfeder einschlaufen.

#### **Bitte Sicherheitshinweise beachten!**

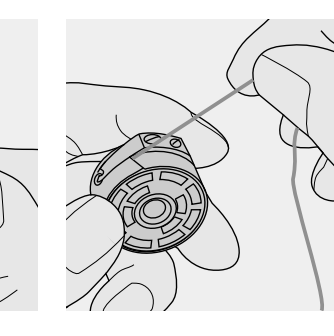

#### **Faden unter die Feder ziehen**

Faden nach links unter die Feder ziehen, bis er im T-förmigen Schlitz am Ende der Feder liegt.

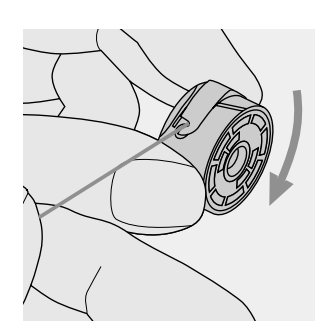

**Spulendrehung im Uhrzeigersinn**  Die Spule muss sich im Uhrzeigersinn drehen.

### **Nadel wechseln**

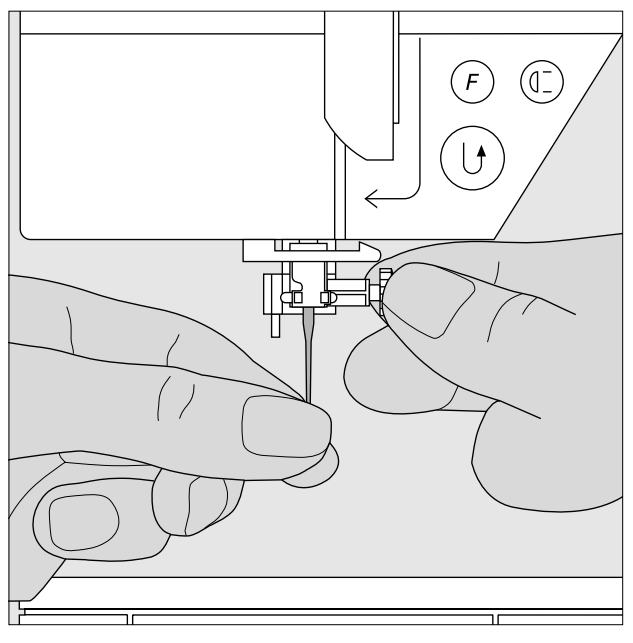

#### **Nadel herausnehmen**

- · Nadel hochstellen
- · Hauptschalter auf «0»
- · Nähfuss senken
- · Nadelbefestigungsschraube lösen
- · Nadel nach unten ziehen

#### **Nadel einsetzen**

- · Flache Seite des Kolbens nach hinten
- · Nadel bis zum Anschlag nach oben schieben
- · Nadelbefestigungsschraube festziehen

### **Bitte Sicherheitshinweise beachten!**

### **Nähfuss wechseln**

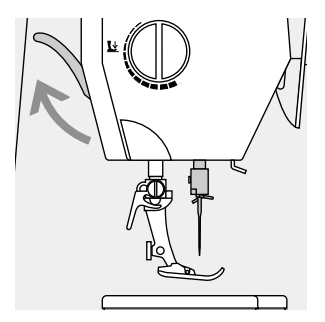

#### **Nähfuss wechseln**

- · Nadel und Nähfuss hochstellen
- · Hauptschalter auf «0»

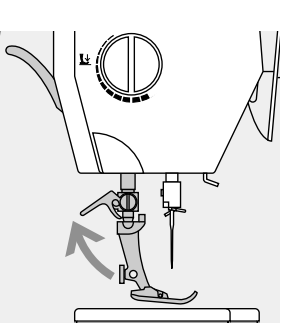

#### **Befestigungshebel nach oben**

- · Befestigungshebel nach
- oben drücken
- · Nähfuss wegziehen

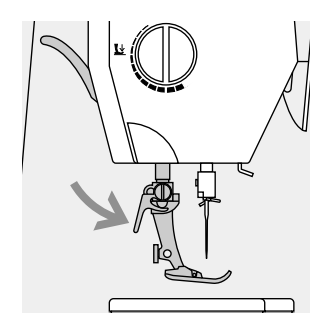

#### **Befestigen des Nähfusses**

- · Nähfuss von unten in die Halterung einführen
- · Befestigungshebel nach unten drücken

#### **Bitte Sicherheitshinweise beachten!**

### **Zusätzlicher Garnrollenhalter**

### **Garnrollenhalter senkrecht**

- · der zusätzliche Garnrollenhalter (senkrecht) befindet sich im Zubehör
- · den Garnrollenhalter von rechts nach links in die dafür vorgesehene Öffnung schieben
- · zum Wegnehmen den Garnrollenhalter nach rechts wegziehen
- · unerlässlich zum Nähen mit mehreren Fäden, z.B. für Doppelnadelarbeiten usw.

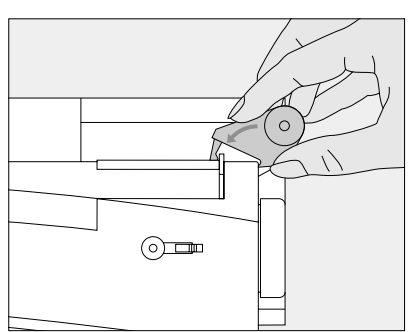

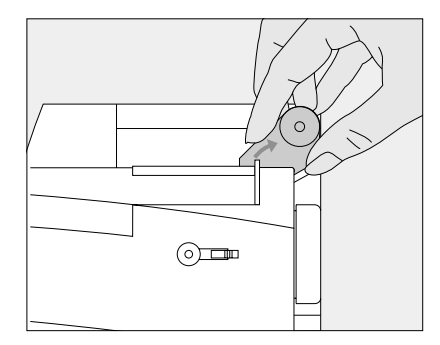

### **Oberfaden einfädeln**

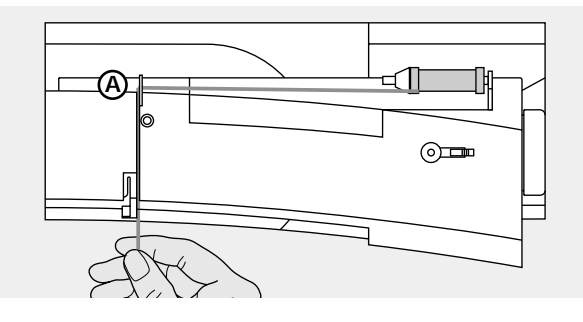

### **Fadenspule einlegen**

- · Nadel und Nähfuss hochstellen
- · Hauptschalter auf «0»
- · Nähfaden auf den Garnrollenhalter stecken
- · passende Fadenablaufscheibe aufstecken (Durchmesser der Fadenspule = Grösse der Fadenablaufscheibe)
- · Faden festhalten und in hintere Fadenführung A ziehen · nach vorn durch den Schlitz in die Oberfadenspannung ziehen

#### **Faden nach unten**

Faden rechts der Fadenhebelabdeckung entlang nach unten um den Punkt B ziehen

#### **Faden nach oben**

Faden links der Abdeckung nach oben um Punkt C (Fadenhebel) in Pfeilrichtung ziehen

#### **Faden nach unten**

Faden nach unten in Fadenführungen D und E ziehen

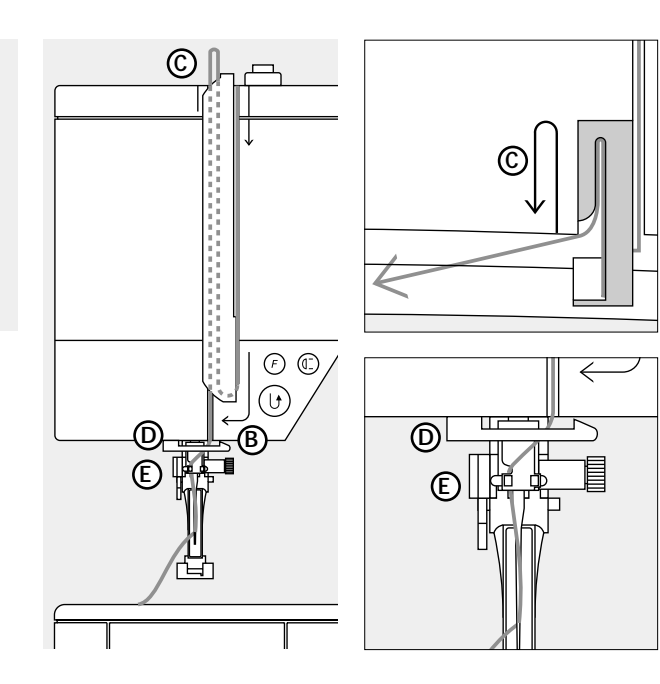

#### **Bitte Sicherheitshinweise beachten!**

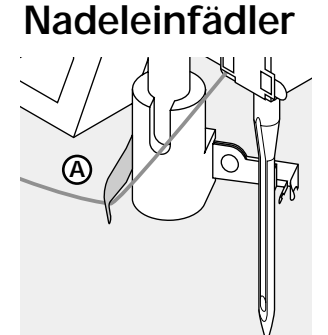

#### **Faden in Haken**

- · Nähfuss senken
- · Faden hinter den Haken A legen und leicht festhalten

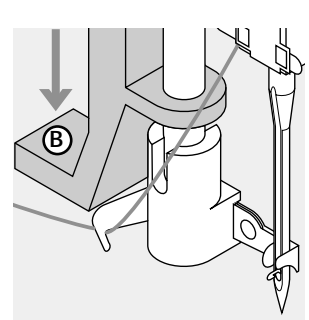

**Hebel nach unten**  Hebel B nach unten drücken

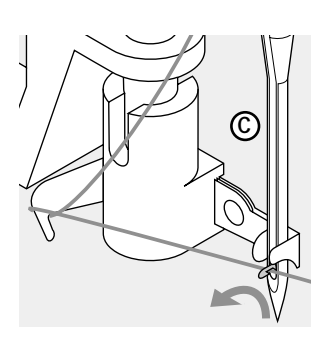

**Faden vor die Nadel** Faden der Nadel C entlang von unten nach oben führen, bis er einhängt (Drahthäkchen)

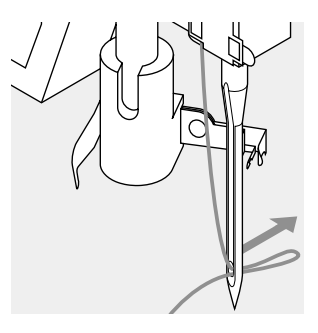

**Hebel und Faden loslassen** 

- · Hebel B und Faden loslassen
- · Fadenschlaufe aus dem Nadelöhr ziehen

### **Unterfaden heraufholen**

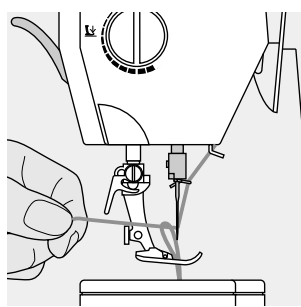

#### **Unterfaden heraufholen**

- · Oberfaden halten einen Stich nähen
- am Oberfaden ziehen, bis der Unterfaden im Stichloch sichtbar wird
- · Ober- und Unterfaden durch den Schlitz am Nähfuss nach hinten legen
- · über den Fadenabschneider ziehen
- 

#### **Hinweis:**

**Der Unterfaden muss nur bei speziellen Arbeiten heraufgeholt werden. Ansonsten genügt die Unterfadenmenge für den Nähbeginn, wenn der Unterfadenabschneider benutzt wird.** 

### **Fadenabschneider**

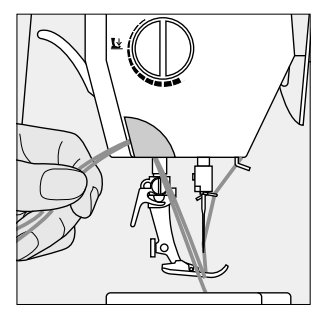

#### **Fadenabschneider am Ständerkopf**

- Ober- und Unterfaden von vorn nach hinten über den Fadenabschneider ziehen
- Fäden lösen sich beim ersten Stich
- automatisch

### **Stichplatte**

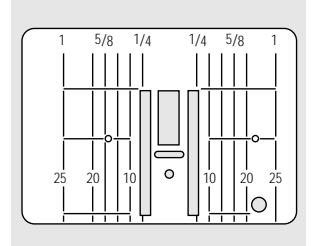

#### **Markierungen auf der Stichplatte**

- · die Stichplatte ist mit Längsmarkierungen in mm und inch versehen
- · mm-Bezeichnungen sind vorn ablesbar inch-Bezeichnungen sind hinten
- ablesbar die Längsbezeichnungen beziehen
- sich auf den Abstand von der Nadel bis zur Markierung
- der Nadeleinstich ist bei Position 0 (= Nadelposition Mitte)
- · die mm- oder inch-Angaben sind nach rechts und nach links bezeichnet sie dienen als Hilfe beim Nähen von
- Nähten, zum genauen Absteppen usw.
- Quermarkierungen sind hilfreich zum Nähen von Ecken usw.

### **Transporteur**

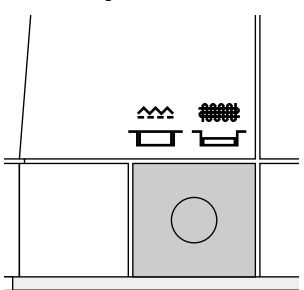

#### **Drucktaste unter dem Handrad**

Drucktaste bündig mit Grundplatte = Transporteur auf Nähen

Drucktaste gedrückt =

- Transporteur ist versenkt · für Näharbeiten, die von Hand geführt
- werden (Stopfen, Freihandsticken, Freihandquilten)
- zum Sticken (mit Stickmodul)

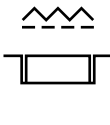

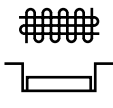

### **Nähfussdruck verstellbar**

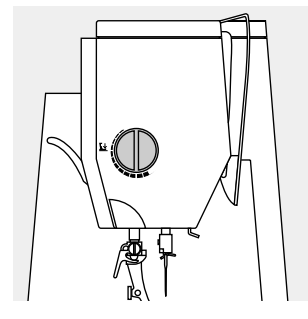

**Drehknopf am Kopfdeckel**  der Nähfussdruck wird an der linken Seite des Kopfdeckels eingestellt

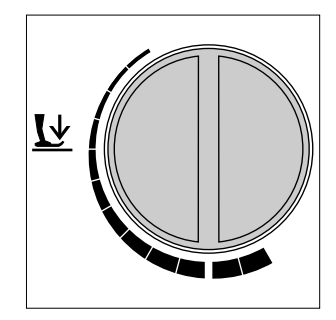

**Nähfussdruck normal**  für allgemeine Näharbeiten

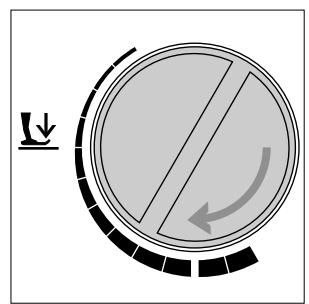

#### **Nähfussdruck lösen**

- · für Tricotstoffe, lockere Strickstoffe
- · Stoff verzieht sich nicht beim Nähen
- · Nähfussdruck nur soweit lösen, dass der Stoff noch transportiert wird

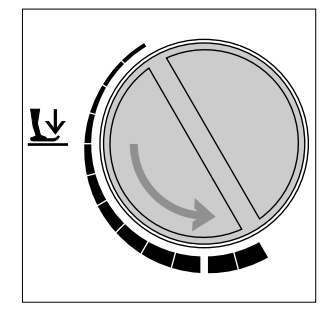

**Nähfussdruck verstärken** für feste Materialien; Stoff wird besser transportiert

### **Nutzstiche**

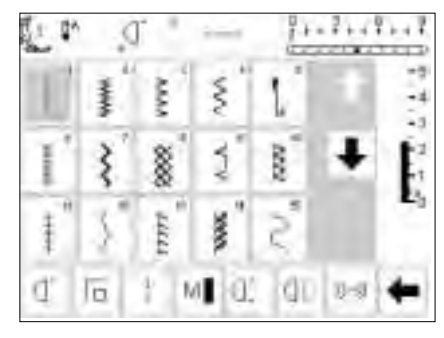

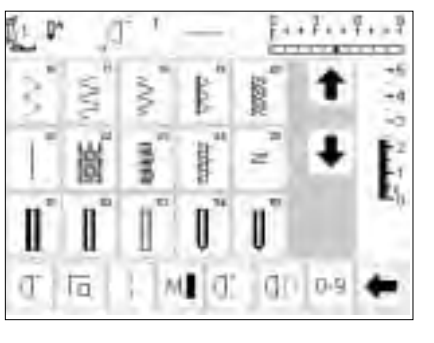

### **Knopflöcher**

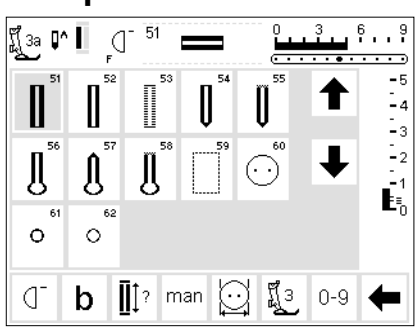

### **Dekorstiche 9 mm/40 mm**

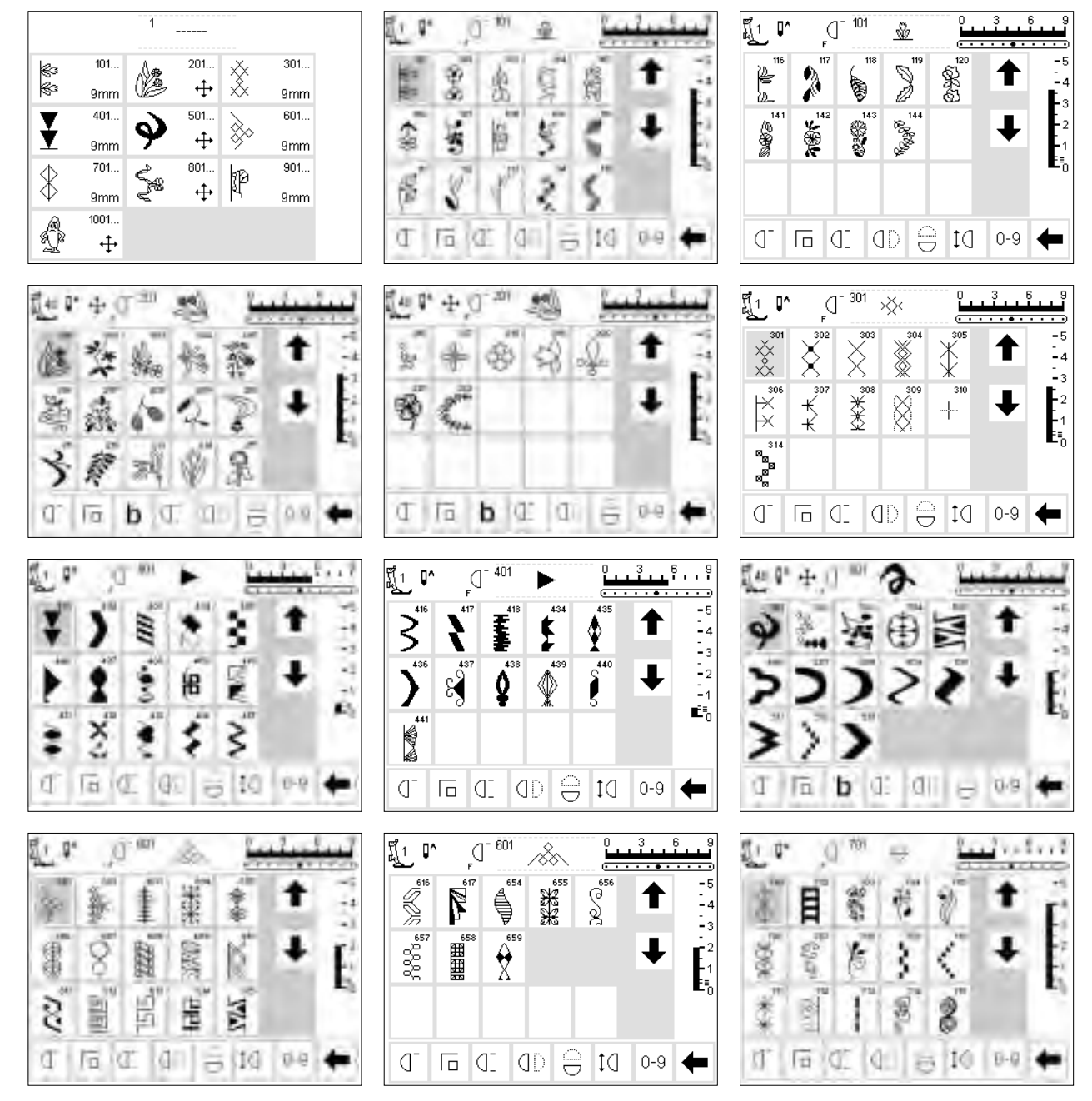

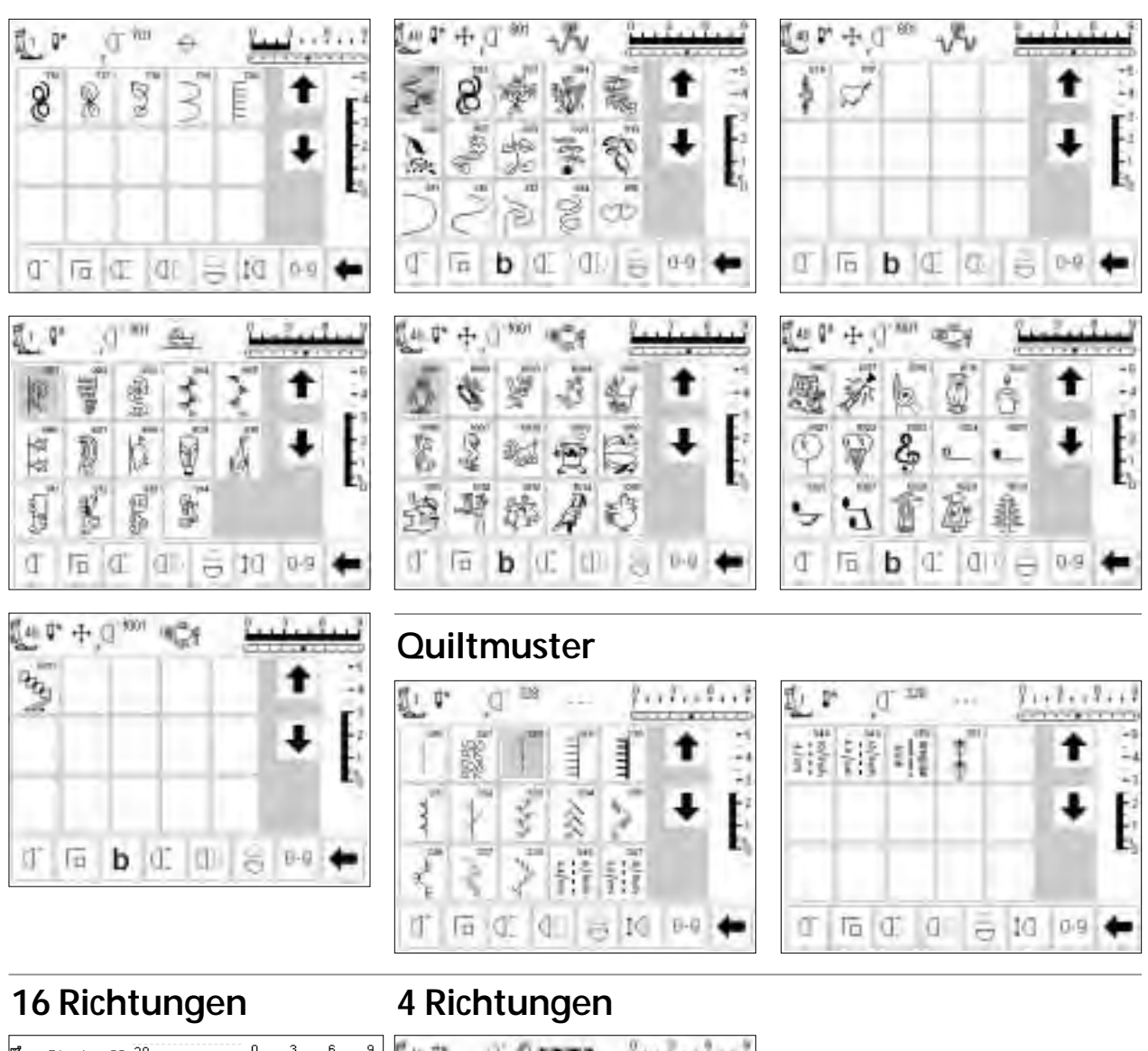

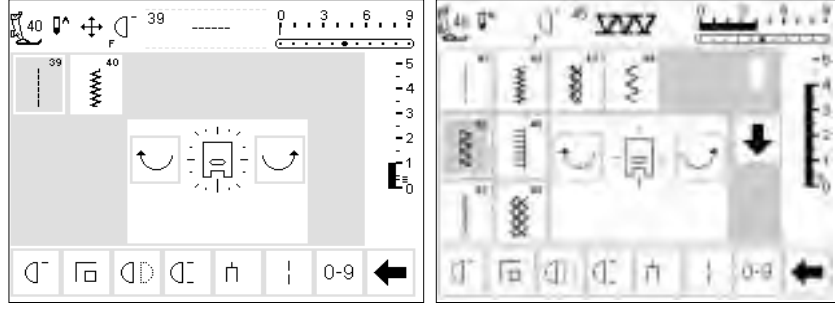

## **Alphabete**

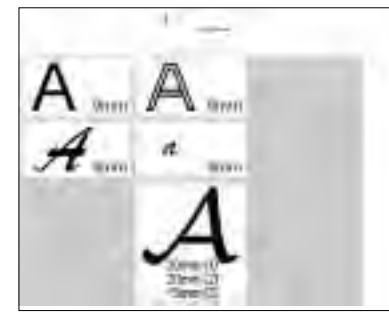

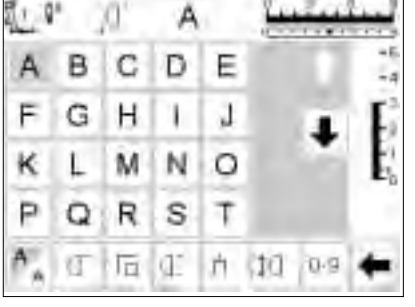

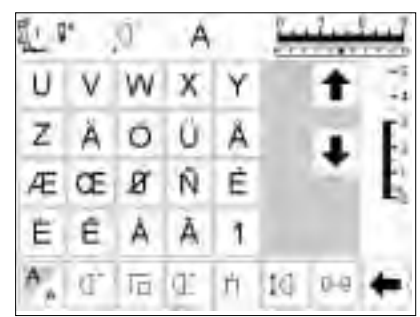

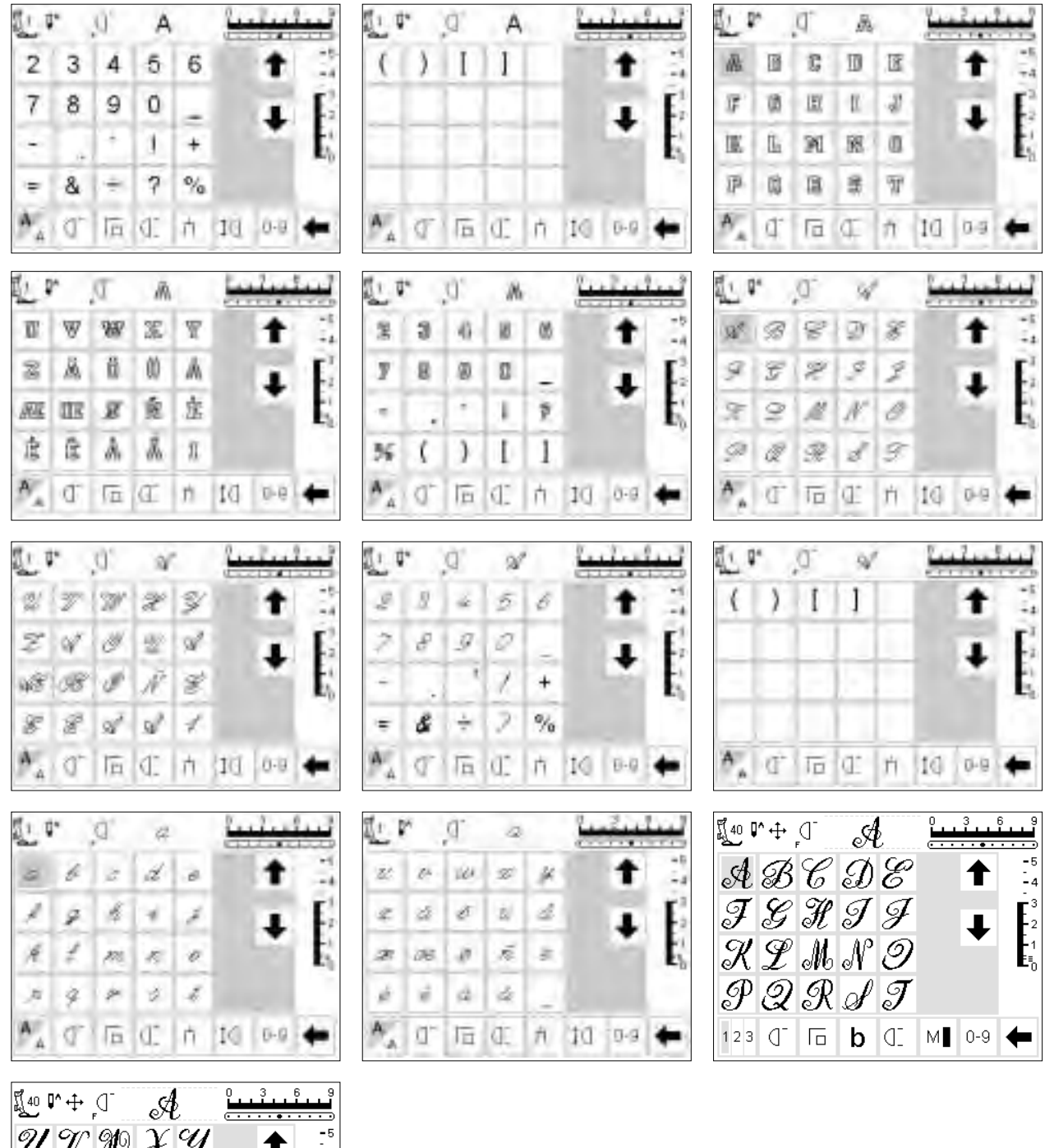

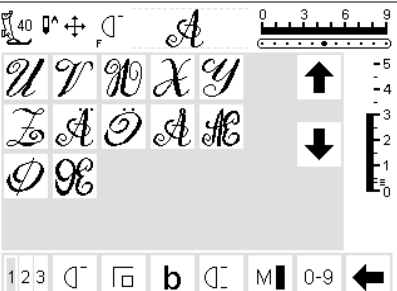

### **Nähfuss-Sortiment**

**Anmerkung:** Die codierten Nähfüsse verfügen über einen speziellen Sensor. Damit können bis zu 9 mm Stichbreite

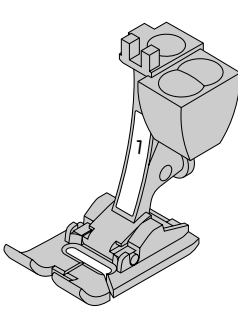

**1 Rücktransportfuss** Nutzstiche, Dekorstiche

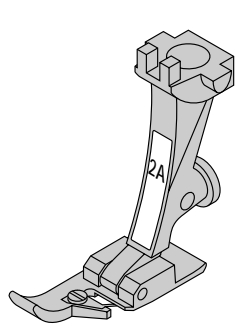

**2A Overlockfuss** Overlocknaht, Overlocksaum, Nähte umnähen

genäht werden (Stichbreitenskala ändert von 5 mm auf 9 mm).

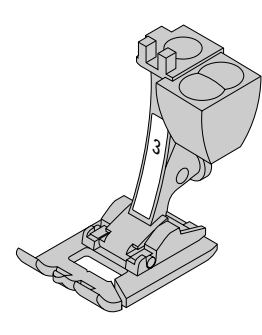

**3 Knopflochfuss mit Codierung** Knopflöcher (wird im Bildschirm angezeigt als Nr.3)

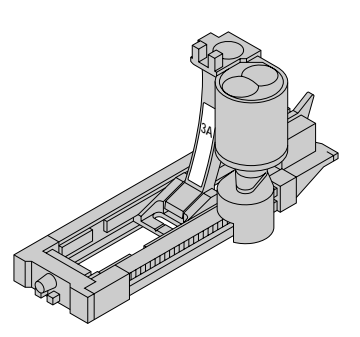

**3A Automatischer Knopflochschlittenfuss** Knopflöcher in flachen Materialien Stopfprogramme (wird im Bildschirm angezeigt als 3A)

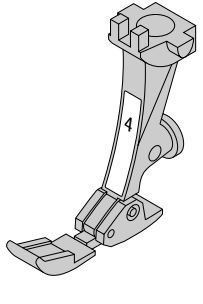

**4 Reissverschlussfuss**  Reissverschlüsse einnähen

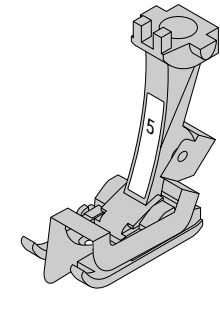

**5 Blindstichfuss** Blindsaum, Kanten steppen

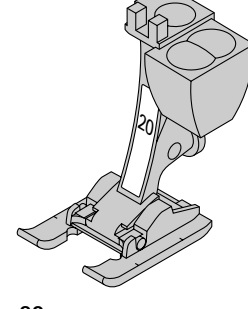

**20 Offener Stickfuss** Sticken, Applikationen, Raupennaht-Muster, Monogramm

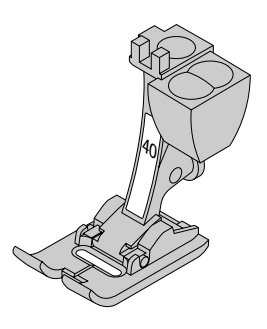

**40 Quertransportfuss mit Codierung** Fuss für alle Quertransportmuster

### **BERNINA Spezial-Nähfüsse**

Die im Standardsortiment enthaltenen Nähfüsse decken den Bedarf der meisten Näharbeiten. Bei spezielleren Anwendungen (z.B. Patchwork, Quilten, etc.) empfiehlt sich die Verwendung von **BERNINA** Spezial-Nähfüssen.

Wenden Sie sich an Ihr **BERNINA**-Fachgeschäft, welches das Sortiment für Sie bereithält.

#### **Beispiele von speziellen Nähfüssen**

**9**

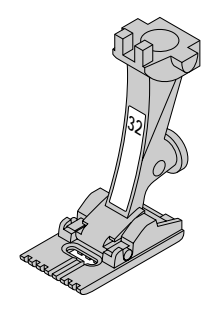

**32 Biesenfuss – 7 Rillen** Biesennähen mit 2 mm Doppelnadel in feinen Wolloder Baumwollstoffen

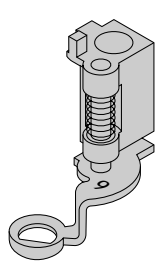

**Stopffuss** Mit gesenktem Transporteur zum Stopfen, Monogrammoder Freihandsticken

#### **Anwendung der Nutzstiche 1 Geradstich 11 Super-Stretchstich** 1 11 Für nicht elastische Stoffe; Für hochelastische Materialien; うちょう alle Geradsticharbeiten hochelastische offene Naht für Bekleidung aller Art **2 Zickzack 12 Kräuselstich** 2 12 Zickzackarbeiten wie Umnähen, Für die meisten Materialien; **XXXXX** Gummiband und Spitzen annähen Gummifaden einziehen, Fugennaht = Stoffkanten aneinander stossend **3 Vari-Overlock 13 Stretch-Overlock** 3  $13$ Für mittelschwere Maschenware, Für feine Jerseys; elastische ξ rrr; Overlocknaht und elastischer Saum Frotteestoffe und feste Gewebe; Overlocknaht, flache Verbindungsnaht **4 Bogennaht 14 Tricotstich** 4  $14$ Für die meisten Materialien; Für Tricotstoffe; Sichtsaum, Sichtnaht **CONST** ξ Stopfen mit Bogennaht, Stoffflicken, in Wäsche, Pullis; Tricot flicken Kanten verstärken usw.

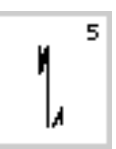

**5 Vernähprogramm**  Für alle Stoffarten; zum Vernähen von Nahtanfang und Nahtende mit Geradstichen

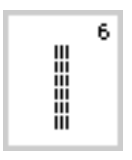

**6 Dreifach Geradstich**  Für strapazierfähige Nähte in festen Materialien

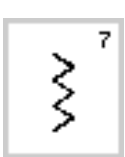

**7 Dreifach Zickzack** Für strapazierfähige Nähte in festen Materialien, Sichtsaum und Sichtnähte, Band aufnähen

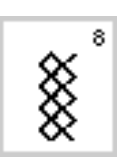

**8 Wabenstich** Für alle Tricotarten sowie glatte Stoffe; Sichtnaht für Wäsche, Bekleidung, Tischdecken, usw.

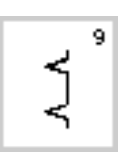

**9 Blindstich** Für die meisten Stoffarten; Blindsaum; Muschelsaum in weichen Jerseys und feinen Stoffen; Ziernaht

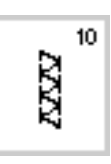

#### **10 Doppel-Overlock**  Für Strickstoffe aller Art; Overlocknaht = Nähen und Versäubern in einem Arbeitsgang

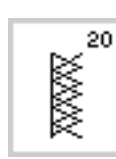

₿

### **20 Strick-Overlock**

**19 Verstärkter Overlock**

Verbindungsnaht

Für Strickstoffe, hand und maschinengestrickte Teile, Overlocknaht = Nähen und versäubern in einem Arbeitsgang

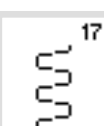

 $\left\langle \right\rangle$ 

### **17 Lycrastich**

Verbindungsnaht und Saum, Nachnähen von Nähten in Miederwaren

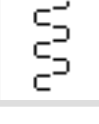

18

19

Für Lycramaterial, für flache

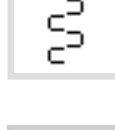

⋚

### **18 Stretchstich**

Für hochelastische Materialien, offene Naht für Sportbekleidung

Für mittelschwere Maschenware und Frottee, Overlocknaht, flache

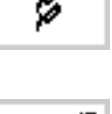

Für festere Materialien sowie Filz, Leder; flache Verbindungsnaht, Sichtsaum, Gummiband annähen,

Umnähen von gewobenen Stoffen,

Gummiband aufnähen, Ziernaht

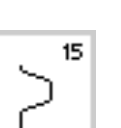

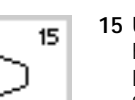

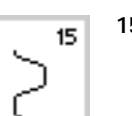

### **15 Universalstich**

**16 Genähter Zickzack**

Kanten verstärken,

Ziernaht

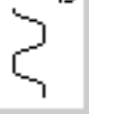

16

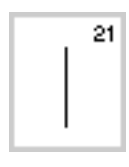

**21 Heftstich**  Zum Heften von Nähten, Säumen usw.

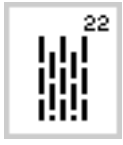

**22 Einfaches Stopfprogramm** Automatisches Stopfen feiner bis mittlerer Gewebe

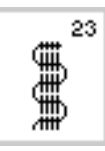

**23 Verstärktes Stopfprogramm** Automatisches Stopfen in festen Geweben

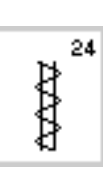

**24 Riegelprogramm** Zum Verstärken von Tascheneingriffen, Gürtelschlaufen annähen usw.

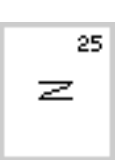

**25 Riegelprogramm** Zum Verstärken von Tascheneingriffen, Gürtelschlaufen annähen, usw.

**Mehr Anleitungen zum Gebrauch der verschiedenen Nutzstiche finden Sie in der Nähanleitung artista 180 (Seiten 2–20).**

## **Anwendungen der Knopflöcher**

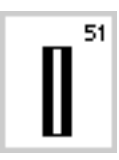

**51 Wäscheknopfloch** Für feine bis mittelschwere Materialien; Blusen, Kleider, Bettwäsche usw.

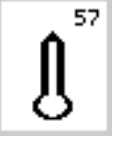

58

**57 Augenknopfloch mit Spitzriegel** Für festere Stoffe (nicht elastisch) Jacken, Mäntel, Freizeitbekleidung

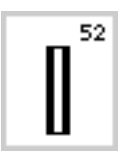

**52 Wäscheknopfloch schmal** Für feine bis mittelschwere Materialien; Blusen, Kleider, Kinder- und Babykleider, Bastelarbeiten

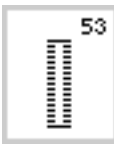

**53 Stretchknopfloch** Für alle hochelastischen Jerseymaterialien aus Baumwolle, Wolle, Seide und Synthetikfasern

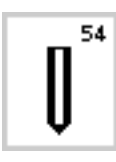

**54 Rundknopfloch mit Normalriegel** Für mittelschwere bis schwere Stoffe aus den verschiedensten Materialien. Kleider, Jacken, Mäntel, Regenbekleidung

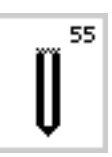

**55 Rundknopfloch mit Querriegel** Für mittelschwere bis schwere Stoffe aus den verschiedensten Materialien. Kleider, Jacken, Mäntel,Regenbekleidung

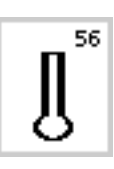

**56 Augenknopfloch mit Normalriegel** Für schwerere Stoffe (nicht elastisch); Jacken, Mäntel, Freizeitbekleidung

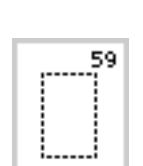

**58 Augenknopfloch mit Querriegel** Für feste Stoffe (nicht elastisch), Jacken, Mäntel, Freizeitbekleidung

**59 Geradstich-Knopfloch**  Programm zum Vorsteppen von Knopflöchern, für Tascheneingriffe, zum Verstärken der Knopflöcher, speziell für Knopflöcher in Leder oder Kunstleder

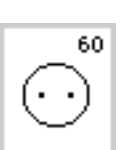

**60 Knopfannähprogramm** Knöpfe annähen mit 2 und 4 Löchern

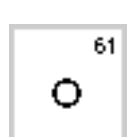

**61 Öse mit kleinem Zickzack** Als Öffnung für Kordeln und schmale Bänder, für dekorative Arbeiten

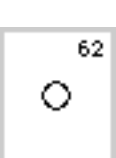

**62 Öse mit Geradstich** Als Öffnung für Kordeln und schmale Bänder; für dekorative Arbeiten

**Mehr Informationen über die verschiedenen Knopflöcher finden Sie in der Nähanleitung artista 180 (Seiten 21–30).**

### **Bildschirm**

Die Bedienung der «artista» erfolgt über die externen Drucktasten oder Drehknöpfe, sowie über einen Berührungs-Bildschirm «Touchscreen».

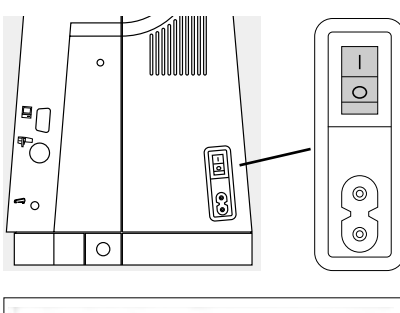

**Nähcomputer einschalten** Hauptschalter auf «1»

### Willkommen artista 180 Näh- a Stick-System **Frank in Division and** The permit of the AA AB For Support of A EN - 1986 Simildian / Samuel

A B C D E

ś

5000

标

¢

T 靣 Ū

₹

**PERM** 

š ۷

m

#### **Begrüssung**

- · Willkommen für die Benutzerin und den Benutzer
- erscheint für ungefähr drei Sekunden
- · kann nach Wunsch über das Setup-Programm ausgeschaltet werden

#### **Nutzstichtafel**

F

 $\begin{bmatrix} G & & -1 \end{bmatrix}$ H

**CONTRACTOR** w.  $\overline{\phantom{a}}$ 

K IJ

Œ  $0 - 10$ 

l **R** 

- die Nutzstichtafel erscheint automatisch nach der Begrüssung auf dem Bildschirm sichtbar:
	- A Nähfussanzeige<br>B Nadelstopp-Posi
	- B Nadelstopp-Position<br>C Funktion der F-Taste
	- Funktion der F-Taste am Ständerkopf
	- D Darstellung des gewählten, aktiven Stiches mit Stichnummer
	- E Stichbreite (Grundeinstellung immer sichtbar)
- F Nadelposition (11 Möglichkeiten)
- G Scrollpfeile auf/ab
- H Stichlänge (Grundeinstellung immer sichtbar)
- I Scrollpfeil für Funktionszeile
- J Stichmusterwahl mit Nummern (gewählter Stich ist grau hinterlegt)
- K Funktionsfelder

## **Stichmusterwahl/Stichanzeigen/Funktionen im Bildschirm**

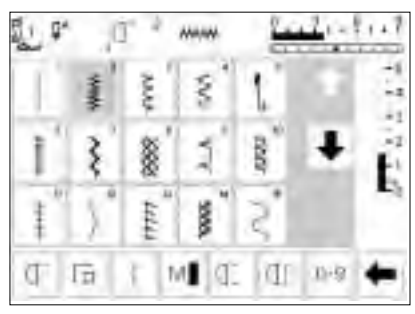

#### **Stichmuster wählen**

**Stichbreite verändern**

· Drehen des oberen Drehknopfes

- · Feld mit dem gewünschten Stich drücken
- · das Feld des aktivierten Stiches wird grau hinterlegt
- jeder Stich ist im Stichanzeigenfeld mit einer Stichnummer bezeichnet

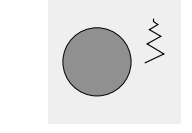

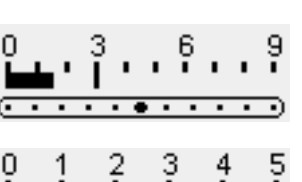

 $\blacksquare$ ٠  $\overline{\phantom{a}}$ 

-5

З

G

- · Veränderung der Stichbreite im Balken sichtbar
- · Grundeinstellung ist immer sichtbar, Beispiel 3 mm
- · mit einem codierten Fuss ist eine Stichbreite von 0–9 mm möglich
- · mit einem nicht codierten Fuss ist eine Stichbreite von 0 bis max. 5,5 mm möglich
- die Stichbreitenskala zeigt automatisch die Ziffern 0–5 mit einem nicht codierten Fuss

#### **Stichlänge verändern**

· Drehen des unteren Drehknopfes

- · Veränderung im Balken für die Stichlänge sichtbar
- · Grundeinstellung ist immer sichtbar, Beispiel 3 mm
- · Stichlänge kann bei den meisten Stichen von 0–5 mm verändert werden

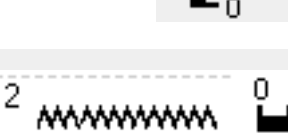

#### **Anzeige des gewählten Stiches**

- · die Darstellung des gewählten Stiches ist in der Mitte vom oberen Teil des Bildschirms sichtbar
- · die Stichnummer steht links von der Stichdarstellung

#### **Nadelposition verstellen**

- · Drücken der linken oder rechten Nadelpositions-Taste
- · die Nadelposition wird je um einen Punkt verschoben

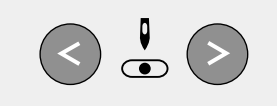

.  $\overline{\phantom{a}}$  $\overline{\phantom{0}}$  $\bullet$ . . .  $\overline{\phantom{a}}$ 

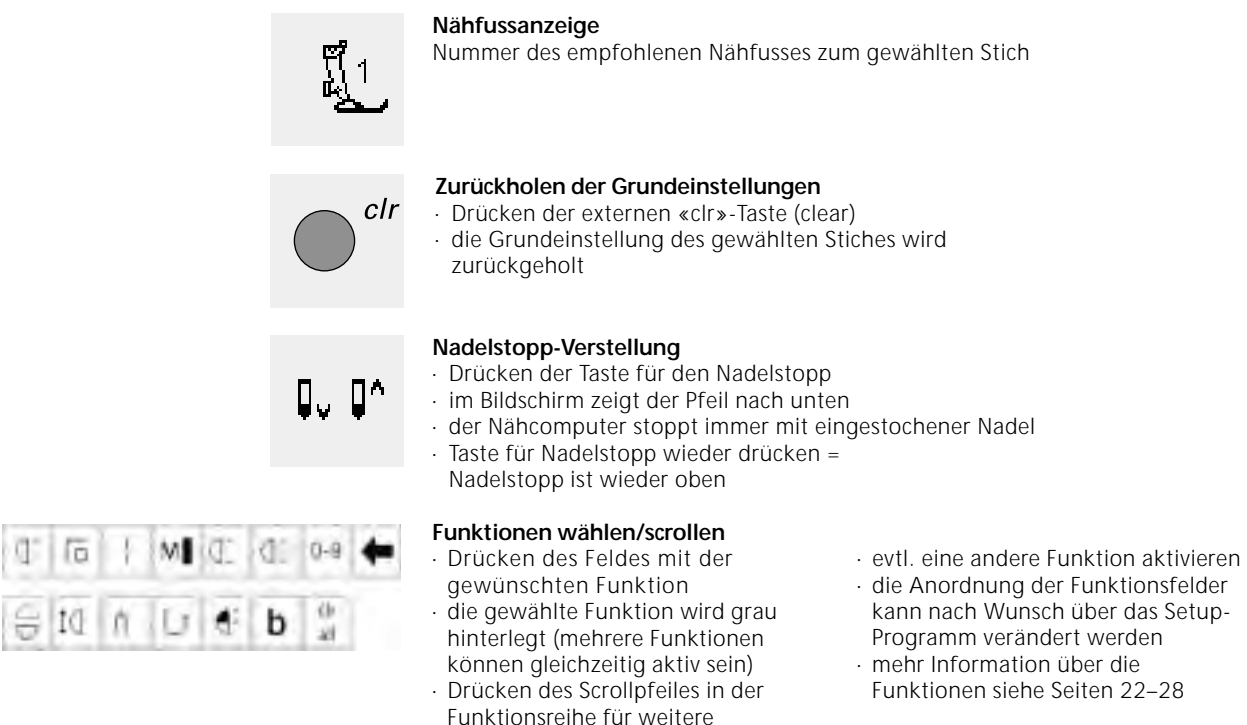

### **Stichmusterwahl**

Stiche können auf zwei Arten gewählt werden.

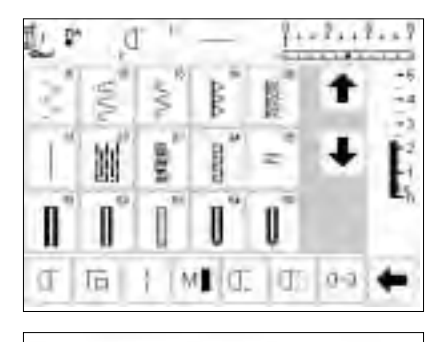

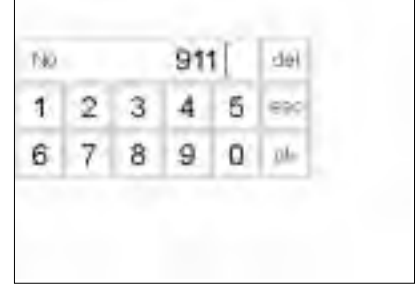

#### **Direkte Stichwahl mit auf- und abscrollen**

· Drücken des unteren Pfeiles

Funktionen

- · alle Stiche können durchgescrollt werden
- die oberste Stichreihe verschwindet die unteren beiden Reihen werden
- nach oben geschoben
- auf der untersten Zeile erscheinen die nächsten Stichmuster

#### **Stichwahl mit Nummern**

- · Drücken auf das Funktionsfeld «0–9»
- · eine Nummernskala erscheint auf dem Bildschirm
- die Nummer des gewünschten Stichmusters durch Drücken der Nummernfelder eingeben
- die eingegebene Stichnummer erscheint im Rechteck über den Nummernfeldern
- · Drücken des oberen Pfeiles
- · die obere Stichreihe wird wieder sichtbar
- · alle Stichmuster des Nähcomputers lassen sich durch diese Scrollfunktion (auf/ab) anschauen und anwählen.

#### **Korrektur**

- · bei falscher Eingabe das «del»-Feld oben rechts drücken
- · die erste Zahl links vom Cursor wird gelöscht
- · neue Zahl eingeben

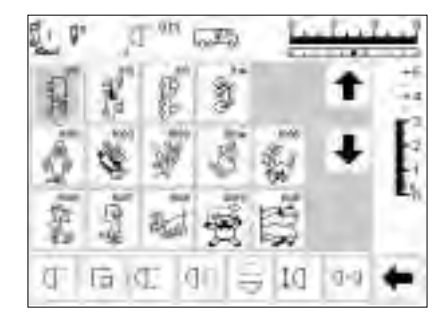

#### **Bestätigen und Umschalten zu neuer Bildschirmseite**

- zum Bestätigen das «ok»-Feld drücken
- · auf dem Bildschirm erscheint die Seite mit dem gewählten Muster
- das gewählte Muster ist aktiviert (grau hinterlegt)

#### **Zurück zum Ausgangsbildschirm**

- · «esc» drücken
- · der Ausgangsbildschirm erscheint wieder
- · die eingegebene Stichnummer wird ignoriert

**Hinweis: Wird eine im Nähcomputer nicht vorhandene Stichnummer eingegeben, erfolgt keine Veränderung auf dem Bildschirm.**

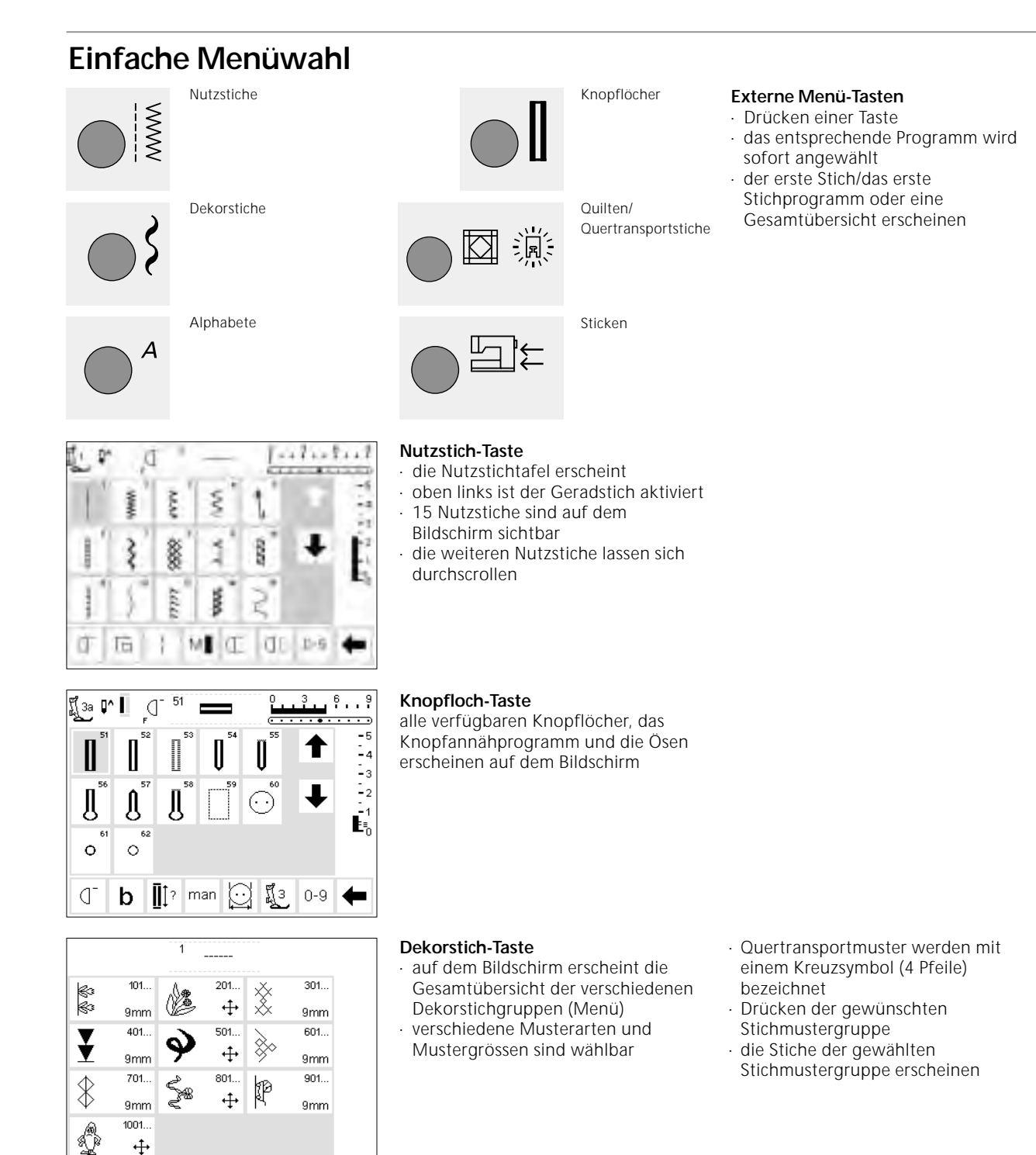

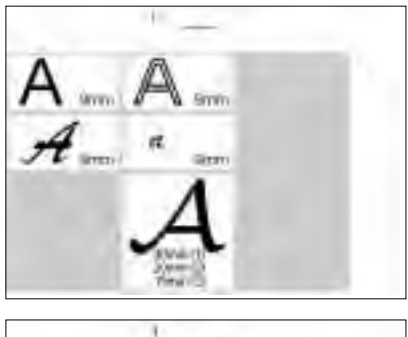

### auf dem Bildschirm erscheint die Gesamtübersicht über die

- verschiedenen Alphabete (Menü) · Drücken eines Feldes, um
- gewünschtes Alphabet zu aktivieren

#### **Quiltstiche/16 Richtungen/ 4 Richtungen**

- die Gesamtübersicht der drei Kategorien erscheint
- · Quiltstiche

**Alphabet-Taste**

- · 16 Nährichtungen
- · 4 Nährichtungen
- · Drücken des gewünschten Feldes
- die Auswahl der Stiche der gewählten Kategorie erscheint

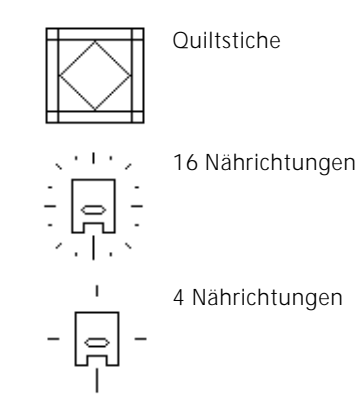

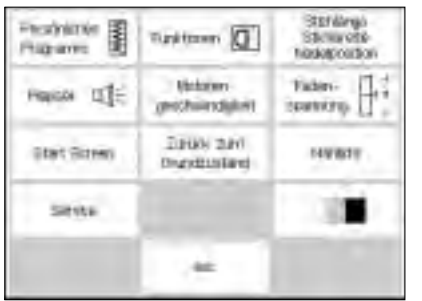

#### **Setup-Programm**

- · externe «Setup»-Taste drücken
- · das Auswahl-Menü (Menü-Übersicht) erscheint
- der Nähcomputer lässt sich über dieses Menü den individuellen Bedürfnissen anpassen
- Stichmuster und Funktionen lassen sich beliebig kombinieren und auf einem persönlichen Bildschirm ablegen
- · der persönliche Bildschirm ist speicherbar
- · der persönliche Bildschirm ist jederzeit wieder abrufbar (auch wenn der Nähcomputer in der Zwischenzeit ausgeschaltet wurde!)
- der Nähcomputer kann jederzeit wieder umprogrammiert werden

### **Funktions-Tasten am Gehäuse (externe Tasten)**

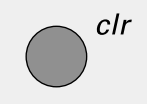

#### **«clr» (Clear)-Taste**

- · «clr»-Taste drücken
- · Stichlänge, -breite und Nadelposition werden in Grundstellung gebracht
- die aktiven Funktionen werden gelöscht (ausser Doppel- oder Schwertnadelbegrenzung und Motorengeschwindigkeit)

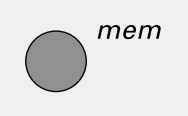

#### **mem = Memory**

- · «mem»-Taste drücken
- im Bildschirm öffnet sich das Memoryfeld
- · die dritte Zeile der Stichmusteranzeige wird überdeckt durch das Memoryfeld
- · Arbeiten im Memory siehe separates Kapitel
- · erneutes Drücken der «mem»-Taste = Memoryfeld wird geschlossen
- · weitere Memory-Bedienungshinweise auf Seiten 40–45

# smart

- **smart-Funktion (nur beim Nähen)**
- · «smart»-Funktions-Taste drücken der aktivierte Stich wird mit allen Veränderungen von Stichbreite/ Stichlänge und Nadelposition gespeichert (kein Langzeitspeicher)
- · eine neue Stichwahl kann getroffen werden (z.B. Knopflöcher)
- · durch erneutes Drücken der «smart»- Taste ist die vorhergehende Einstellung wieder auf dem Bildschirm sichtbar

#### **«Setup»-Taste**

- · «Setup»-Taste drücken
- · auf dem Bildschirm erscheinen Felder mit den Veränderungsmöglichkeiten
- · Drücken eines Feldes
- die gewünschten Veränderungen können vorgenommen werden
- · Veränderungen bleiben auch nach dem Abschalten des Nähcomputers erhalten
- · Veränderungen können jederzeit rückgängig gemacht oder neu programmiert werden

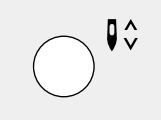

#### **Nadelstopp-Verstellung**

- · Drücken der Nadelstopp-Taste · im Bildschirm zeigt der Pfeil nach unten
- · Der Nähcomputer stoppt immer mit eingestochener Nadel
- Taste für Nadelstopp wieder drücken = der Nähcomputer stoppt wieder mit Nadelposition oben

#### **Frage/Hilfe**

- · Drücken der Hilfe-Taste
- · Drücken eines Stiches oder einer Funktion
- die Erklärung zum gewählten Stich oder zur gewählten Funktion erscheint
- · mit «esc» schliessen

#### **Fadenspannung/Tutorial/Nähführer** · Drücken der Fadenspannungs-/

- Tutorial/Nähführer-Taste
- auf dem Bildschirm erscheinen drei Felder
- · Fadenspannung
- · Tutorial (Kurz-Bedienungsanleitung) · Nähführer (Hilfe bei Stoffen/ Nadeln/Techniken usw. = automatische Fadenspannung)
- · Drücken eines Feldes
- die gewünschten Erklärungen werden aktiviert
- · mit «esc» oder «ok» verlassen

#### **Nadelposition verstellen**

- · Drücken der linken oder rechten Nadelpositions-Taste
- die Nadelposition wird nach links oder rechts verschoben
- · total 11 Nadelpositionen (5 links, 5 rechts, 1 Mitte)

#### **Musterende am Ständerkopf**

- · Drücken der Funktion Musterende
- der Nähcomputer stoppt am Ende des soeben genähten Musters oder einer Musterkombination im Memory

### **Funktions-Felder im Bildschirm**

Die Funktionsfelder sind aktiv, wenn sie grau hinterlegt sind.

Die Funktionen können einzeln gelöscht werden, wenn das Funktionsfeld nochmals gedrückt wird.

Alle Funktionen können zusammen gelöscht werden, wenn «clr all» in der Funktionsleiste gedrückt wird.

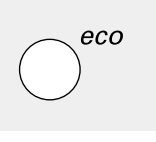

#### **eco-Taste**

- · Drücken der «eco»-Taste
- der Stromverbrauch wird um ca. 50% reduziert
	- besondere Verwendung: bei einem längeren Unterbruch der Arbeit
	- · alle Einstellungen bleiben erhalten, Fussanlasser ist inaktiv
- · die Bildschirmanzeige wird dunkel, die Anzeigefelder sind nur schwach lesbar
- · durch erneutes Drücken der «eco»- Taste ist die normale Funktion des Nähcomputers wiederhergestellt

#### **Vernähtaste am Ständerkopf**

- · Drücken der Vernähtaste am Ständerkopf
- manuelles Vernähen von Nahtanfang und Nahtende = rückwärtsnähen des Stiches solange die Taste gedrückt wird
- · programmieren der Länge von Knopflöchern
- · programmieren der Länge der Stopfprogramme
- · umschalten im Geradstich-Vernähprogramm (Stich Nr. 5)
- Start/Stopp-Taste beim Sticken mit
- dem Stickmodul (Sonderzubehör)

#### **F-Taste (bevorzugte Funktion)**

- · diese Taste ist über das Setup-Programm mit einer Funktion Ihrer Wahl programmierbar
- · die Taste kann jederzeit wieder umprogrammiert werden
- mehr Informationen zur F-Taste auf Seite 61

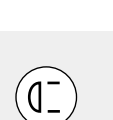

 $\dot{\mathbf{\bullet}}$ 

### **Allgemeine Funktionen**

Die folgenden Funktionen stehen auf verschiedenen Bildschirmseiten und Programmen der artista zur Verfügung. Sie werden stets gleich angewandt; in verschiedenen Situationen, beim Erreichen und Wechseln zwischen diversen Programmen.

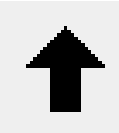

#### **Bildschirmzeile zurückscrollen**

- ein- oder mehrmaliges Drückes des Feldes
- · der Bildschirminhalt wird zurückgescrollt
- · das Feld gedrückt halten, ermöglicht schnelles Scrollen

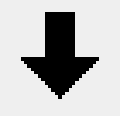

#### **Bildschirmzeile vorwärtsscrollen**

- ein- oder mehrmaliges Drückes des Feldes
- der Bildschirminhalt wird vorwärts gescrollt
- das Feld gedrückt halten, ermöglicht schnelles Scrollen

### **Schliessen von speziellen** esc

#### **Anwendungen**  Drücken des Feldes

- die spezielle Anwendung wird geschlossen
- der ursprüngliche Bildschirm wird zurückgeholt

#### **OK**

- · Drücken, um die Veränderung/Auswahl zu aktivieren oder zu bestätigen, z.B. Stichwahl mit Nummern
- · programmierte Veränderung/ Auswahl ist nähbereit

### **Funktionen in der Funktionszeile (unterste Bildschirmzeile)**

Die folgenden Funktionen stehen bei der artista zur Verfügung. Jede Funktion, die im gewählten Programm verwendet werden kann, erscheint auf der untersten Bildschirmzeile. Die im Moment nicht sichtbaren

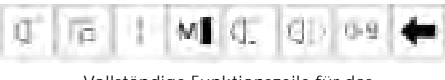

Vollständige Funktionszeile für das Nutzstichprogramm

#### **Hinweis:**

**Der scroll-Pfeil und das Feld 0–9 (Stichwahl mit Nummer) bleiben einfachheitshalber immer auf dem Bildschirm.** 

#### **Musteranfang**

- · Drücken des Feldes
- das gewählte Stichmuster oder Programm wird auf Musteranfang gestellt
- · die graue Hinterlegung der Schaltfläche erlischt sofort

#### Anwendung:

· Stickarbeiten, Knopflöcher, Arbeiten im Memory

#### **Vernähen**

- · Drücken des Feldes
- · Vernähen bei Einzelmustern am Anfang und am Ende mit 4 Vernähstichen
- · Vernähen im Memory: Musterkombinationen und Worte werden am Anfang und am Ende vernäht

#### Anwendung:

- · Einzelmotive nähen
- · einzelne Buchstaben nähen
- · Musterkombinationen und Wörter nähen

Funktionen können mit dem scroll-Pfeil unten rechts hervorgeholt werden. Ist eine verdeckte Funktion aktiv, so blinkt der scroll-Pfeil.

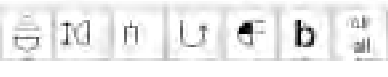

Versteckte Funktionen werden mit Scrollen sichtbar.

#### **Total 8 Funktionen (oder 4 reguläre und 4 Memory-Funktionen) werden auf dem Bildschirm gezeigt.**

ΩK

· ein- oder mehrmaliges Drücken des Feldes die gewünschte Geschwindigkeit

Motorengeschwindigkeit  $1/4$ ,  $1/2$ ,  $3/4$ ,  $4/4$ 

- wird gewählt
- der Balken auf dem Symbol zeigt die Veränderung
- · reduziert oder erhöht die Geschwindigkeit mit komplett gedrücktem Fusspedal

#### Anwendung:

- · bessere Geschwindigkeitskontrolle beim Sticken und Freihandquilten
- · für spezielle Näharbeiten
- · wenn Kinder nähen

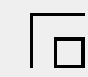

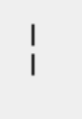

#### **Langstich**

- · Drücken des Feldes
- · der Nähcomputer näht jeden 2. Stich (max. Stichlänge 10 mm)
- · kann mit allen Nutz- und Dekorstichen verwendet werden. Ausnahme: Knopflöcher und Quertransportmuster
- Funktionen und Stichmuster können zusammen kombiniert werden
- kann ins Memory gespeichert werden · funktioniert nicht in Verbindung mit
- dem Stickmodul (Sonderzubehör)

#### Anwendung:

- · in Kombination mit Geradstich zum Heften
- · in Kombination mit Dreifach-Geradstich zum Absteppen

#### **Stichwahl mit Nummern**

- · Drücken des Feldes zum Öffnen des Zahlenbildschirms
- einzelne Stichmuster über die Zahleneingabe wählen

#### Anwendung:

- · schnelle Wahl eines einzelnen **Stichmusters**
- schnelle Wahl für Stichkombinationen im Memory

11-9

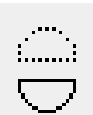

#### **Spiegelbild in Nährichtung**

verfügbaren Funktionen

· Drücken des Feldes

**Funktions-Scrolltaste**

der Nähcomputer näht den Stich in Nährichtung gespiegelt (auf/ab – aus der Sicht der Nährichtung)

· ein- oder mehrmaliges Drücken des

· kann im Memory gespeichert werden

#### Anwendung:

- · zum dekorativen Nähen
- · Musterkombinationen im Memory

#### **Musterverlängerung 2–5 x**

- ein- oder mehrmaliges Drücken des Feldes
- · das gewählte Stichmuster wird 2–5 x verlängert
- · verlängerte Muster sind im Memory programmierbar

#### Anwendung:

- · bestehende Stichmuster verlängern
- · Kombinieren von Stichmustern

#### **Empfehlung:**

Probemuster nähen, da sich nicht jedes Stichmuster für eine 3–5 fache Rapportverlängerung eignet

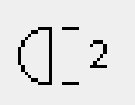

#### **Musterende 1–9 x**

- durch mehrmaliges Drücken des Feldes erscheinen die Ziffern 1–9
- Ziffer 1: der Nähcomputer stoppt am Ende eines Einzelmusters oder einer Musterkombination
- Ziffern 2-9: der Nähcomputer stoppt nach der eingegebenen Anzahl der Einzelrapporte oder der Musterkombinationen

#### Anwendung:

- · Nähen von Einzelmotiven
- · Kombinieren von Nutz- und Dekorstichen
- · in Kombination mit den Nutzstichen in 4 Nährichtungen

#### **Spiegelbild (rechts-links)**

- · Drücken des Feldes
- · der Nähcomputer näht den gewählten Stich seitlich gespiegelt (rechts/links – aus der Sicht der Nährichtung)
- · kann im Memory gespeichert werden

#### Anwendung:

- · Blindstich für Muschelsaum
- · zum dekorativen Nähen
- · Musterkombinationen im Memory

#### **Permanent Rückwärtsnähen**

- · Drücken des Feldes
- · der Nähcomputer näht permanent rückwärts

#### Anwendung:

- · Stopfen mit Geradstich oder Bogennaht
- · dekoratives Nähen auf Ärmeln oder Hosenbeinen
- · Quilten

#### **1 /2 Musterlänge**

- · Drücken des Feldes
- der Nähcomputer hält in der Hälfte des Stichmusters an
- · beim Weiternähen wird das angefangene Muster beendet und eine weitere Hälfte genäht, bevor der Nähcomputer stoppt
- · Funktion Musterende aktivieren, um die zweite Hälfte zu beenden

#### Anwendung:

- · Nähen von Ecken
- · Dekorstiche verändern

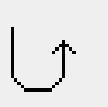

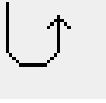

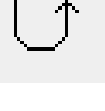

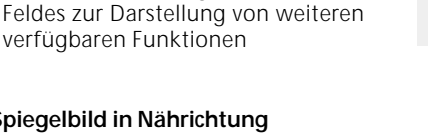

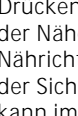

# 户з

#### **Doppelnadelbegrenzung**

- durch mehrmaliges Drücken des Feldes erscheinen die Ziffern 2, 3, 4, 5, 6, 7, 8
- · die Ziffern bezeichnen den Nadelabstand in mm
- · die Stichbreite wird automatisch begrenzt
- damit kann die Doppelnadel nicht auf dem Nähfuss und der Stichplatte aufschlagen = kein Nadelbruch
- · kann im Memory gespeichert werden

#### Anwendung:

- · Biesen nähen
- · Säume in Maschenware nähen
- · dekoratives Nähen
- **clear all (clr)**
- · löscht alle geänderten Einstellungen mit Ausnahme von geänderten Einstellungen über das Setup-Programm
- zurück zur Grundeinstellung · betroffene Einstellungen: Permanentes Rückwärtsnähen Musterende Spiegelbild in Nährichtung Musterverlängerung Stichlänge Nadelposition Doppelnadelbegrenzung Nadelstopp-Position Alphabetgrösse Gespeicherte Knopflöcher Langstich Vernähfunktion Spiegelbild rechts/links Halbe Musterlänge Stichbreite Balance Schwertnadelbegrenzung Motorengeschwindigkeit Monogrammgrösse Fadenspannungs-Funktion

#### **Balance**

- · Drücken des Feldes zum Öffnen des Balancebildschirms
- · Vor- und Rückwärtsstiche korrigieren
- · Quertransportmuster korrigieren

#### Anwendung:

- · Zusammenschieben oder Dehnen eines Nutzstiches (z.B. Wabenstich) in verschiedenen Materialien · Verändern der Dekorstiche
- 
- · Korrigieren von Knopflöchern
- · Korrigieren von Quertransportmustern auf unterschiedlichen Materialien

#### **Hinweis:**

**Zwei zusätzliche Funktionen, Spannung und Schwertnadelbegrenzung (s. S. 26), können über das Setup-Programm in die Funktionszeile programmiert werden (s. S. 61).**

## **Zusätzliche Funktionen im Setup-Programm**

Die unten aufgeführten Funktionen befinden sich im Setup-Programm der artista.Es sind Funktionen, welche speziell in

# Pers. Pro.

- **Persönliches Programm**
- · Drücken des Feldes · das zusammengestellte Programm wird aktiviert

Anwendung:

· persönlich zusammengestelltes Programm kann schnell gewählt werden

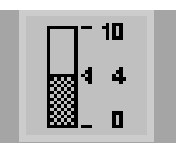

#### **Spannung**

- · nicht sichtbar in der Funktionsleiste, ausser sie wurde im Setup-Programm eingefügt
- Symbol drücken = Fadenspannungs-Feld erscheint

die Funktionszeile platziert werden müssen, falls gewünscht. Mehr Informationen darüber s. S. 60–61.

### **Schwertnadelbegrenzung**

- · nicht sichtbar in der Funktionsleiste, ausser sie wurde im Setup-Programm eingefügt
- Stichbreite wird automatisch begrenzt
- · Nadelposition ist begrenzt auf die Mitte
- · die Nadel schlägt nicht auf den Nähfuss oder die Stichplatte auf = kein Nadelbruch

Anwendung:

- · Nähen von Hohlsäumen
- · dekoratives Nähen

nlr. all

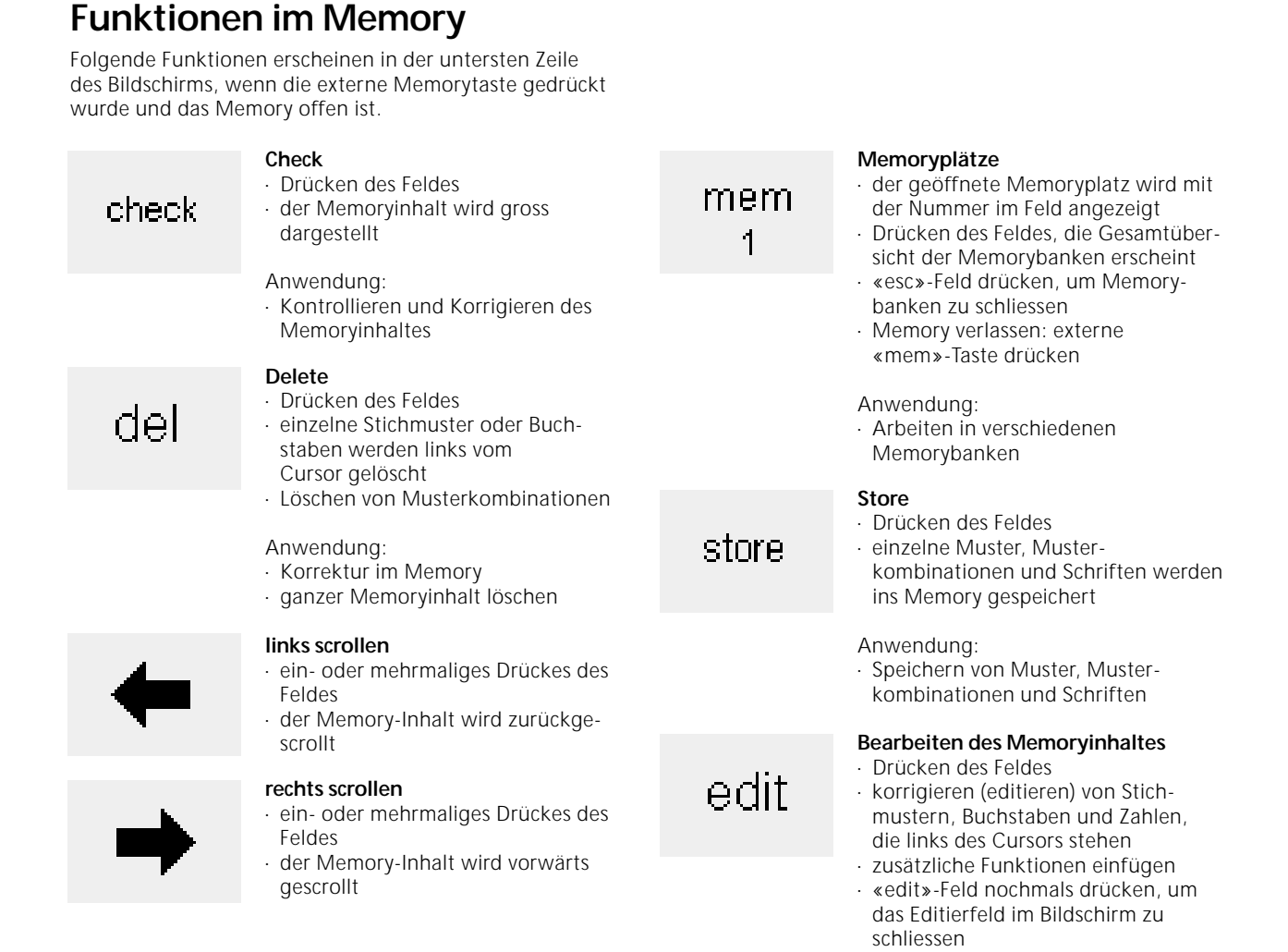

### **Edit-Funktionen**

Folgende Funktionen stehen zur Verfügung, wenn die EDIT Taste gedrückt wird. Alle Funktionen auf der unteren

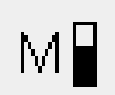

#### **Motorengeschwindigkeit 1 /4, 1 /2, 3 /4, 4 /4** · ein- oder mehrmaliges Drücken des Feldes

- die gewünschte Geschwindigkeit wird gewählt
- · maximale Geschwindigkeit ist 880 Stiche pro Minute (ausser die Grundstellung wurde im «Setup» reduziert)
- der Balken auf dem Symbol zeigt die Veränderung
- · reduziert oder erhöht die Geschwindigkeit mit komplett gedrücktem Fusspedal

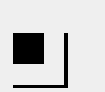

#### **Vernäh-Funktion**

- · Drücken des Feldes
- · das Ende des letzten Stichmusters im Memory wird mit 4 Stichen vernäht

Funktionszeile (ausser «del») bleiben inaktiv, bis die EDIT Funktion beendet wird.

Anwendung:

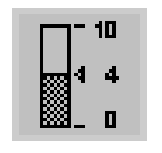

#### **Spannung**

· Symbol drücken =

**Spiegelbild rechts-links**

Fadenspannungs-Feld erscheint

· Korrigieren/Verändern im Memory

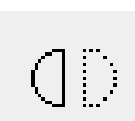

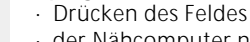

- · der Nähcomputer näht den gewählten Stich seitlich gespiegelt
- · Veränderung des gewählten Stiches am Bildschirm sichtbar

#### **Spiegelbild in Nährichtung**

- · Drücken des Feldes
- · der Nähcomputer näht den gewählten Stich in Nährichtung gespiegelt
- · Veränderung des gewählten Stiches am Bildschirm sichtbar

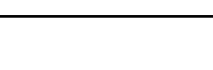

#### **Memory-Unterbrechung im Speicher**

- · Drücken des Feldes jede Memorybank kann nach Wunsch
- unterteilt werden

#### **Musterverlängerung 2–5 x**

- · ein- oder mehrmaliges Drücken des Feldes
- das gewählte Stichmuster wird 2–5 x verlängert
- · verlängerte Muster sind im Memory programmierbar
- · Probemuster nähen, da sich nicht jedes Stichmuster für eine 3-5 fache Rapportverlängerung eignet

#### **Balance**

- · Drücken des Feldes um Balance zu öffnen
- · Korrigieren der Vor- und Rückwärtsstiche
- · Korrigieren der Quertransportmuster

### **Funktionen im Knopfloch-Programm**

Die folgenden Funktionen erscheinen in der Funktionsleiste am unteren Ende des Bildschirms, sobald ein Knopfloch (Stich 51–62) gewählt ist.

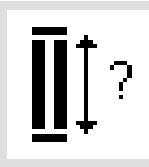

#### **Knopflochlänge über Zahlenkombination**

- Feld drücken zum Öffnen des Zahlenbildschirms
- · Länge des Knopflochs (= Schnittlänge in mm) eingeben

Anwendung:

· bei bekannter Knopfgrösse

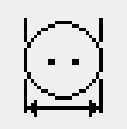

#### **Knopflochlänge – Messen am Bildschirm**

- · Drücken des Feldes zum Öffnen des speziellen Bildschirms
- die Länge des Knopflochs wird über den externen Stichbreitenverstellknopf bestimmt

#### Anwendung:

einfache Bestimmung der Knopflochlänge durch Knopfmessung auf dem Bildschirm

# I

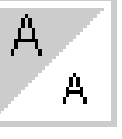

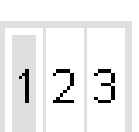

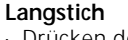

- · Drücken des Feldes
- der Nähcomputer näht jeden zweiten Stich (max. Stichlänge 10 mm)

#### **Schriftgrösse**

- · eine Hälfte des Feldes ist grau hinterlegt
- Feld drücken (die grau hinterlegte Fläche wechselt)
- · die graue Fläche zeigt die Wahl der Schriftgrösse:
- gross (9 mm) oder klein (ca. 6 mm)

#### **Schriftgrösse bei Monogrammen**

- · ist die Monogramm-Funktion gewählt, wird automatisch die 30 mm Grösse eingestellt (1)
- Symbol 1x drücken = das mittlere Feld ist aktiviert  $(2 = 20$  mm)
- · Symbol 2x drücken = das rechte Feld ist aktiviert  $(3 = 15$  mm)

#### **Manuelles Knopfloch**

- · Drücken des Feldes zum Öffnen des speziellen Bildschirms
- · Nähen eines manuellen Knopflochs in 4–6 Stufen (je nach Knopflochart)

Anwendung:

- · für einzelne manuelle Knopflöcher
- · zum Ausbessern bestehender Knopflöcher

#### **Stichzählerknopfloch**

- · Knopfloch wählen
	- · Drücken des Funktionsfeldes
	- · Stichzählerknopfloch wird aktiviert

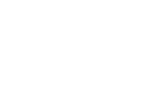

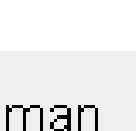

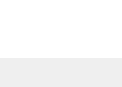

### **Funktion Auswahl der Schriftgrösse**

Die folgenden Funktionen erscheinen in der unteren linken Ecke des Bildschirms, sobald ein Zeichen eines Alphabets oder Monogramms gewählt wird.

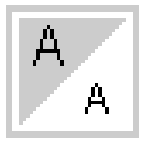

#### **Auswahl der Schriftgrösse**

· eine Hälfte des Feldes ist grau hinterlegt

- · Feld drücken (die grau hinterlegte Fläche wechselt)
- die graue Fläche zeigt die Wahl der Schriftgrösse:

gross (9 mm) oder klein (ca. 6 mm)

Anwendung:

- · Veränderung der Schriftgrösse
- · Schriftgrössenveränderung wirkt auch im Memory

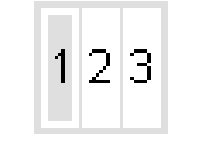

#### **Schriftgrösse bei Monogrammen**

- · eine Nummer ist grau hinterlegt · ein- oder zweimaliges Drücken des Feldes
- · die graue Fläche zeigt die Wahl der Schriftgrösse
- · Schriftgrösse bei Monogrammen  $1 = 30$  mm
- $2 = 20$  mm
- $3 = 15$  mm

### **Meldungen auf dem Bildschirm**

In speziellen Fällen können die folgenden Meldungen auf dem Bildschirm des artista Nähcomputers erscheinen. Sie dienen als Erinnerung, Warnung oder Bestätigung von

Funktionen oder gewählten Stichen. In der folgenden Liste werden die Meldungen und die entsprechenden Reaktionen vorgestellt.

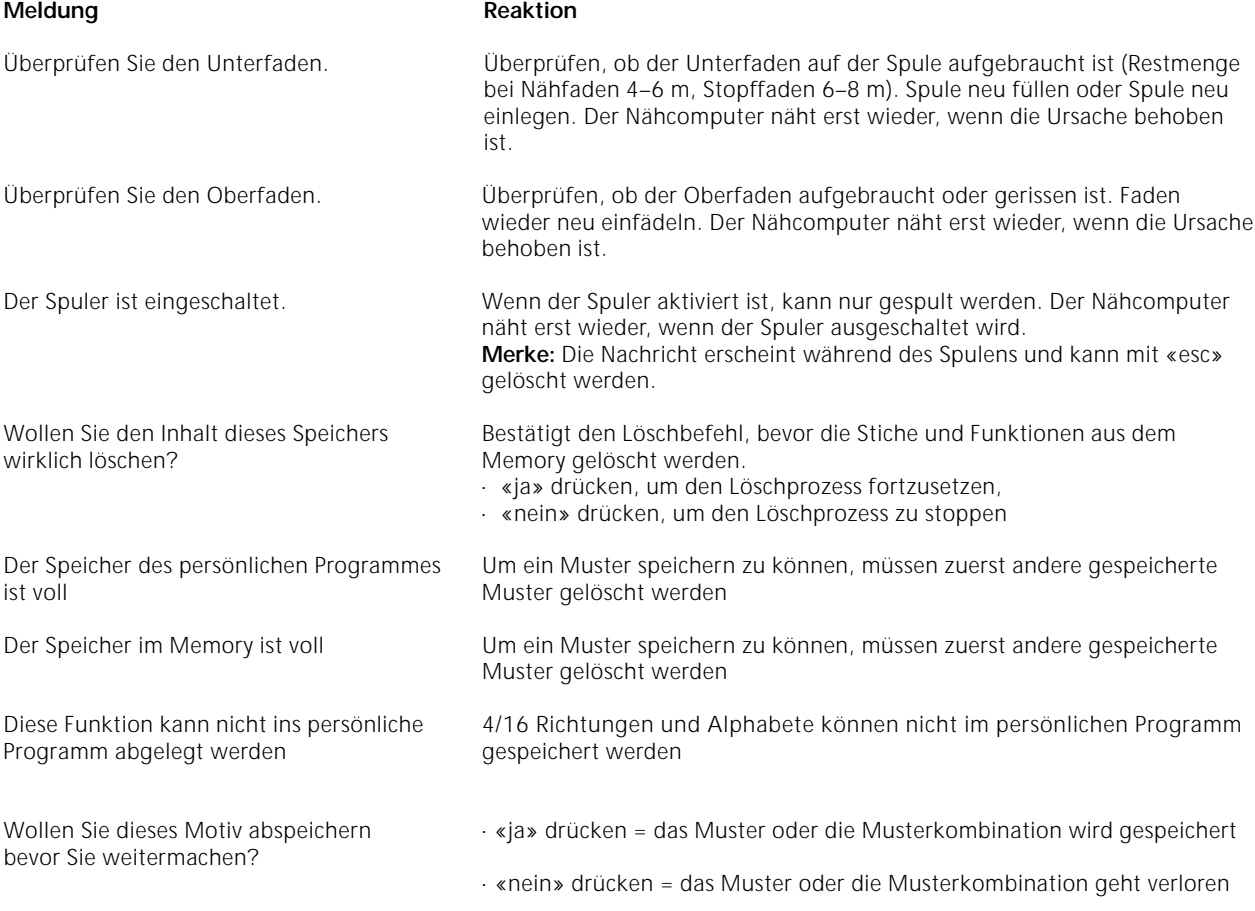

### **Knopflöcher**

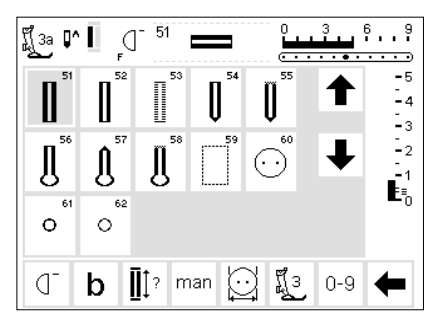

Knopflöcher sind praktische Verschlüsse, welche auch zu dekorativen Zwecken verwendet werden können. Die artista 180 stellt eine ansehnliche

#### **Knopflöcher/Knopfannähprogramm/ Ösen**

externe Taste «Knopflöcher» (rechts des Bildschirms) drücken

auf dem Bildschirm erscheint eine Gesamtübersicht über die verschiedenen Knopflöcher/Ösen (Menü)

- · 51 Wäscheknopfloch
- · 52 Wäscheknopfloch schmal
- · 53 Stretchknopfloch
- · 54 Rundknopfloch mit Normalriegel
- · 55 Rundknopfloch mit Querriegel
- · 56 Augenknopfloch mit Normalriegel
- · 57 Augenknopfloch mit Spitzriegel
- · 58 Augenknopfloch mit Querriegel
- · 59 Geradstich-Knopfloch
- · 60 Knopfannähprogramm
- · 61 Öse mit Zickzackstich
- · 62 Öse mit Geradstich

Auswahl zur Verfügung. Alle Knopflöcher können auf verschiedene Arten genäht und programmiert werden.

#### **Knopfloch/Knopfannähprogramm/ Öse wählen**

- · gewünschtes Feld drücken
- das gewählte Knopfloch, die gewählte Öse oder das Knopfannähprogramm ist aktiviert
- · wenn eine der Tasten (51–62) aktiviert wird, sind alle Funktionen in der Grundstellung

Zusätzliche Informationen zur Anwendung siehe Seite 17.

### **Automatische Knopflöcher (Wäsche und Stretch)**

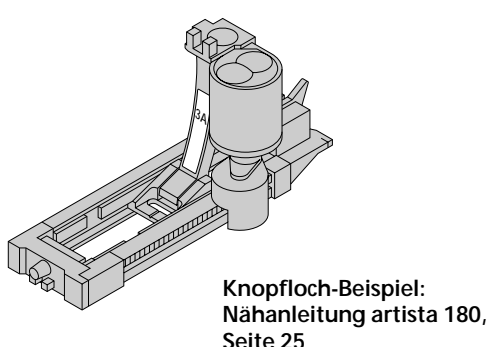

#### **Nähen der ersten Raupe**

- · der genähte Knopflochteil wird im Bildschirm angezeigt (rechts neben der Nähfussanzeige)
- erste Raupe vorwärts nähen, Nähcomputer anhalten

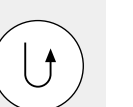

#### **Programmieren des Knopflochs**

· Vernähtaste am Ständerkopf drücken auto erscheint unter dem Knopflochsymbol = Knopflochlänge ist programmiert

#### **Höhenausgleich für Knopflöcher (Sonderzubehör)**

Muss ein Knopfloch quer zur Nähgutkante genäht werden, empfiehlt es sich, eine Ausgleichsplatte zu verwenden. Dieses Zubehör ergibt eine gleichmässige Auflage für den Schlittenfuss und somit ein perfektes Knopfloch.

Beide Knopflochraupen werden in die gleiche Richtung genäht.

Knopflochlänge = Schnittlänge in mm

**Achtung:** Der Knopfloch-Schlittenfuss Nr. 3A muss flach auf dem Material aufliegen! (Wenn der Schlittenfuss auf einer Nahtkante aufliegt, kann die Länge nicht exakt gemessen werden!)

#### **Automatisches Knopfloch**

- · mit dem Knopfloch-Schlittenfuss Nr. 3A wird die Länge des Knopflochs über die Linse am Fuss automatisch gemessen
- · für alle Knopflochlängen von 4 mm bis zur maximalen Länge, die im Display angezeigt wird

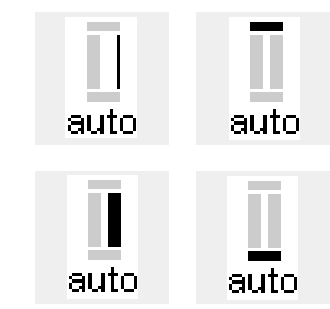

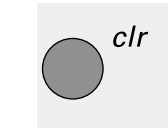

### **Knopfloch-Automatik**

der Nähcomputer näht automatisch:

- die Geradstiche rückwärts
- den 1. Riegel
- die 2. Raupe vorwärts
- den 2. Riegel · die Vernähstiche, hält an und stellt automatisch auf Knopflochbeginn, alle weiteren Knopflöcher werden nun automatisch in der gleichen Länge

#### **Löschen der gespeicherten Knopflöcher**

genäht (ohne Drücken der

- · externe «clr»-Taste drücken
- · «auto» erlischt

Vernähtaste)

eine neue Knopflochlänge kann programmiert werden

### **Automatische Knopflöcher (Rund und Augen)**

Beide Knopflochraupen werden in die gleiche Richtung genäht.

**3A**

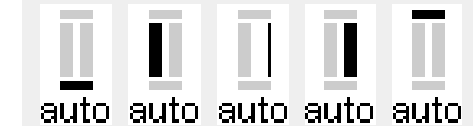

#### **Anmerkung:**

Die Darstellungen für die Rund- und Augenknopflöcher sind im Bildschirm identisch mit dem Wäscheknopfloch

#### **Beispiel eines Knopflochs: Nähanleitung artista 180, S. 26**

#### **Nähen der ersten Steppstiche**

- · der genähte Knopflochteil wird im Bildschirm angezeigt (rechts neben der Nähfussanzeige)
- · Nähen der Steppstiche vorwärts, Nähcomputer anhalten

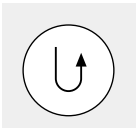

#### **Programmieren des Knopflochs**

- · Vernähtaste am Ständerkopf drücken
- · «auto» erscheint unter dem Knopflochsymbol = Knopflochlänge ist programmiert

#### **Knopfloch-Automatik**

der Nähcomputer näht automatisch:

Knopflochlänge = Schnittlänge in mm

- · die Rundung oder das Auge
- · die 1. Raupe rückwärts
- · Steppstiche vorwärts
- · die 2. Raupe rückwärts
- · den Riegel
- · die Vernähstiche, hält an und stellt automatisch auf Knopflochbeginn · alle weiteren Knopflöcher werden nun automatisch in der gleichen Länge genäht (ohne Drücken der Vernähtaste)

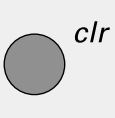

#### **Löschen der gespeicherten Knopflöcher**

- · externe «clr»-Taste drücken
- · «auto» erlischt
- eine neue Knopflochlänge kann programmiert werden

### **Automatisches Knopfloch (alle Arten) mit direkter Längeneingabe**

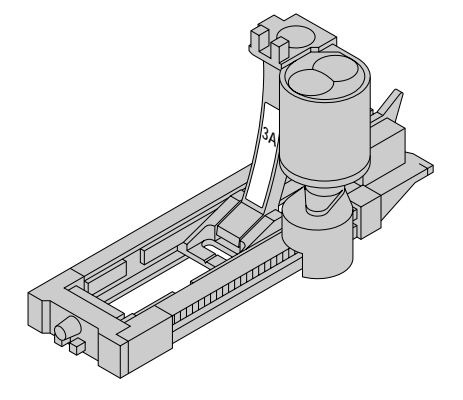

Die Länge des gewünschten Knopflochs wird in mm direkt in den Nähcomputer eingegeben.

Für alle Knopflochlängen von 4 mm bis zur maximalen Länge, die im Display angezeigt wird.

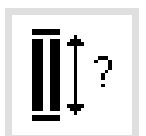

#### **Eingeben der Knopflochlänge**

- · der Knopfloch-Schlittenfuss Nr. 3A ermöglicht, das Knopfloch mit einer genauen Längenangabe zu nähen
- · gewünschtes Knopfloch wählen
- · Funktion «Knopfloch mit Fragezeichen» drücken

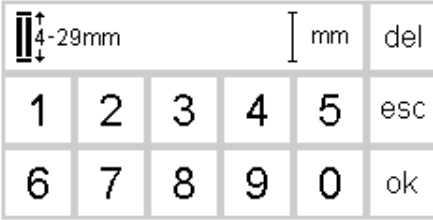

#### **Knopflochlänge bestimmen**

- · auf dem Bildschirm erscheinen die Zahlenfelder 1–0
- · Knopflochlänge (4 mm bis zur angezeigten Maximal-Länge) über die Zahlenkombination eingeben
- · die eingegebene Länge wird rechts des Knopflochsymbols angezeigt
- zum Bestätigen der richtigen Anzeige das «ok»-Feld drücken, Bildschirm wechselt automatisch
- · Knopflochlänge = Schnittlänge in mm

#### **Korrekturen**

falsche Zahl mit «del» löschen

#### **Zurück zum Knopfloch-Menü**

mit «esc» zurück in den Knopfloch-Bildschirm

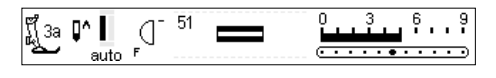

#### **Anzeige im Bildschirm**

· «auto» unter dem Knopflochsymbol zeigt an, dass ein Knopfloch programmiert ist

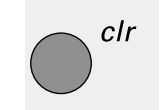

#### **Löschen der gespeicherten Knopflöcher**

- · externe «clr»-Taste drücken
- · «auto» erlischt
- · eine neue Knopflochlänge kann programmiert werden

## **Automatisches Knopfloch (Wäsche und Stretch) mit Knopfmesssystem**

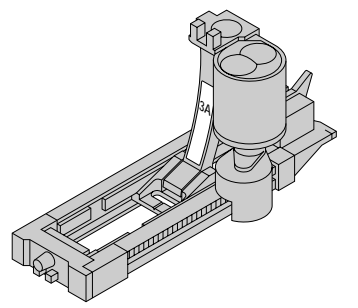

Um die Grösse des Knopflochs zu berechnen, wird der Knopf auf den Bildschirm gehalten. Die Knopflochlänge wird mit dem Stichbreitenverstellknopf bestimmt.

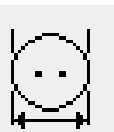

#### **Grafik im Bildschirm aufrufen**

gewünschtes Knopfloch wählen

· Drücken der Funktion «Knopfgrösse»

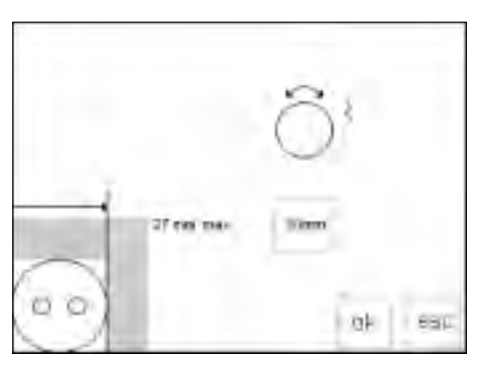

#### **Knopfgrösse bestimmen**

- auf dem Bildschirm erscheint eine Grafik
- · Knopf (4 mm bis zur angezeigten Maximal-Länge) in die untere linke Ecke des Bildschirms halten
- · mit dem externen Stichbreitenknopf die vertikale Linie (Feldgrösse des Knopfes) auf dem Bildschirm verschieben
- · die vertikale Linie muss direkt auf der rechten Seite des Knopfes liegen
- · Die Knopfgrösse wird im rechteckigen Feld in mm angezeigt (z.B. 20 mm)

#### **Zurück zum Knopfloch-Menü**

· mit der «ok»-Taste zurück in den Knopfloch-Bildschirm

#### **Knopflochgrösse:**

- · der Computer berechnet die Länge des Knopflochs direkt anhand des Knopfdurchmessers
- · 2 mm werden automatisch für die Knopfdicke zugegeben

#### **Korrektur bei dicken Knöpfen (grosse Knopfhöhen)**

- · bei Knöpfen mit einer grossen Höhe (Bombierung, Wulst etc.) die vertikale Linie im Grafikbildschirm nicht bis an die rechte Kante des Knopfes schieben
- · vertikale Linie (je nach Knopfhöhe) ca. 1–4 mm ausserhalb des Knopfes platzieren

#### **Empfehlung:**

- · Probeknopfloch auf einem Stück des Originalstoffes mit vorgesehener Einlage nähen
- · Knopfloch aufschneiden

clr

- · Knopf durch das Knopfloch schieben
- · wenn nötig, Länge des Knopflochs korrigieren

#### **Löschen der gespeicherten Knopflöcher**

- · externe «clr»-Taste drücken
- · «auto» erlischt
	- · eine neue Knopflochlänge kann programmiert werden

### **Knopfloch mit Stichzähler (alle Arten)**

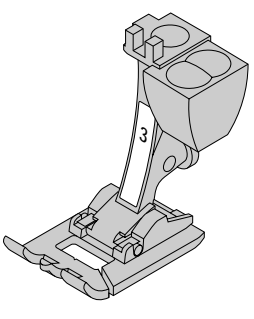

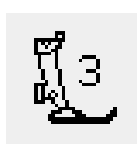

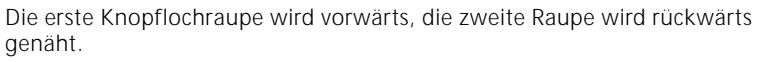

Mit Knopflochfuss Nr. 3 oder automatischem Knopfloch-Schlittenfuss Nr. 3A nähen.

· mit gleichmässiger Geschwindigkeit nähen

Das Aussehen eines Stichzählerknopflochs in verschiedenen Materialien kann variieren. Es muss somit neu programmiert werden.

#### **Nähfuss/Stichzählerknopfloch**

- · Knopfloch wählen
- · Drücken der Funktion «Nähfuss 3», dadurch registriert der Nähcomputer, dass es sich um das Stichzählerknopfloch-Programm handelt
- · die Länge des Knopflochs wird nun über den Stichzähler bestimmt

#### **Länge der 1. Raupe**

- · 1. Raupe nähen, Nähcomputer anhalten
- · Vernähtaste am Ständerkopf drücken

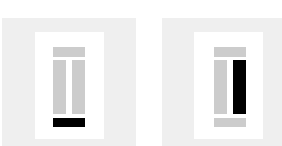

#### **Riegel, 2. Raupe rückwärts**

- · Riegel unten und zweite Raupe rückwärts nähen
- · Nähcomputer auf der Höhe des ersten Stiches anhalten
- · Vernähtaste am Ständerkopf drücken

#### **Riegel, Vernähstiche**

- · Nähcomputer näht den oberen Riegel,die Vernähstiche und stoppt automatisch
- · «auto» erscheint auf der Bildschirmanzeige
- · das Knopfloch ist gespeichert
- · jedes weitere Knopfloch wird nun gleich genäht wie das programmierte

#### **Korrekturen:**

· nach dem Verändern der Stichlänge, Stichbreite oder der Balance muss das Knopfloch neu programmiert werden

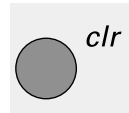

auto

#### **Löschen der gespeicherten Knopflöcher**

- · Drücken der externen «clr»-Taste
- · «auto» erlischt
- · eine neue Knopflochlänge kann programmiert werden

**Beispiel eines Knopflochs: Nähanleitung artista 180, Seite 27**

### **Knopflochkorrekturen**

Folgende Veränderungen können an einem Knopfloch vorgenommen werden und bleiben solange aktiv, bis der Nähcomputer ausgeschaltet wird. Bleibende Veränderungen

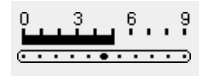

#### **Knopfloch zu breit**

damit das Knopfloch schmäler wird, die Stichbreite reduzieren

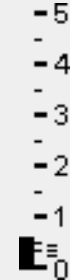

**Raupendichte zu dicht oder zu weit**  Stichlänge um einen oder zwei Punkte

verlängern oder verkürzen

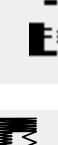

#### **Anpassen der Knopflochraupen mit der Balance (für Stichzählerknopflöcher)**

- · mit der Balance wird die Raupendichte und das Auge beeinflusst
- die Balance wirkt verschieden auf beide Knopflochraupen und das Auge
- · nach dem Verändern der Stichlänge, Stichbreite oder der Balance muss das Knopfloch neu programmiert werden

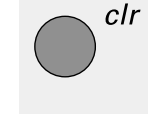

#### können über das Setup-Programm erstellt werden (siehe Seiten 57–70)

#### **Verändern der «Balance» im Knopflochprogramm (Längenmessung)**

- gewünschtes Knopfloch wählen
- · Drücken der Funktion «Balance»
- · Balance ↑ zum Zusammenschieben der Raupen
- · Balance ↓ zum Auseinanderziehen der Raupen
- · Knopfloch nähen bis der zu korrigierende Bereich im Knopfloch erreicht ist. Balance verändern, weiternähen. Alle weiteren Knopflöcher werden mit dieser punktuellen Korrektur genäht.

#### **Empfehlung:**

· Probeknopfloch auf einem Stück des Originalstoffes nähen

#### **Balance löschen**

· Drücken der «clr»-Taste oder des «reset»-Feldes in der Balance-Funktion auf dem Bildschirm

#### **Zusätzliche Informationen über Knopflöcher auf den Seiten 21–28 in der Nähanleitung artista 180**

### **Knopfloch im Langzeitspeicher**

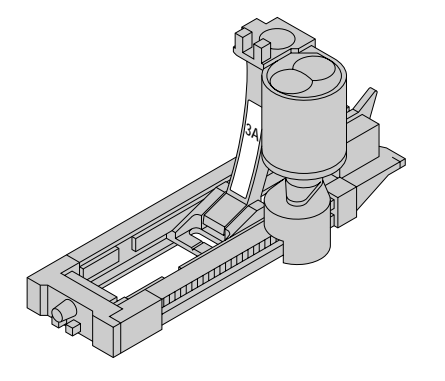

Dieses Speicherprogramm ist nur für bereits programmierte Knopflöcher, «auto»-Anzeige (siehe Seiten 30–32).

Ist die Länge eines Knopflochs bestimmt, kann das Knopfloch mit dem «store»-Feld in der Funktionszeile gespeichert werden.

#### 51  $5.13$  $\mathbb{P}^1$ 3a 0  $\overline{\phantom{a}}$ .<br>د د ÷3  $\mathbb{L}_2$  $\mathbf{E}_b$  $\circ$  $\circ$ mem store O I  $\mathbf{H}$ ? man  $0 - 9$  $\qquad \qquad =$  $\qquad \qquad =$

#### **Speichern des Knopflochs («store»)**

- Programmieren des gewünschten automatischen Knopflochs siehe Anleitung Seiten 30–32
- · Drücken des «store»-Feldes in der Funktionszeile = speichern

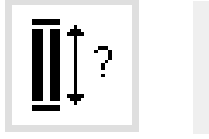

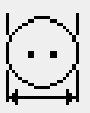

#### **Abrufen eines gespeicherten Knopflochs**

- · gewünschte Knopflochart wählen · «mem» drücken (in der Funktionszeile)
- · Drücken der Knopflochlänge- oder der Knopfmess-Funktionstaste, um gespeicherte Knopflochlänge abzurufen
- · die Länge des Knopflochs erscheint auf dem Bildschirm

#### **Ändern des gespeicherten Knopflochs**

- · gewünschte Knopflochart wählen
- · «mem» drücken
- · Drücken der Knopflochlänge oder der Knopfmess-Funktionstaste, um gespeicherte Knopflochlänge abzurufen
- · Länge des gespeicherten Knopflochs ändern, mit «ok» bestätigen
- · Drücken des Feldes «store» = speichern
- · die neue Länge des Knopflochs ersetzt die bereits programmierte

### **Manuelles 4- bzw. 6-Stufen-Knopfloch**

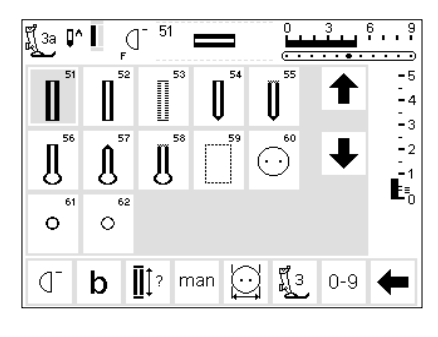

Manuelle Knopflöcher eignen sich für eine einmalige Anwendung oder zum Ausbessern von bestehenden Knopflöchern. Die Anzahl der Stufen richtet sich nach

der Art des gewählten Knopflochs.

Ein manuelles Knopfloch ist nicht speicherbar.

### **Grafik im Bildschirm aufrufen**

- · gewünschtes Knopfloch wählen
- · Drücken der Funktion «man» = manual

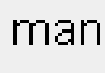

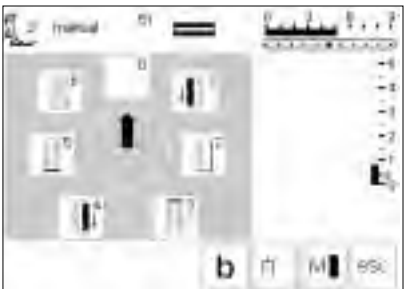

#### **Stufensymbole**

- auf dem Bildschirm erscheint eine Grafik mit den verschiedenen Stufen des gewählten Knopflochs
- · das Wäscheknopfloch hat 6 Stufen
- das Rundknopfloch hat 4 Stufen
- das Augenknopfloch hat 4 Stufen
- der Pfeil im Kreis steht auf Null

#### **Beispiel eines manuellen Knopflochs: Nähanleitung artista 180, Seite 28**

### **Nähen eines 4-Stufen-Knopflochs (Rund und Augen)**

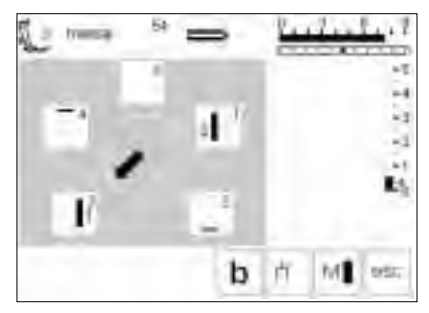

**Hinweis : Die Abbildung auf dem Bildschirm ist für das Rund- und Augenknopfloch dieselbe.**

- **Nähen eines 4-Stufen-Knopflochs** · Fläche «1» auf dem Bildschirm
- drücken
- erste Raupe nähen
- Nähcomputer bei der gewünschten Länge anhalten
- · Fläche «2» auf dem Bildschirm drücken
- · Nähcomputer näht die Rundung oder das Auge
- · Fläche «3» drücken
- · Nähcomputer näht die 2. Raupe rückwärts
- · Nähcomputer beim ersten Stich anhalten
- · Fläche «4» drücken
- · Nähcomputer näht den oberen Riegel und vernäht automatisch
- · die Länge der Raupen wird beim Nähen manuell bestimmt
- Riegel, Rundung, und Vernähstiche sind vorprogrammiert

#### **Programm verlassen**

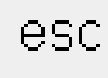

- · «esc»-Feld drücken
- · der ursprüngliche
- Knopfloch-Bildschirm erscheint

## **Nähen eines 6-Stufen-Knopflochs**

Für alle Knopflöcher gilt die gleiche Darstellung auf dem Bildschirm.

#### $5 + 1.7$ 5 manual  $18$ ш ь b 1,960 ň мI

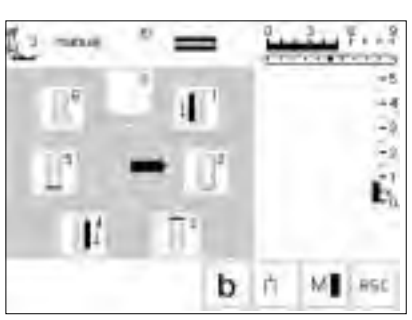

- **Nähen eines 6-Stufen-Knopflochs** · Fläche «1» auf dem Bildschirm
- drücken
- · 1. Raupe nähen
- · Nähcomputer bei gewünschter Länge der Raupe anhalten
- · Fläche «2» drücken
- · Nähcomputer näht Geradstiche rückwärts
- · Nähcomputer beim ersten Stich der ersten Raupe anhalten
- · Fläche «3» drücken
- · Nähcomputer näht den oberen Riegel und stoppt automatisch Fläche «4» drücken
- · Nähcomputer näht die zweite Raupe
- · Nähcomputer anhalten
- · Fläche «5» drücken
- · Nähcomputer näht den unteren Riegel und stoppt automatisch
- · Fläche «6» drücken
- · Nähcomputer vernäht und stoppt automatisch
- · die Raupenlängen sind durch den Bediener zu bestimmen
- · die Riegel und Vernähstiche sind programmiert

#### **Programm verlassen**

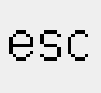

- · «esc»-Feld drücken
- · der ursprüngliche
- Knopfloch-Bildschirm erscheint

### **Geradstich-Knopfloch**

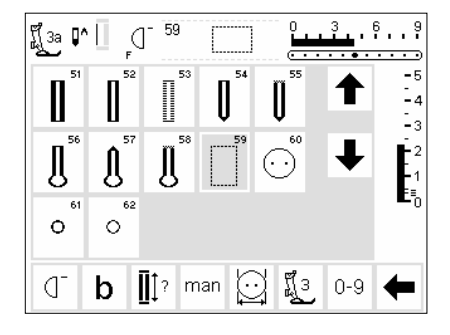

Das zusätzliche Vorsteppen der Knopflöcher lohnt sich in allen weichen, locker gewobenen Wollstoffen oder für Knopflöcher, die sehr stark strapaziert werden. Das Vorsteppen dient auch zur Verstärkung von Knopfloch-Öffnungen in Leder, Vinyl oder Filz.

#### **Geradstich-Knopfloch**

- Stichmuster Nr. 59 im Bildschirm wählen
- · Automatischer Knopfloch-Schlittenfuss Nr. 3A = automatisches Vorsteppen

Die Programmierung erfolgt gleich wie beim automatischen Knopflochprogramm (s. Seiten 30–32)

Knopflochfuss Nr. 3 = Stichzählerprogramm Die Programmierung erfolgt gleich wie beim Stichzähler-Knopflochprogramm (Seite 33)

#### **Abstand der Stepplinien verändern**

Stichbreite verändern, wenn der Abstand zwischen den Längsstepplinien zu weit oder zu schmal ist

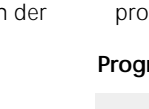
## **Knopflöcher aufschneiden**

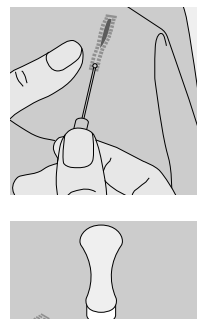

#### **Pfeiltrenner**

mit dem Pfeiltrenner Knopflöcher von beiden Enden zur Mitte hin aufschneiden

#### **Knopflocheisen (Sonderzubehör)**

- · Knopfloch auf Holzstück legen
- · Knopflocheisen in die Mitte des Knopflochs stellen
- · Knopflocheisen von Hand oder mit dem Hammer nach unten drücken

## **Knopfannähprogramm**

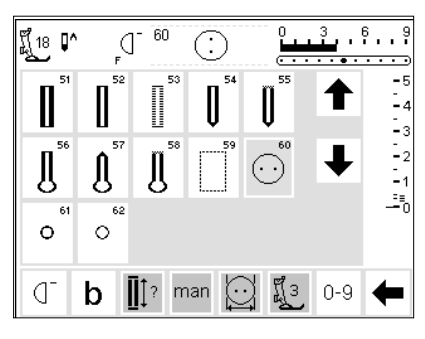

Knöpfe mit 2 und 4 Löchern können mit dem Nähcomputer angenäht werden.

#### **Knopfannähprogramm**

- · Stichmuster Nr. 60 wählen · Knopfannähfuss Nr. 18 als
- Sonderzubehör erhältlich beim Knopfannähfuss kann der Abstand zwischen Knopf und Stoff
- (Halshöhe) beliebig eingestellt werden

#### **Knopf annähen**

2-Loch-Knöpfe:

- evtl. Stichbreite verändern (je nach Lochabstand)
- · Nähcomputer stoppt automatisch am Ende des Programmes

4-Loch-Knöpfe:

- · evtl. Stichbreite verändern (je nach Lochabstand)
- das ganze Programm zuerst über den vorderen Löchern nähen
- · Knopf sorgfältig nach vorn verschieben
- · dann das Programm über den hinteren Löchern nähen
- · evtl. mit den Fadenenden den Hals des Knopfes umwickeln

# **18**

**Nähanleitung artista 180, Seite 29** 

**Beispiel:**

## **Ösenprogramme**

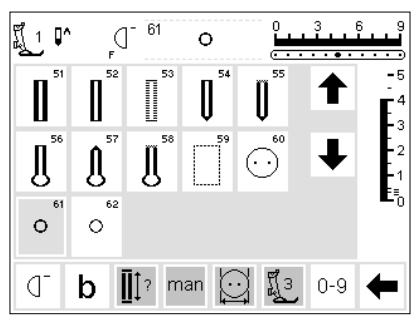

#### **Ösenprogramme**

· gewünschte Öse wählen 61 Öse mit Zichzackstich 62 Öse mit Geradstich

#### **Ösen nähen**

· Nähcomputer stoppt automatisch am Ende des Programmes

#### **Öffnen der Ösen**

mit einer Ahle, einer Lochzange oder einem Locheisen

**Ösenprogramm Beispiel: Nähanleitung artista 180, Seite 30**

## **Alphabet/Zahlen**

5 verschiedene Alphabet-Arten stehen zur Verfügung.

Jedes dieser Alphabete kann in zwei verschiedenen Grössen genäht werden.

#### **Alphabete**

- · die externe Taste «Alphabete» drücken
- auf dem Bildschirm erscheint eine Gesamtübersicht über die verschiedenen Alphabete (Menü)
- Blockschrift
- Umrissschrift

Das grosse Monogramm-Alphabet steht sogar in drei Grössen zur Verfügung.

- Scriptschrift (Italic)
- Scriptschrift kleine Buchstaben (Italic)
- Monogramme 30/20/15 mm (Quertransport)
- · Drücken eines Feldes
- · das gewünschte Alphabet ist aktiviert

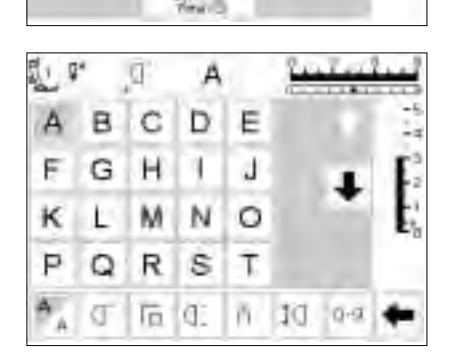

Gregor

## **Bildschirm: Schriftzeichenauswahl**

mit den Scrollpfeilen Auf/Ab können alle verfügbaren Buchstaben und Zahlen aufgerufen werden

#### **Schriftgrösse ändern**

- beim Start des Alphabet-Programmes ist grundsätzlich die grosse Schrift aktiviert
- Feld «Schriftgrösse» drücken
- der grau markierte Bereich wechselt in die weisse Ecke

#### **Monogrammgrösse**

- · beim Start des Alphabet-Programmes ist grundsätzlich Schriftgrösse 1 (= 30 mm) aktiviert
- · das Feld «Schriftgrösse» drücken: der grau markierte Bereich wechselt  $(2 - 20$  mm)
- das Feld «Schriftgrösse» nochmals drücken: der grau markierte Bereich wechselt erneut (3 = 15 mm)
- · dadurch werden die Buchstaben verkleinert
- · Feld «Schriftgrösse» erneut drücken
- · die grosse Schrift ist wieder aktiv
- · Grössen 2 und 3 nähen ohne Halt (Buchstaben; Wörter im Memory)
- · Monogramme in Grösse 1 sind einzelne Buchstaben = der Nähcomputer hält an und vernäht
- · Monogramme in Grösse 1 können mit Hilfe von Schablonen positioniert werden (siehe Seite 49)

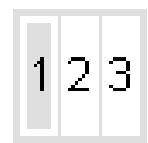

А,

#### **Alphabet Beispiel: Nähanleitung artista 180, Seite 43**

## **Buchstaben und Zahlen programmieren**

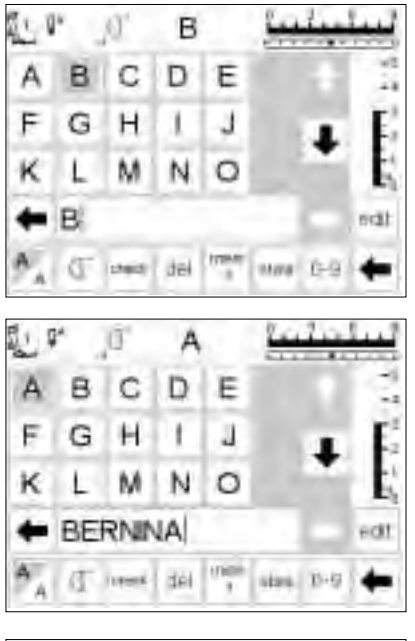

#### **Programmieren**

- · Memory öffnen (externe mem-Taste)
- · den gewünschten Buchstaben im oberen Bildschirmteil drücken
- der Buchstabe erscheint sofort im Memoryfeld
- der Cursor verschiebt sich nach rechts, hinter den Buchstaben

#### **Weiterprogrammieren**

- · nächsten Buchstaben wählen und entsprechendes Feld drücken
- der zweite Buchstabe erscheint im Memory usw.
- · mehr Informationen über das Speichern im Memory s. S. 40–45

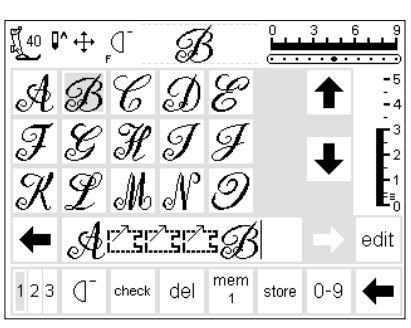

#### **Monogrammbuchstaben im Memory**

- · Kombinationen von Monogrammbuchstaben im Memory sind möglich
- die Abstände zwischen zwei Buchstaben werden mit den 16 Nährichtungen programmiert (Seite 47) (Folie: «16 Richtungen» benutzen) · Anfang- und Endpunkte der
- Buchstaben genau beachten! (Folie)

**Alphabet Beispiel: Nähanleitung artista 180, Seite 43** 

## **Memory**

Im Memory lassen sich Stichmuster, Buchstaben und Zahlen zusammenstellen, korrigieren und speichern.

Das Memory bietet Speicherplatz für 1023 Stichmuster, Buchstaben, Zahlen usw.

Die Memorybänke können beliebig lang sein, je nach Anzahl der Stichmuster, die gespeichert werden (= individuelle Grösse).

Das Memory ist ein Langzeit-Memory, d.h. es bleibt so lange erhalten bis es gelöscht wird. Ein Stromunterbruch oder ein längeres Ausschalten des Nähcomputers hat keinen Einfluss auf das gespeicherte Programm.

Änderungen wie Stichlänge bzw. -breite und Nadelposition sollten vor dem Programmieren abgeschlossen sein.

Die Musteranzeige im Memoryfeld ist gegenüber der normalen (oberen) Bildschirmanzeige immer um 90° nach links gedreht. Die Nährichtung im Memory ist immer von links nach rechts.

**Beispiele: Nähanleitung artista 180, S. 41–43**

## **Memory öffnen**

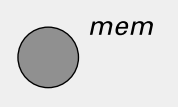

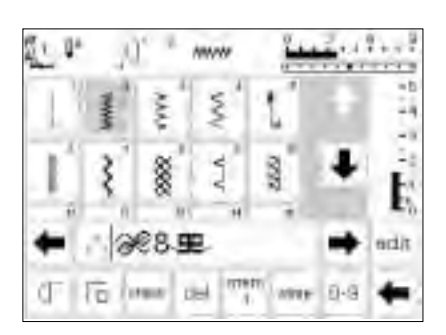

#### **Memory öffnen**

- externe «mem»-Taste drücken · das Memoryfeld im Bildschirm öffnet sich
- · die dritte Zeile der Stichmusteranzeigen wird überdeckt durch das Memoryfeld
- · durch Scrollen werden die verdeckten und die weiteren Stichmusteranzeigen sichtbar
- der Cursor wird als vertikaler Balken im Memoryfeld angezeigt (gleicher Cursor wie in den Computerprogrammen üblich)
- · alle Veränderungen (programmieren, Funktionen einfügen, Korrekturen) geschehen links des Cursors
- die Funktionszeile (unterste Zeile) wechselt automatisch zu den Funktionen, die für das Arbeiten im Memory gebraucht werden
- die momentan geöffnete Memorybank ist an der Nummer im «mem»- Feld ersichtlich

## **Programmieren von Stichmustern**

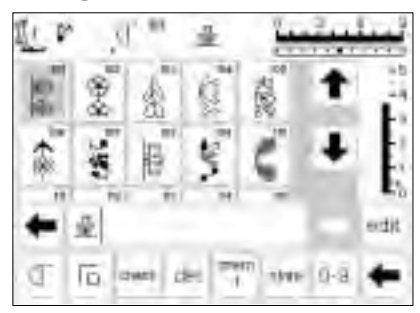

#### **Programmieren**

- · wählen des gewünschten Stiches
- · gewünschte Veränderungen (Stichlänge bzw. -breite, Nadelposition, Funktionen wie z.B. spiegeln) vornehmen
- · Memory über externe Taste öffnen
- · das gewünschte Stichmuster anwählen
- das Muster erscheint sofort im Memoryfeld
- der Cursor verschiebt sich nach rechts, hinter das Muster

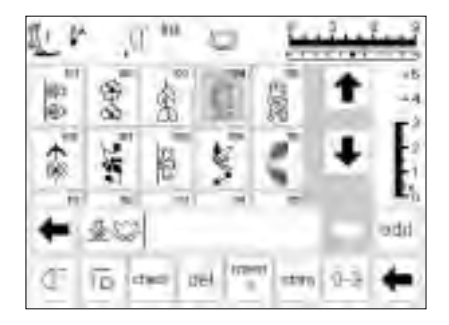

#### **Weiterprogrammieren**

- · nächstes Stichmuster wählen und
- entsprechendes Musterfeld drücken das zweite Muster erscheint im Memory
- · Nähbeginn; wird der Fussanlasser gedrückt, springt der Cursor zum Anfang der Stichmusterkombination, um sie komplett zu nähen **Hinweis:**

**Wurde der Speicherinhalt über die «edit»-Funktion (s. S. 42) verändert, muss die Musteranfang-Funktion gedrückt werden, um die Kombination von Anfang an zu nähen**

#### **Memory scrollen und schliessen**

- · die beiden Pfeiltasten rechts und links des Memoryfeldes sind die **Scrolltasten**
- · mit diesen Pfeiltasten wird der Inhalt der gesamten Memorybank vorwärts oder rückwärts gescrollt
- · Drücken der externen Memorytaste, Memory wird geschlossen

· «store»-Feld drücken, um zu speichern

· das Feld blinkt einmal = speichern Verwenden Sie «Musterende» um den Nähcomputer automatisch anzuhalten:

- · Musterende in der Funktionszeile = Nähcomputer hält am Ende aller programmierten Muster an
- externe Musterende-Taste (am Ständerkopf) drücken = Nähcomputer hält am Ende des angefangenen Stichmusters an
- · wird die Stichkombination nicht gespeichert, erscheint eine Meldung (siehe Seite 29)

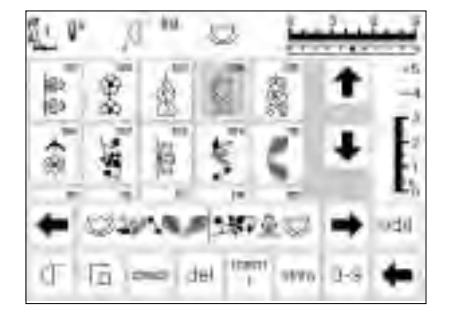

## **Programmieren von Stichmustern über Nummern**

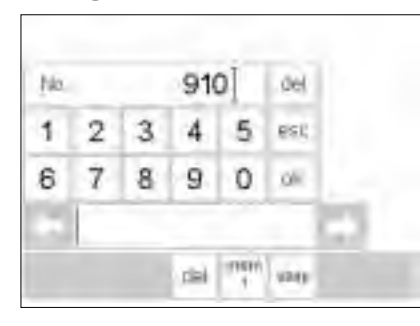

#### No. 911 dial 5 1 2 3 4 iatic 6 9 7 8 0 斗 五味等に増 iusi dél size

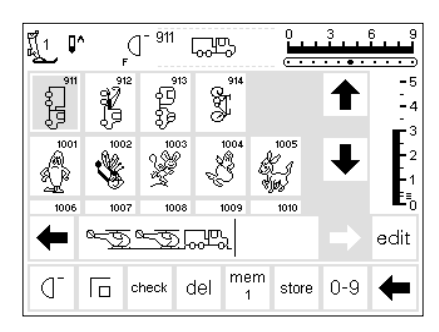

#### **Stichwahl mit Nummern**

- · Memory öffnen
- · Drücken des Funktionsfeldes «0-9» eine Nummernskala erscheint auf
- dem Bildschirm
- das Memoryfeld ist unter der Nummernskala sichtbar
- die Nummer des gewünschten Stichmusters durch Drücken der Nummernfelder eingeben
- die eingegebene Stichnummer erscheint über den Nummernfeldern (z.B. 910)

#### **Bestätigen und weiterprogrammieren**

- zum Bestätigen das «ok»-Feld drücken
- das Bild des gewählten Stichmusters erscheint im Memoryfeld
- durch nochmaliges Drücken des «ok»-Feldes wird das gleiche Muster nochmals ins Memory gespeichert
- · «store»-Feld drücken = der Memoryinhalt ist gespeichert

#### **Zurück zum Stichmuster**

- · «esc»-Feld drücken
- auf dem Bildschirm erscheint die Seite mit dem zuletzt gewählten Muster
- das gewählte Muster ist aktiviert (grau hinterlegt)

#### **Korrigieren**

- · «del»-Feld in der oberen, rechten Ecke drücken = Stichnummer löschen
- · die erste Nummer links vom Cursor wird gelöscht
- · neue Nummer wählen
- · «del»-Feld in der Funktionszeile drücken = programmiertes Stichmuster wird gelöscht
- · das Stichmuster auf der linken Seite des Cursors wird gelöscht

## **Speicherinhalt (Memory) verändern (editieren)**

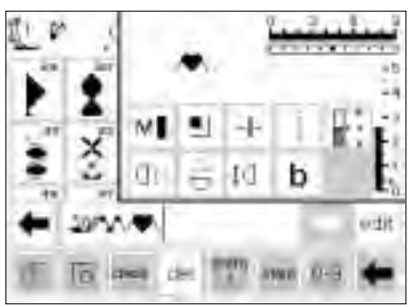

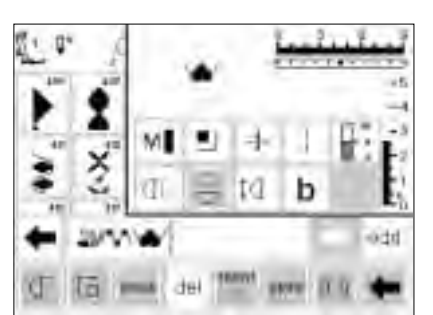

#### **Stiche mit Funktionen**

- Stichmuster können auch nach dem
- Programmieren verändert werden
- · die ersten beiden Stichmuster normal programmieren
- · Drücken des «edit»-Feldes
- alle möglichen Funktionen erscheinen im oberen rechten Teil des Bildschirms
- der letzte Stich im Memory erscheint oberhalb der «edit» Funktionen

#### **Stichmuster verändern (z.B. Spiegelbild)**

- Cursor auf die rechte Seite des zu spiegelnden Musters stellen
- · «edit»-Feld drücken
- im Anzeigenfeld der verschiedenen Funktionen «Spiegelbild» drücken
- das Muster im Memoryfeld wird sofort gespiegelt
- · der gleiche Arbeitsgang gilt auch für alle anderen Funktionen
- jedes Stichmuster vom Memoryinhalt kann durch positionieren des Cursors verändert werden
- · «edit»-Feld wieder drücken, um Editierfeld zu schliessen

# Ιđ b ertit

#### **Sichtbare Funktionen (in der Memory-Zeile)**

- die Vernähfunktion erscheint als Funktion in der Memoryzeile
- · «edit»-Feld drücken = Funktionen schliessen

#### **Hinweis: Funktionen wie Langstich und Musterverlängerungen können im Zusammenhang mit Quertransportmustern verwendet werden. Sie werden jedoch verzerrt – und die Anwendung ist somit nicht zu empfehlen.**

## **Funktionen im Edit**

Folgende Funktionen stehen durch Drücken des «edit» Feldes zur Verfügung. Die Funktionstasten in der Funktionszeile bleiben solange inaktiv, bis das «edit»-

Funktionsfeld wieder geschlossen wird. (Ausnahme «del»- Funktion). Mehr Informationen über die Funktionen siehe Seiten 27–28.

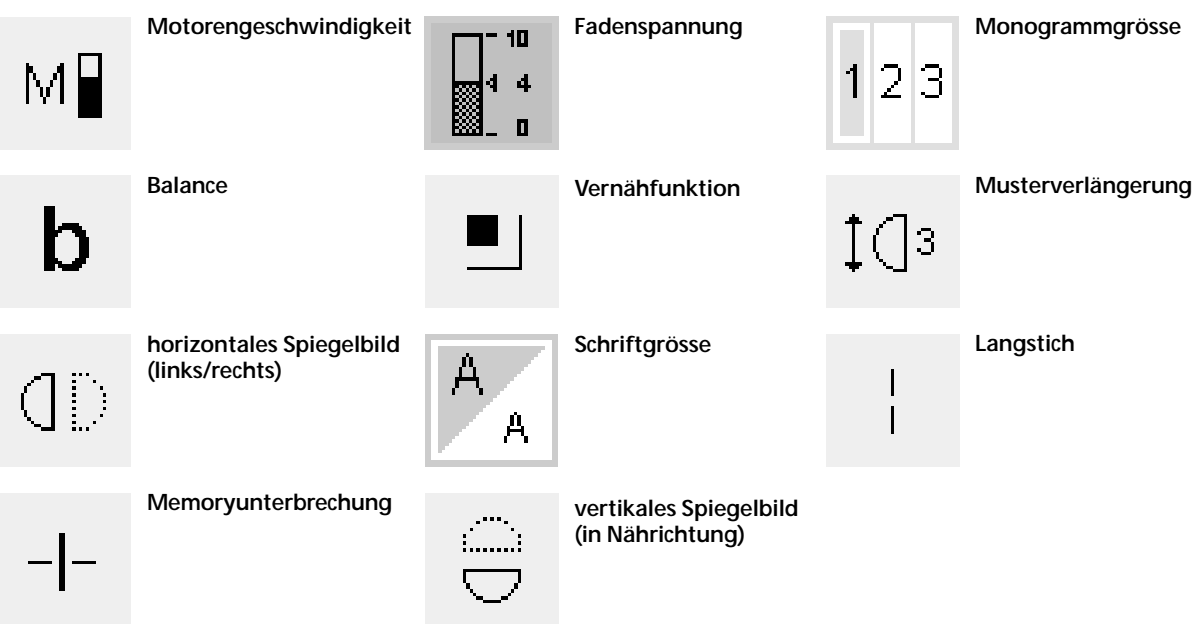

## **Memory-Inhalt auf einen Blick**

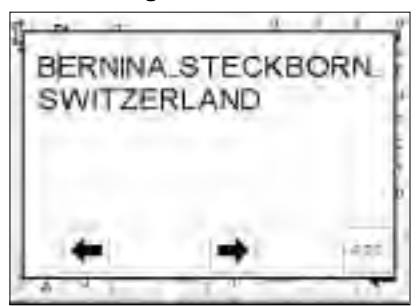

#### **Memory-Inhalt auf einen Blick**

- · Cursor auf Memoryanfang stellen (Musteranfang aktivieren) · «check»-Feld drücken
- · der Memory-Inhalt erscheint auf einem Fenster im Bildschirm
- der Cursor ist sichtbar für Korrekturen kann der Cursor mit
- den Pfeilen im Fenster verschoben werden (gleiches Vorgehen wie bei «Korrigieren im Memory»)
- · «esc»-Feld drücken
- · das grosse Fenster wird geschlossen, das Memoryfeld erscheint
- · der Cursor steht im Memory an der gleichen Stelle wie im grossen Fenster

## **Korrigieren im Memory**

#### **Regel:**

Alle Veränderungen erfolgen immer links des Cursors!

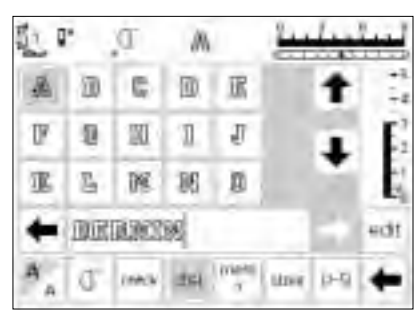

#### **Löschen des zuletzt programmierten Stichmusters**

- · «del»-Feld drücken
- · das zuletzt eingegebene Muster (links des Cursors) wird gelöscht

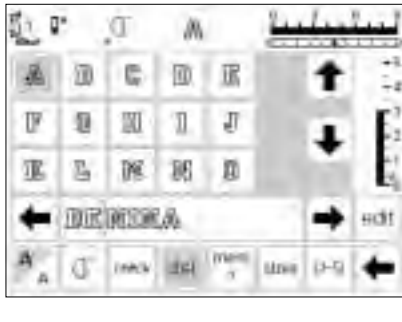

#### **Löschen eines Stichmusters innerhalb des Memorys**

- · Cursor auf die rechte Seite des zu löschenden Musters stellen
- · «del»-Feld drücken
- · Muster links vom Cursor wird gelöscht
- · Muster werden automatisch zusammengeschoben

#### w 赵 g. a 冨 F 且 囧 Л л 退 顶 図 ø 吕 Ţ9 Д 員 Ŧ ы **DOCTA BUDGEA** HOT men **CDH Mare**  $(3 - 1)$ Intello a

#### **Einfügen eines Stichmusters innerhalb des Memorys**

- · Cursor an der Stelle positionieren wo das neue Stichmuster eingefügt werden soll
- neues Muster im oberen Bildschirmteil anwählen
- das neue Muster wird links des Cursors eingefügt

## **Speichern des Memory-Inhaltes/Memory verlassen**

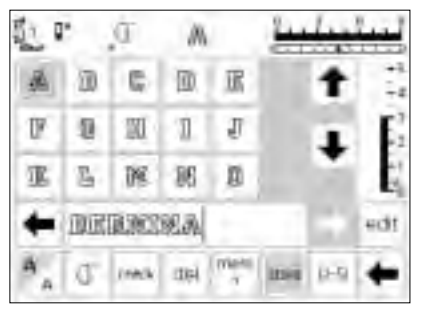

#### **Speichern des Memoryinhaltes**

· «store»-Feld drücken

· der Memory-Inhalt wird gespeichert

#### **Memory verlassen**

- externe «mem»-Taste drücken das Memory wird geschlossen (kein
- Memoryfeld mehr im Bildschirm) der Memory-Inhalt kann jederzeit wieder aufgerufen werden

#### **Nähcomputer abschalten ohne speichern**

· der Memory-Inhalt geht verloren, wenn der Nähcomputer abgeschaltet wird, ohne den Memoryinhalt mit «store» abzuspeichern

## **Öffnen eines bestehenden Memory**

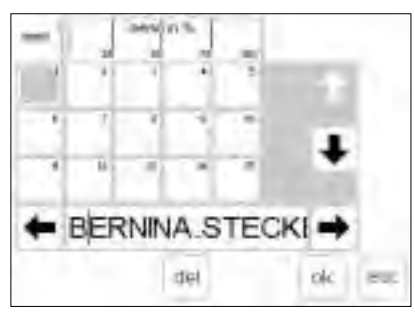

#### **Bestehende Memorybank öffnen**

- · Memory öffnen (externe «mem»- Taste drücken)
- Der Nähcomputer zeigt die zuletzt geöffnete Memorybank, wenn er in der Zwischenzeit nicht ausgeschaltet worden ist.
- · «mem (1)»-Feld in der Funktionszeile drücken
- · die Gesamtübersicht der Memorybanken erscheint
- · die Memorybank 1 ist dunkelgrau, die belegten Memorybanken hellgrau dargestellt
- die leeren Memorybanken sind weiss (= nicht aktiv)
- sind mehr als 15 Memorybänke belegt, können sie durchgescrollt werden (bis 255 Bänke)
- · ein belegtes Memoryfeld drücken
- · der Memoryinhalt wird im Memorybalken angezeigt
- · «esc»-Feld drücken, um in den Ausgangsbildschirm zurückzukehren
- der gewählte Memoryinhalt im
- Memorybalken bleibt erhalten · er kann genäht, ergänzt oder korrigiert werden

#### **Hinweis:**

**Der Memory-Inhalt kann nicht in der Gesamtübersicht der Memorybanken genäht werden.**

## **Memory-Füllungsgrad**

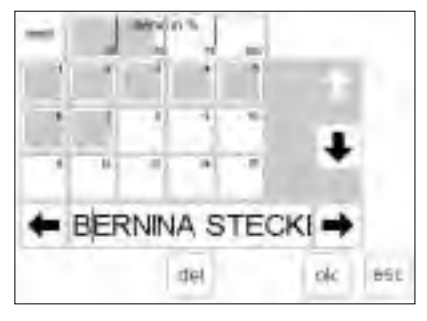

#### **Memoryübersicht öffnen**

- · Memory öffnen (externe «mem»- Taste drücken)
- · «mem (1)»-Feld in der Funktionszeile drücken
- · die Gesamtübersicht der Memorybanken erscheint
- der Füllungsgrad des gesamten Memoryinhaltes wird im oberen Balken (oberste Bildschirmzeile) in % angegeben
- · Speichermöglichkeiten total = 1023 Stichmuster, Buchstaben, Zahlen

## **Memory Unterbrechung**

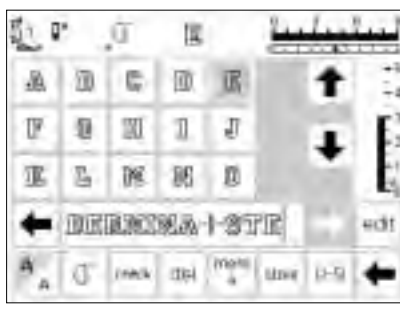

#### **Memory-Unterbrechung**

- · ein Memoryinhalt kann in beliebig viele Teile aufgeteilt werden (z.B. Name, Strasse, Wohnort usw.) · Name programmieren
- · Funktion «Memory-Unterbrechung»
- programmieren (über «edit»-Feld) Strasse programmieren, usw.
- · die Unterteilungen gehören nun zum selben Memory (z.B. mem 4)
- sie funktionieren aber völlig unabhängig voneinander die Memory-Unterbrechungen
- können auch nachträglich programmiert werden (s. Seite 42)

#### **Nähen**

- · den Cursor in den gewünschten Memoryabschnitt stellen,
- Musteranfang aktivieren und nähen · der Cursor springt auf die rechte
- Seite des ersten Buchstabens. Der Nähcomputer beginnt mit dem ersten Buchstaben links vom Cursor.
- · der Nähcomputer näht nur den Teil im betreffenden Abschnitt
- · um den nächsten Abschnitt zu nähen, muss der Cursor wieder verstellt werden
- · Nähbeginn; wird der Fussanlasser gedrückt, springt der Cursor zum Anfang der Stichmusterkombination, um sie komplett zu nähen **Hinweis:**

#### **Wurde der Speicherinhalt mit Hilfe der «edit»-Funktion (s. S. 42) verändert, muss die Musteranfang-Funktion gedrückt werden, um die Kombination von Anfang an zu nähen.**

- · «Musterende» in der Funktionszeile aktivieren, damit die Kombination nur einmal genäht wird
- · der Stoff muss nachgerückt oder umplatziert werden, damit jeder Abschnitt am richtigen Ort genäht wird

## **Memorybank löschen**

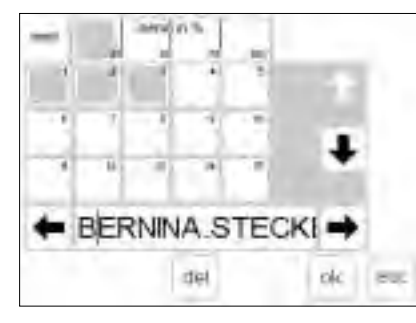

#### **Memorybank löschen**

- · Memory öffnen (externe «mem»-Taste drücken)
- · «mem (1)»-Feld in der Funktionszeile drücken
- die Gesamtübersicht der Memorybanken erscheint
- gewünschte Memorybank drücken (z.B. mem 3)
- · «del»-Feld drücken
- · eine Meldung erscheint und bittet um Bestätigung des Löschvorgangs
- · Bestätigen mit JA
- · Memory ist gelöscht
- · «esc»-Feld drücken, um zum
- Ausgangsbildschirm zurückzukehren

## **Quiltstiche/16 Nährichtungen/4 Nährichtungen**

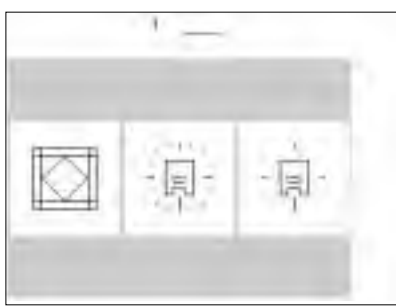

### **Quiltstiche/16 Nährichtungen/**

- **4 Nährichtungen**
- · Drücken der externen «Quilt/Nährichtungen»-Taste
- das Menü der drei Kategorien
- erscheint:
- · Quiltstiche
- · Nähen in 16 Nährichtungen
- · Nähen in 4 Nährichtungen
- · Drücken des gewünschten Feldes die Stichauswahl der jeweiligen Kategorie erscheint

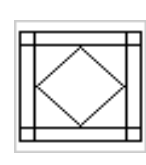

 $\overline{\phantom{a}}$ 

Nähen in 16 Nährichtungen

Quiltstiche

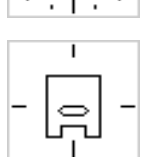

Nähen in 4 Nährichtungen

## **Quiltstiche**

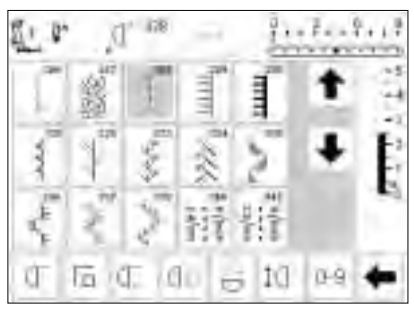

#### **Quiltstiche**

- · verschiedene Stiche stehen zur Auswahl, die speziell zum Quilten, für Patchwork oder zum Applizieren benutzt werden:
- · 326 Geradstich kurz
- · 327 Stippling Stich
- · 328 Quiltstich/Handstich
- · 329 Pariserstich
- · 330 Pariserstich (dreifach)
- · 331 Blindstich
- · 332 Federstich
- · 333–338,351 Federstich Variationen
- · 346–350 Quiltstich Variationen
- · Drücken des gewünschten Feldes
- · das Stichmuster wird aktiviert
- · alle Informationen im Bildschirm sind wie gewohnt sichtbar
- · Stichbreiten/Stichlängen sind wie gewohnt veränderbar

## **16 Nährichtungen**

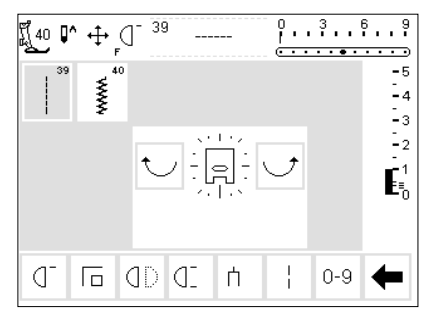

#### **16 Nährichtungen** für die 16 Nährichtungen stehen

- 2 Stiche zur Verfügung:
- · 39 Geradstich
- · 40 Zickzackstich
- in der Bildschirm-Mitte erscheint ein Nähfuss-Symbol, rundherum
- angeordnet sind die 16 Nährichtungen mit den Tasten rechts oder links
- («Pfeile») wird die Richtungsanzeige in Einzelschritten verändert
- stetiges Drücken der Taste bewirkt ein schnelles Verschieben der Richtungsanzeige
- · der Nähcomputer näht den gewählten Stich in die angezeigte Richtung

#### **Geradstich**

die Stichlänge beträgt 3 mm in allen 16 Richtungen (Anzeige auf Stichlängenbalken 1) **Hinweis:** 

**Der Bildschirm zeigt den Stich auf einer Länge von 1 mm. Nur jeder dritte Stich wird genäht = 3 mm**

die Stichlänge kann verkürzt, aber nicht verlängert werden

#### **Nähen:**

Richtung bestimmen und nähen

#### **Zickzackstich**

- · die Stichlänge ist auf Raupendichte programmiert
- die Stichlänge kann stufenlos verkürzt oder bis auf 1 mm verlängert werden
- · die Stichbreite kann von 0–9 stufenlos verändert werden **Hinweis:**

**Stichbreiten von mehr als 6 mm gewährleisten keine flache Naht mehr also eine Einlage verwenden.**

#### **Nähen**

Richtung bestimmen und nähen

**Beispiel zum Nähen in 16 Richtungen: Nähanleitung artista 180, S. 44–45** 

## **16 Nährichtungen – Geradstich mit Langstich-Funktion**

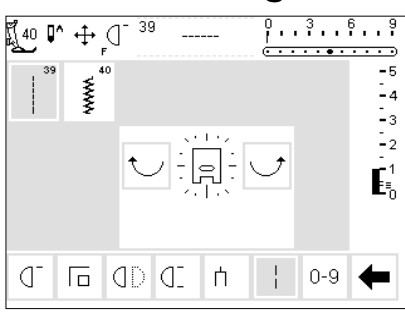

- **Geradstich mit Langstich-Funktion**
- · Drücken der externen «Quilt/Nährichtungen»-Taste
- · Drücken der 16 Nährichtungen · Geradstich wählen (näht nur jeden
- dritten Stich = 3 mm) · Langstich-Funktion aktivieren, näht
- nur jeden 9. Stich **Hinweis: Ohne die**

**Langstichfunktion wird jeder dritte Stich genäht. Ist die Langstich-Funktion aktiviert, wird nur jeder neunte Stich genäht**.

- die Langstich-Funktion ist grau hinterlegt in der untere Funktionszeile
- Richtung wählen
- · der Nähcomputer näht in der gewählten Richtung in 9 mm Stichen
- die Stichlänge kann stufenlos von 9–0 mm reduziert werden

## **16 Nährichtungen – Anzeige im Memory**

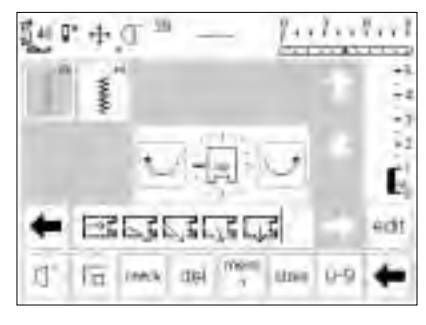

#### **Geradstich im Memory**

- · externe «Quilt/Nährichtungen»-Taste drücken
- · Drücken der 16 Nährichtungen
- Wählen des Geradstiches
- Öffnen des Memorys durch Drücken der externen Memorytaste
- ist die geöffnete Memory-Bank belegt, «mem (1)»-Feld drücken = Bildschirm wechselt in die Gesamtübersicht der Memory-Banken
- leere Memory-Bank wählen (wird weiss angezeigt)
- · Bestätigen mit der «ok»-Taste
- · Nährichtung mit den gebogenen Pfeilen in der Mitte wählen

#### **Zickzackstich im Memory**

- siehe oben
- · Wählen des Zickzackstiches
- · im Memorybalken zeigt ein Nähfuss-Symbol mit einem dicken Pfeil die Nährichtung an (4 Stiche = 1 Rapport)

#### **Hinweis:**

**Zickzackstiche in verschiedenen Richtungen genäht, kann das Gewebe verziehen, also eine Einlage unterlegen.**

#### · Wählen eines/mehrerer Geradstiches(e)

- · im Memorybalken wird ein Nähfuss-Symbol mit einem schmalen Pfeil dargestellt
- · das Nähfuss-Symbol ist 90° nach links gedreht die Nährichtung entspricht der Richtung des Pfeiles
- die Länge eines Nähfusssymbols entspricht max. 3 mm, mit Langstich 9 mm
- · bei einer längeren Strecke in die gleiche Richtung ist die entsprechende Anzahl Symbole Geradstiche zu programmieren

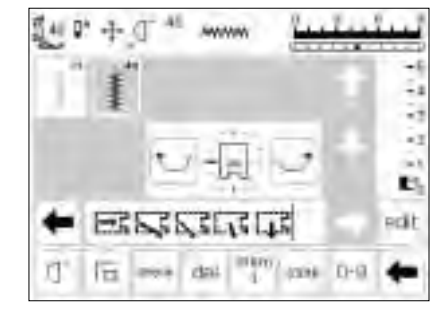

### **Anwendung:**

Die Kombination Geradstich und Langstich eignet sich besonders zum Verbinden von grossen Mustern oder Buchstaben (siehe Seite 45 in der Nähanleitung artista 180 ). Die Verbindungsstiche können am Schluss einfach herausgeschnitten werden.

## **Nähen in 4 Richtungen**

Nähen in 4 Richtungen ohne das Nähgut zu drehen. Besonders empfehlenswert zum Reparieren von Kleidungsstücken in geschlossenen Partien (Hosenbeine, Ärmel usw.).

Kann auch bei dekorativen Arbeiten angewendet werden.

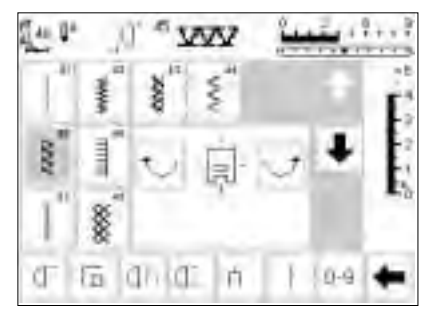

#### **4 Nährichtungen**

- · Bildschirmanzeige 4 Nährichtungen wählen
- · 8 verschiedene Stiche stehen zur
- Verfügung
- · 41 Geradstich
- · 42 Zickzackstich
- · 43 Tricotstich
- · 44 Bogennaht
- · 45 Doppeloverlockstich
- · 46 Pariserstich · 47 Superstretchstich
- · 48 Wabenstich
- · in der Bildschirm-Mitte erscheint ein Nähfuss-Symbol und rundherum angeordnet die 4 Nährichtungen
- · mit den Tasten rechts oder links («Pfeile») wird die Richtung in Einzelschritten verändert
- die Stichlänge und -breite kann nur beim Vor- und Rückwärtsnähen verändert werden

#### **Nährichtung**

· der Nähcomputer näht den gewählten Stich in die angezeigte Richtung

#### **Nähen**

- · Nährichtung wählen (evtl. mit Musterende) und nähen
- · Nähcomputer anhalten
- · neue Richtung wählen (evtl. mit Musterende) und nähen
- · Nähcomputer anhalten, usw.

#### **Tipp**

- · für schnelleres Nähen: zusätzlich die Funktion Musterende 1–9 verwenden
- · für eine Applikation ist es am einfachsten, wenn im Viereck von oben nach unten und von rechts nach links (im Uhrzeigersinn) genäht wird

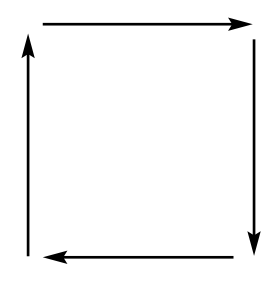

#### **Beispiel: Nähanleitung artista 180, S. 46**

## **Quertransportmuster «Outline Designs»**

Quertransportmuster sind grosse Muster, bei welchen der Tranporteur den Stoff nicht nur vor- und rückwärts, sondern auch seitlich verschiebt. Diese Muster sind «Stichmuster», bei denen vor allem die Aussenlinie genäht wird (Outline Designs).

empfohlen.

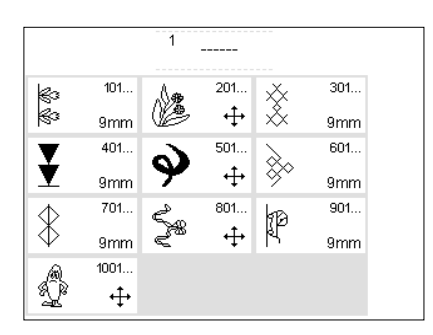

**Beispiele für Quertransportmuster: Nähanleitung artista 180, S. 47–49** 

#### **Dekorstiche**

- · Drücken der externe Taste «Dekorstiche»
- auf dem Bildschirm erscheint die Gesamtübersicht der verschiedenen Dekorstichgruppen (Menü)
- · Drücken eines Feldes mit Quertransportmustern (alle Quertransportmuster sind mit einem Kreuzsymbol gekennzeichnet)
- die Quertransportmuster werden aktiviert

Funktionen wie der Langstich und die Musterverlängerung können bei Quertransportmustern angewendet werden, das Stichbild wird aber nicht optimal genäht. Daher werden diese Funktionen im Zusammenhang mit den Quertransportmustern nicht

## **Quertransportmuster**

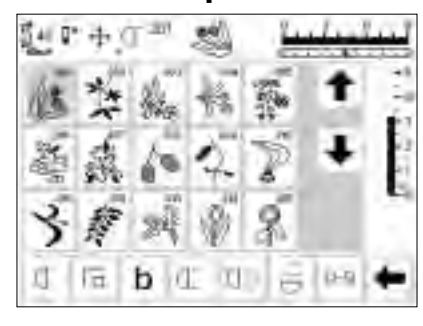

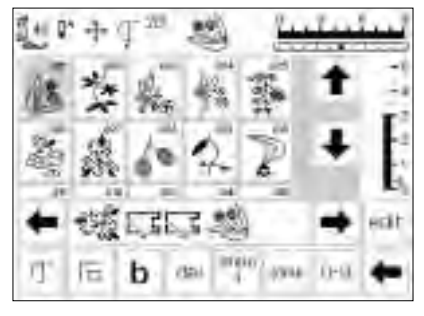

#### **Quertransportmuster**

- · Drücken des gewünschten Feldes
- · das Muster wird aktiviert
- · das Symbol mit den vier Pfeilen (rechts neben dem Nadelstoppzeichen) bezeichnet die Quertransportmuster
- bei einzelnen Mustern stoppt der Nähcomputer automatisch
- andere Muster können fortlaufend genäht werden z.B. für Bordüren

#### **Quertransportmuster im Memory**

- · Quertransportmuster können im Memory gespeichert werden, siehe Bedienungsanleitung (S. 40–45)
- Quertransportmuster können im Memory mit den 16-Nährichtungen (Geradstich) kombiniert werden (siehe Seite 47)

#### **Folien (Schablonen)**

- · die beigelegten Folien (Schablonen) zeigen die Stichmuster in der natürlichen Grösse
- · der Anfang des einzelnen Musters ist mit einem Kreis bezeichnet · das Ende ist mit einem Kreuz

#### **Hinweis: Schablonen helfen beim Positionieren der Quertransportmuster.**

· feine Linien bezeichnen die Nähfussrichtung

DRI ETSILIE **WAIN** 

· der Nähfuss muss in der angegebenen Richtung auf dem Stoff platziert werden

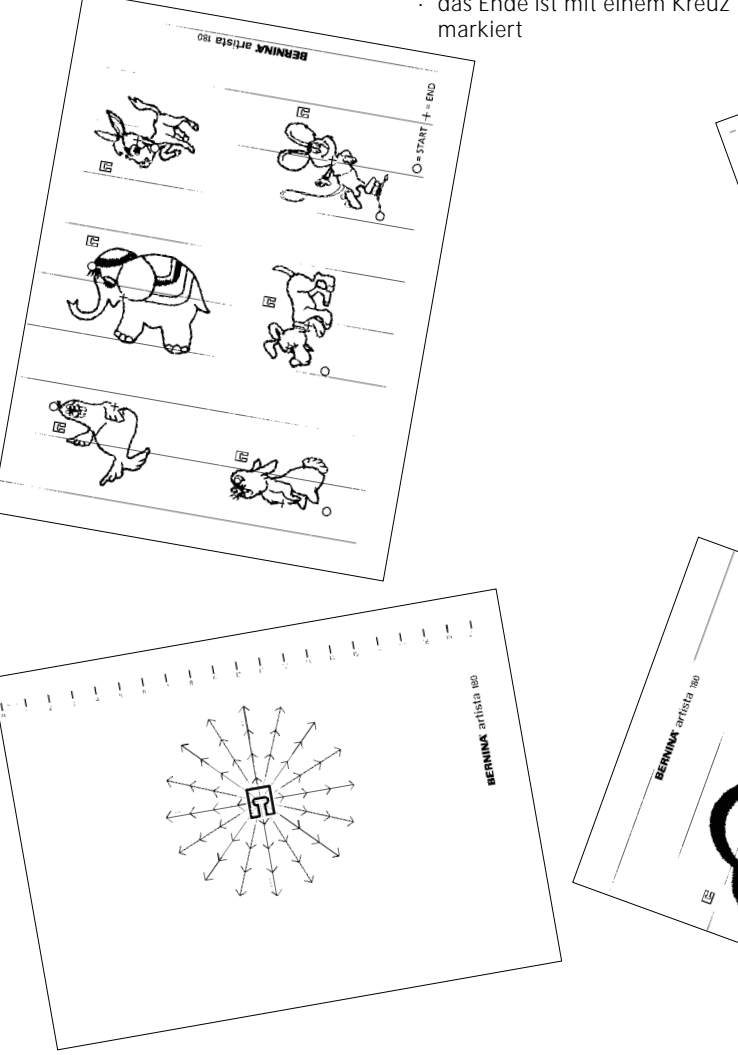

## **Balance**

Der Nähcomputer wird getestet und optimal eingestellt, bevor er das Werk verlässt. Test mit 2 Lagen Cretonne-Stoff und Metrosenefaden 100/2 der Fa. Arowa Mettler, Schweiz

Verschiedene Stoffe, Fäden und Einlagen können die programmierten Stichmuster im Nähcomputer so beeinflussen, dass diese Muster entweder nicht mehr schliessen oder übereinander genäht werden (d.h. zu weit oder zu eng genäht werden).

#### **Balance öffnen**

- · Funktionsfeld «b» drücken
- · wenn das Funktionsfeld nicht im Bildschirm zu sehen ist, den «Pfeil» in der Funktionszeile drücken
- · die Funktionsfelder wechseln im Bildschirm

## **Balance bei Nutz-und Dekorstichen**

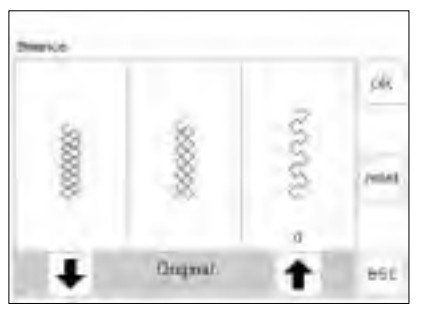

Ist der Stich zu kurz, mit diesem Pfeil korrigieren

Ist der Stich zu lang, mit diesem Pfeil korrigieren

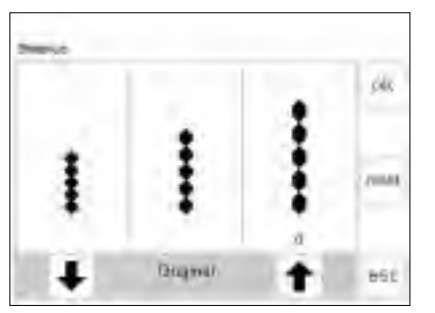

Ist der Stich zu kurz, mit diesem Pfeil korrigieren

Ist der Stich zu lang, mit diesem Pfeil korrigieren

Beim Nähen von weichen Materialien (Jersey, Tricot) kann sich der Stoff unter dem Nähfuss etwas ausdehnen. Zum Beispiel, der Wabenstich ist nicht mehr geschlossen. Bei dicken Stoffen kann der Stich überlappen.Die Korrektur mit der Balance ist sehr einfach.

#### **Balance**

- Stich wählen
- Funktion Balance aktivieren; ein spezieller Balancebildschirm erscheint

#### **Korrigieren**

Stichmuster zu weit:

- · Drücken des Pfeiles im Anzeigefeld rechts (ca. 3x)
- direkt oberhalb des Pfeiles zeigt die Ziffer die Anzahl der aktivierten Balanceschritte
- das Stichmuster wird nun zusammengeschoben
- die Veränderung der Balance wird im Stichbild nicht angezeigt
- · normalerweise sind ca. 2–5 Balanceschritte zur Korrektur der Nutzstiche erforderlich (max. 50 Schritte)
- · Nähprobe!
- Stichmuster zu eng: gleiches Vorgehen wie oben
- beschrieben
- für die Korrektur wird aber der Pfeil links des Originalmusters verwendet
- · Nähprobe!

Mit der elektronischen Balance können diese Abweichungen korrigiert und damit die Stichmuster optimal an das zu verarbeitende Material angepasst werden.

Bei der Balance stehen 50 Schritte in der Länge und 20 Schritte in der Breite zur Verfügung.

- · im Bildschirm wird der Originalstich in der Mitte dargestellt
- · bei allen Nutzstichen wird der Wabenstich als Beispiel angezeigt
- · bei allen Dekorstichen 9 mm wird als Beispiel das Blattmuster angezeigt
- · zwei Stichabweichungen werden auf beiden Seiten angezeigt, links zu kurz, rechts zu lang
- · die Pfeile im unteren Anzeigefeld zeigen, in welcher Richtung der Stich verändert werden muss

#### **Zurück zum ursprünglich gewählten Stich**

- · nachdem alle Korrekturen gemacht sind, mit «ok» die Änderungen bestätigen und zurückkehren zum Stich auf dem Bildschirm
- · Drücken von «reset» löscht die Korrekturen des angewählten Musters

## **Balance bei Quertransportmustern**

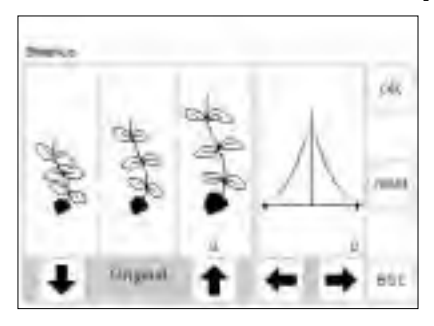

Ist der Stich zu kurz, mit diesem Pfeil korrigieren

Ist der Stich zu lang, mit diesem Pfeil korrigieren Diese Pfeile zur seitlichen Korrektur einsetzten

Bei den Quertransportmustern spielen die verwendeten Materialien (Stoff, Faden, Einlage usw.) eine entscheidende Rolle für das Gelingen der Muster.

Darum ist manchmal eine Korrektur der Stichmuster mit der Balance unerlässlich.

#### **Balance**

- · Quertransportmuster wählen
- · Funktion «Balance» aktivieren ein spezieller Balancebildschirm erscheint
- · in der linken Bildschirmhälfte wird der Originalstich in der Mitte dargestellt
- · zwei mögliche Stichmusterabweichungen werden links (zu eng) und rechts (zu weit) des Originals dargestellt
- · die rechte Bildschirmhälfte zeigt die Balancemöglichkeiten in der Querrichtung
- bei allen Quertransportmustern wird das gewählte Muster angezeigt

#### **Korrigieren in Längsrichtung**

- entspricht das genähte Muster ungefähr der Darstellung rechts, wird es mit dem Pfeil rechts korrigiert
- · das Stichmuster wird zusammengeschoben
- entspricht das genähte Muster ungefähr der Darstellung links, wird es mit dem Pfeil links korrigiert
- · das Stichmuster wird auseinander gezogen
- die Anzahl der Balancekorrekturen zeigt die Ziffer über dem Pfeil
- · normalerweise sind ca. 1–5 Balanceschritte zur Korrektur der Quertransportmuster in der Längsrichtung erforderlich (max. 50 Schritte)
- · Nähprobe und evtl. weitere Änderungen vornehmen!

#### **Korrigieren in Querrichtung**

- · die rechte Bildschirmhälfte zeigt die Balance in der Querrichtung
- · möglicherweise driftet das Muster seitlich auseinander, nachdem es in der Längsrichtung korrigiert wurde
- d.h. die Mittellinie des Musters scheint «verzogen» zu sein
- jetzt kann das Muster in der Querrichtung korrigiert werden
- ist die Längsachse des Musters nach rechts verzogen, muss mit dem Pfeil links korrigiert werden
- ist die Längsachse nach links verzogen, muss mit dem Pfeil rechts korrigiert werden
- normalerweise sind ca. 5-10 Balanceschritte zur Korrektur der Muster in der Querrichtung erforderlich (max. 20 Schritte)
- Nähprobe und evtl. weitere Änderungen vornehmen!

#### **Zurück zum ursprünglich gewählten Stich**

- · nachdem alle Korrekturen gemacht sind, mit «ok» die Änderungen bestätigen und zurückkehren zum Stich auf dem Bildschirm
- · Drücken von «reset» löscht die Korrekturen des angewählten Musters

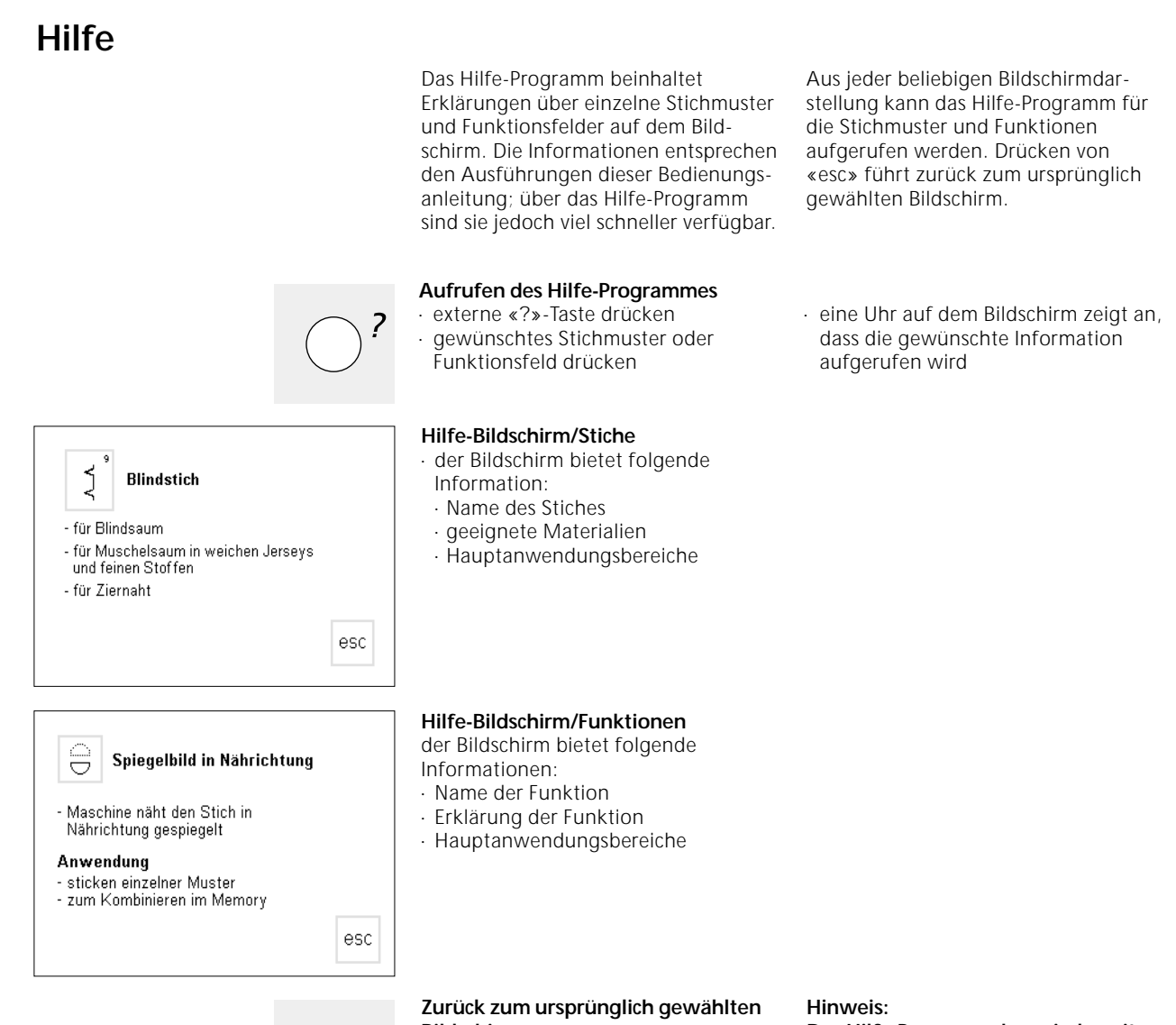

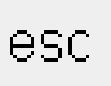

## **Bildschirm**

- · «esc»-Feld drücken
- · der Hilfe-Bildschirm wird geschlossen · der ursprünglich gewählte Bildschirm erscheint wieder

**Das Hilfe-Programm kann jederzeit aufgerufen werden ohne die aktuelle Anwendung zu beeinflussen.**

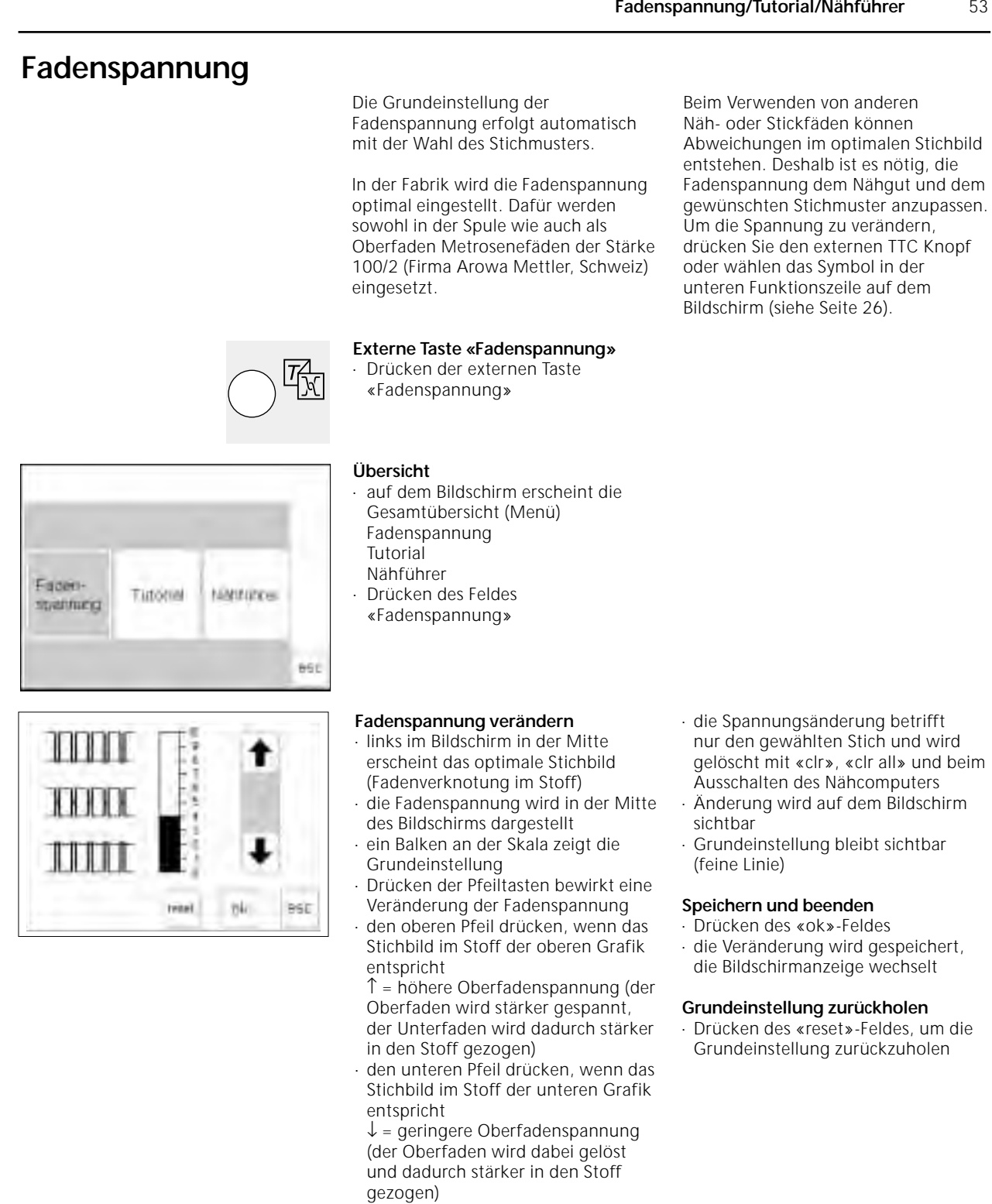

## **Tutorial**

Tutorial bedeutet in der Computerfachsprache eigentlich Selbststudium. Ein kleiner Studienlehrgang präsentiert Ihnen die «Geheimnisse» des

#### **Externe Taste «Tutorial»**

· Drücken der externen Taste «Tutorial»

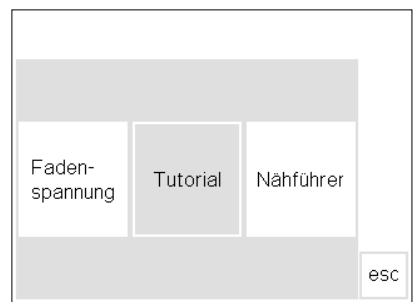

#### **Übersicht**

- · auf dem Bildschirm erscheint die Gesamtübersicht (Menü)
- · Fadenspannung
- · Tutorial
- · Nähführer
- · Drücken des Feldes «Tutorial»
- Nähbeginn FHS System Help ok Tips und<br>Tricks CPS Stickmodul Artista<br>Customizer .<br>Artista<br>Designe esc

# End-Hand-System (FRS) Nabbasilitie dar Mällin (Ditt) diest Jum Hiltary undminism der Mähfungen

- National fact in das Envendentfrags.<br>The Grundjows sterlier.
- drucken
- Wahlywidther hach retriet
- hühham verz angabasen:<br>gleichipeltig verz der Transporteur **BEGINAY**

irach dem esttin Sitch ist der Transportent 661

- **Themenübersicht** die verschiedenen Themen werden angezeigt (Untermenü)
	-
- · Nähbeginn
- · FHS-System
- · Help · Tips und Tricks
- · CPS
- · Stickmodul
- · Sticksoftware

#### **Informationen zum gewünschten Thema**

- eine Uhr zeigt an, dass die gewünschte Information aufgerufen wird
- · Drücken des «esc»-Feldes, der Bildschirm wird geschlossen, die Themenübersicht erscheint wieder
- · Drücken eines Feldes (z.B. FHS-System)
- · Drücken des «ok»-Feldes
- · Informations-Bildschirm erscheint
- · «esc»-Feld drücken =
	- die Übersicht erscheint wieder

## **Nähführer**

Der Nähführer gibt Informationen und Entscheidungshilfen zu bestimmten Näharbeiten.

Nach der Eingabe des Stoffes und der gewünschten Technik macht er Vorschläge zu den geeigneten Nadeln, Nähfüssen, Transporteur, der Einlage, Nähfussdruck usw.

Die vorgeschlagenen Nähfüsse sind nicht zwingend im Standardzubehör enthalten. Sie sind aber alle als Sonderzubehör erhältlich.

Das Programm des Nähführers stellt die Fadenspannung, die für die gewählte Arbeit erforderlich ist, automatisch ein.

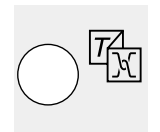

**Externe Taste «Nähführer»**  externe Taste «Nähführer» drücken

Nähcomputers, ohne dass Sie dafür das Anleitungsbuch hervorholen müssen.

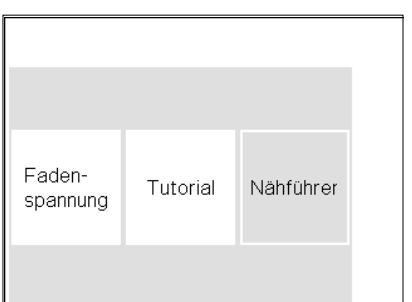

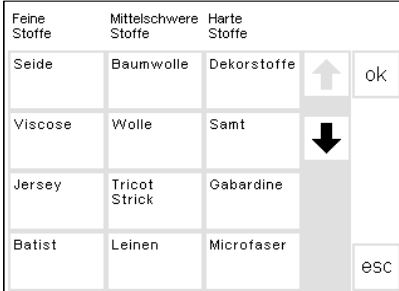

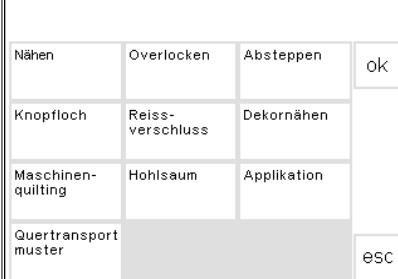

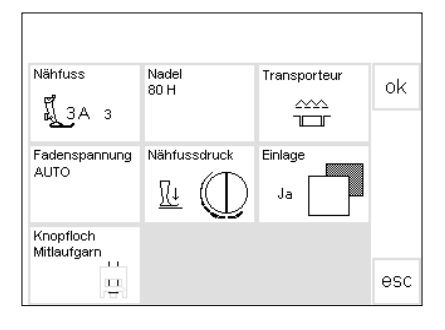

#### **Übersicht**

- · auf dem Bildschirm erscheint eine
- Gesamtübersicht
- · Fadenspannung
- · Tutorial
- · Nähführer
- · Feld «Nähführer» drücken

#### **Stoffartenübersicht**

auf dem Bildschirm erscheinen 3 Spalten mit Stoffvorschlägen: feine Stoffe

- mittelschwere Stoffe · harte Stoffe
- · die am meisten verwendeten Stoffarten werden unter den drei Rubriken aufgeführt

#### **Übersicht der Nähtechniken**

- auf dem Bildschirm erscheinen die häufigsten Nähtechniken
- · Nähen (Nähte, Säume)
- · Overlocken
- · Absteppen
- · Knopfloch
- · Reissverschluss einnähen
- · Dekornähen (dekorative Stiche)
- · Maschinenquilting
- · Hohlsaum

#### **Informationen, spezielle Vorschläge, Fadenspannung**

- · auf dem dritten Bildschirm erscheinen die Vorschläge, die für das eingegebene Nähgut und die gewünschte Technik sinnvoll sind
	- · Nähfussnummern · Nadel (Grösse/Typ)
	- · Transporteur (oben/unten)
	- · Fadenspannung
	- · Nähfussdruck
	- · Einlage
	- · Knopflochmitlaufgarn
- die automatische Fadenspannung ist sofort eingestellt
- in den Feldern «Nähfuss» und «Nadel» können mehrere Vorschläge enthalten sein
- · der am besten geeignete Nähfuss für die gewählte Technik steht über dem Nähfuss-Symbol

#### **Zurück zum gewünschten Stich**

· «ok»-Feld drücken

· es erscheint automatisch der passende Bildschirm (Nutzstiche, Knopfloch, Dekornähen usw)

- · wenn das zu verarbeitende Material nicht auf dieser Liste zu finden ist, eine ähnliche Stoffqualität wählen
- · Feld der gewünschten Stoffart
- (z.B. Baumwolle) drücken
- · «ok»-Feld drücken
	- · Applikationen
	- · Quertransportmuster
- · Feld mit der gewünschten Nähtechnik (z.B. Knopfloch) drücken
- · wenn die gewünschte Technik nicht auf dieser Liste zu finden ist, eine verwandte Technik wählen · «ok»-Feld drücken
- · die weiteren empfohlenen Nähfüsse sind mit kleineren Nummern rechts des Nähfusses bezeichnet
- · einige Nähfüsse sind Spezialnähfüsse, die sich für die gewünschte Technik besonders eignen, sie sind als Sonderzubehör erhältlich
- · die Wahl von Nähfuss und Nadel richtet sich nach Ihren speziellen Wünschen und Vorlieben
- · im Feld «Einlage» wird wenn nötig eine Einlage empfohlen, die Dicke und Festigkeit richtet sich nach dem Nähgegenstand und der Technik
- · das Feld «Knopflochmitlaufgarn» ist ein Hinweis, dass ein festeres Garn als Verstärkung im Knopfloch übernäht werden kann
- · es kann sofort mit der eingegeben Nähtechnik begonnen werden
- · der vorgegebene Stich kann jederzeit geändert werden

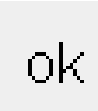

## **Smart-Funktion**

 $0 - 9 -$ Ιó

Manchmal wird man beim Nähen gestört. Eine andere, unaufschiebbare Näharbeit muss unbedingt erledigt werden, bevor weitergearbeitet werden kann.

Um die aktuellen Einstellungen im Nähcomputer nicht zu verlieren, und später an diese Stelle zurückkehren zu können, ist die Smart-Funktion kreiert worden.

#### **Dekorative Arbeit**

- eine Probe des Musters, oder ein Teil der Arbeit ist gemacht
- eine Unterbrechung wird notwendig, eine andere Näharbeit muss unbedingt erledigt werden
- **Speichern des Bildschirms**

**mit externer Smart-Taste** · externe «Smart»-Taste drücken

· die gesamten Musterveränderungen werden gespeichert

#### **Knopflöcher**

- umschalten zur Bildschirmanzeige «Knopflöcher» (die Umschaltung zu anderen Programmen ist möglich)
- erforderliche Arbeit nähen

Mit dieser Funktion kann die aktuelle Bildschirmtafel mit allen Veränderungen gespeichert und später zurückgeholt werden.

Die Smart-Funktion erlischt automatisch nach dem Ausschalten des Nähcomputers.

# smart

smart

#### **Smart-Funktion = Zurückholen des ursprünglichen Bildschirms**

- · externe «Smart»-Taste drücken
- · der zuvor mit der «Smart»-Taste gespeicherte Bildschirm wird zurückgeholt
- · alle Einstellungen bleiben gespeichert

**Hinweis: Wenn in das Knopflochprogramm umgeschaltet wird, sind allfällige Veränderungen in der Funktionsleiste wieder auf Grundwert gestellt.**

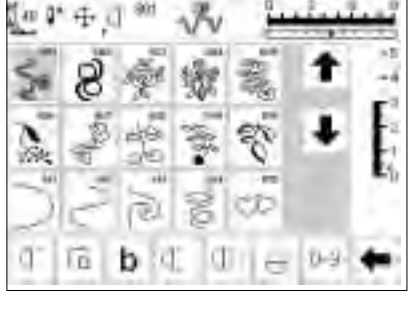

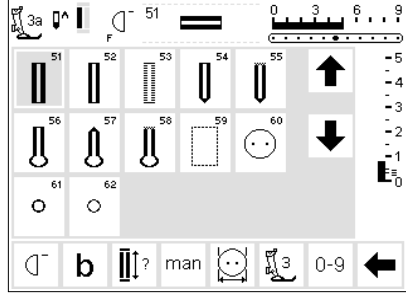

## **Setup-Programm**

Das Setup-Programm ermöglicht es, die Bildschirmoberfläche dem eigenen Bedürfnis anzupassen. Gleichzeitig können in diesem Programm z.B. die Grundeinstellungen permanent verändert, die Fadenspannung neu eingegeben oder die F-Taste am Ständerkopf umprogrammiert werden.

#### **Setup-Menü**

- · externe «Setup»-Taste drücken
- · das Auswahl-Menü erscheint · der Nähcomputer lässt sich durch dieses Menü den individuellen
- **Auswahl-Menü**
- · auf dem Bildschirm erscheint die Übersicht über die
- Anpassungsmöglichkeiten im Nähcomputer
- · Persönliches Programm
- · Funktionen
- · Stichlänge/Stichbreite/ Nadelposition
- · Piepser
- · Motorengeschwindigkeit
- · Fadenspannung
- · Start Screen

Nach der Anpassung des Nähcomputers an die persönlichen Bedürfnisse bleiben Änderungen erhalten, auch wenn der Nähcomputer in der Zwischenzeit ausgeschaltet wurde. Der Nähcomputer kann aber auch sehr einfach wieder in den Grundzustand zurückgestellt werden. Damit ist der Zustand wiederhergestellt, den der Nähcomputer beim Verlassen des Werkes hatte.

Bedürfnissen anpassen

- · der Nähcomputer kann jederzeit wieder umprogrammiert werden
- · Zurück zum Grundzustand
- · Nählicht
- · Service
- · Bildschirmkontrast
- · die persönlichen Veränderungen bleiben gespeichert, auch wenn der Nähcomputer in der Zwischenzeit abgeschaltet wurde!
- · die Veränderungen können jederzeit umprogrammiert werden

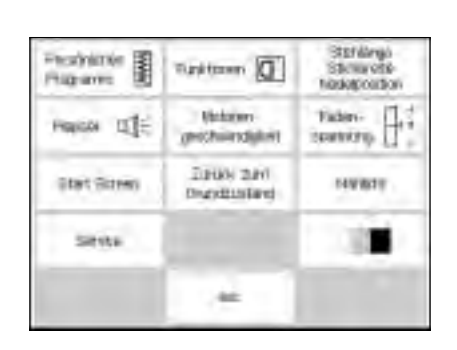

## **Bildschirm mit persönlichen Stichmustern programmieren**

Benutzen Sie das Programm, um die meistgebrauchten Stiche auf Ihrem persönlichen Bildschirm zusammenzustellen.

Ob Nutz- oder Dekorstiche, dieser Bildschirm kann von Ihnen selbst zusammengestellt werden. Sowohl Stichmuster als auch allfällige Veränderungen (Stichlänge bzw.

#### **Setup-Menü aufrufen**

- externe «Setup»-Taste drücken, es erscheint das Auswahl-Menü
- · Feld «Persönliches Programm» drücken
- · der persönliche Bildschirm erscheint automatisch

 $... 1... 7... 7...$ 

**TET** 

EKKe 68,

 $0 - 11$ 

CU)

ă. ь

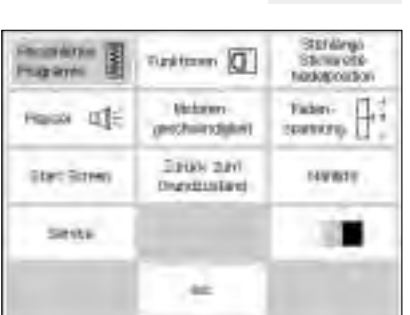

g,

đ

E

Ű

#### **Persönlicher Bildschirm (Ausgangslage)**

- auf dem persönlichen Bildschirm
- steht der Geradstich an erster Stelle · weitere Stichmuster können
- individuell gewählt und eingefügt werden

· externe Taste «Nutzstiche» drücken

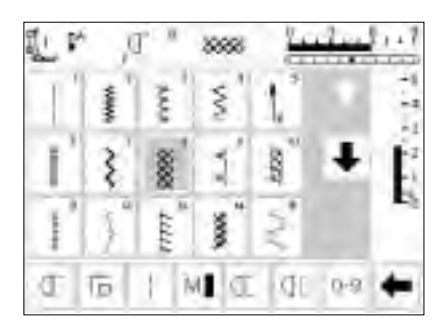

M I O

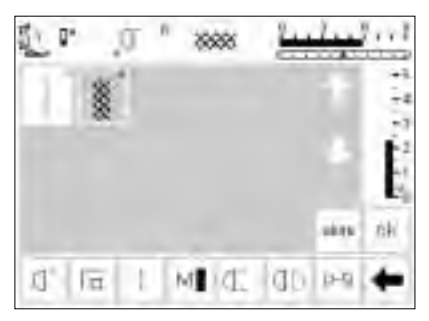

## · z.B Wabenstich (Stich Nr.8) drücken

**Stichmuster einfügen**

#### **Persönlicher Bildschirm**

- · die Bildschirmseite wechselt zum persönlichen Programm
- der Wabenstich erscheint auf dem Bildschirm
- ein neuprogrammiertes Stichmuster wird automatisch am Schluss eingefügt

Stichbreite, Nadelposition) werden im persönlichen Bildschirm gespeichert.

#### **Hinweis:**

**16/4 Nährichtungen und Buchstaben/ Zahlen können im persönlichen Bildschirm nicht gespeichert werden.**

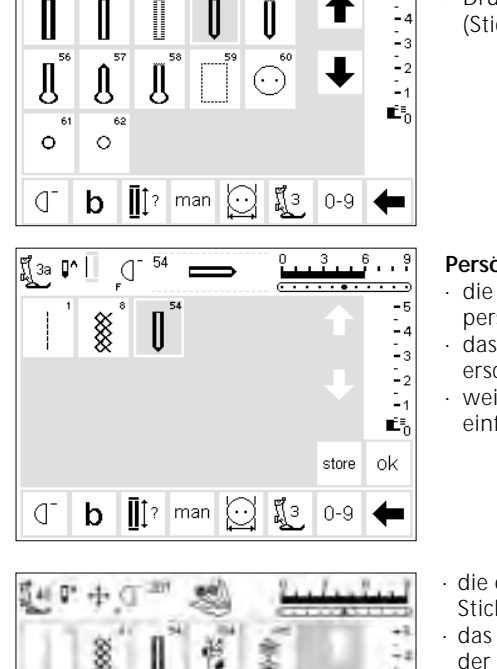

54

ď

g 3a (M | |

#### **Zweites Stichmuster einfügen**

و.<br>1 ت

 $-5$ 

- · externe Taste «Knopflöcher» drücken
- · Drücken eines Rundknopflochs (Stich Nr. 54)

#### **Persönlicher Bildschirm**

- · die Bildschirmseite wechselt zum persönlichen Programm
- · das neue Muster (Rundknopfloch) erscheint auf dem Bildschirm
- weitere Muster auf die gleiche Weise einfügen

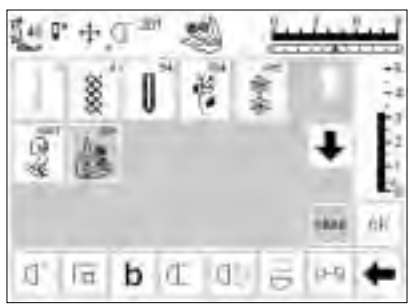

- die oberste Reihe ist mit fünf Stichmustern belegt
- · das sechste Stichmuster erscheint in der nächsten Reihe
- es können beliebig viele Stichmuster ins persönliche Programm eingefügt werden
- · bei mehr als 15 Stichmustern werden die scroll-Pfeile zum Scrollen des Bildschirms verwendet

#### **Speichern der Stichmuster**

- · «store»-Feld drücken
- · alle ausgewählten Stichmuster werden gespeichert

#### **Anwendung schliessen**

- · «ok»-Feld drücken
- Bildschirm schliesst sich und «Setup»-Menü erscheint
- · «esc»-Feld drücken um «Setup» zu schliessen
- · Rückkehr zur letzten Bildschirmanwendung

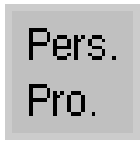

оk

#### **Persönliche Programm-Funktion**

um das persönliche Programm zu öffnen, muss die persönliche Programm-Funktion in die Funktionsleiste eingefügt werden (s. S. 60–62)

#### **F-Taste am Ständerkopf**

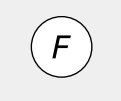

einen noch einfacheren Zugang zu Ihren Lieblingsfunktionen bietet die F-Taste oberhalb der Nadel (s. S. 61)

## **Löschen von persönlichen Stichmustern**

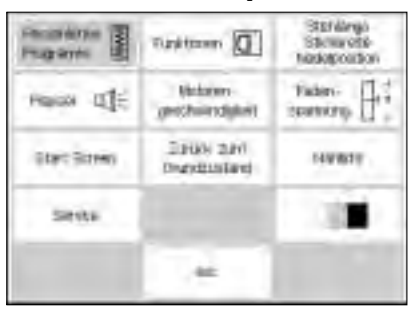

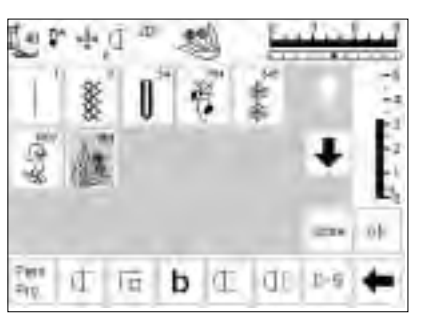

#### **«Setup»-Menü aufrufen**

- externe «Setup»-Taste drücken = es erscheint das Auswahlmenü
- · Feld «persönliches Programm» drücken

#### **Persönlicher Bildschirm**

- · persönlicher Bildschirm erscheint automatisch
- · das zu löschende Stichmuster wählen (es wird grau hinterlegt)

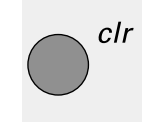

## **Stichmuster löschen**

· externe «clr»-Taste drücken

۰ļ۰ U 2 ŵ **Ities** Pint ŀТ. đ 卮 b ŀФ.  $0 - 1$ Ήï

#### **Stichmuster gelöscht**

- · das bezeichnete Stichmuster ist gelöscht, alle verbleibenden Stichmuster werden um diesen Platz nachgeschoben
- · «store»-Feld drücken = die Veränderungen im Bildschirm werden abgespeichert

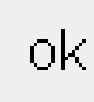

#### **Anwendung schliessen**

- · «ok»-Feld drücken · der Bildschirm wird
- geschlossen · der Ausgangsbildschirm («Setup»-Menü) erscheint

## **Funktionen programmieren**

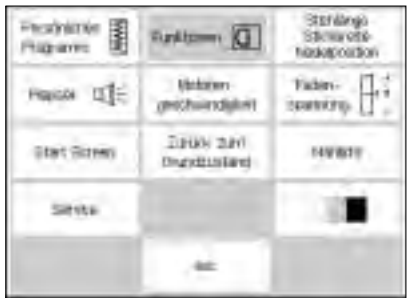

#### **Setup-Menü aufrufen**

- · externe «Setup»-Taste drücken = es erscheint das Auswahlmenü
- · Feld «Funktionen» drücken

#### σ ď  $\sqrt{n}$ И ŀ gs:  $=$  10 IC. đΟ ď Īα ŗ, M. ck đ÷ ň  $\mathbf{1}$ b ui

#### **Bildschirm mit Funktionen**

- · der Bildschirm mit den Funktionen erscheint
- die untersten zwei Funktionszeilen entsprechen den Funktionen im Nutzstich-Bildschirm
- alle diese Funktionen sind aktiv (weisse Felder)
- die Pfeile in der mittleren Zeile dienen dem Verschieben der einzelnen Funktionen
- · die oberen zwei Funktionszeilen entsprechen den selben Funktionen wie im Nutzstich-Bildschirm, ausser «Pers.Pro.», Schwertnadel und Fadenspannung

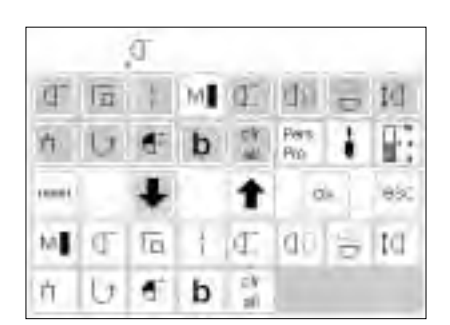

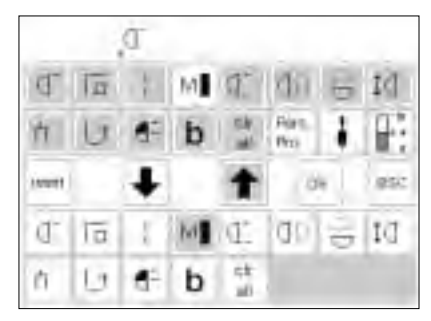

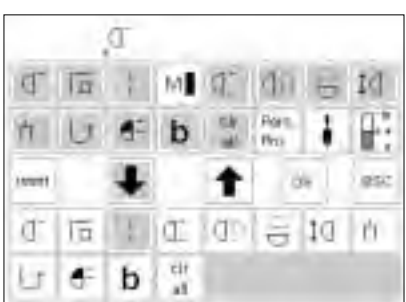

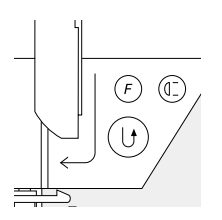

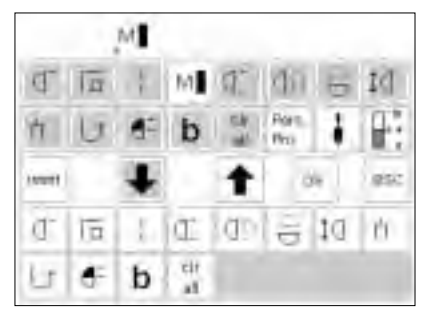

#### **Funktionen einfügen**

- · Feld «Motorengeschwindigkeit» drücken
- Pfeil nach unten drücken
- · das Funktionsfeld «Motorengeschwindigkeit» wird in der unteren Funktionszeile eingefügt
- alle weiteren Funktionen verschieben sich um eine Stelle nach rechts

#### **Funktionen entfernen**

- · Feld «Motorengeschwindigkeit» in der unteren (aktiven) Funktionszeile drücken
- Pfeil nach oben drücken: damit verschwindet die Funktion aus der unteren Funktionszeile
- das nach oben verschobene Funktionsfeld wird nun nicht mehr in der Funktionszeile dargestellt

#### **Neue Funktion zwischen bestehende Funktionen einschieben**

- · eine neue Funktion kann zwischen bereits bestehende Funktionszeichen eingefügt werden
- neue Funktion in der oberen Funktionszeile wählen (dunkelgrau hinterlegt)
- · Funktionsfeld in der unteren Funktionszeile wählen, auf dem die neue Funktion platziert werden soll

#### **Funktionstaste am Ständerkopf programmieren**

- gewünschte Funktionstaste in der oberen Funktionszeile drücken (z.B. «Motorengeschwindigkeit») · F-Taste am Ständerkopf drücken
- 
- · die F-Taste am Ständerkopf ist nun programmiert
- · die F-Taste kann jederzeit auf dieselbe Weise beliebig neu programmiert werden
- die programmierte Funktion wird im Bildschirm immer rechts neben der Nadelstop-Position angezeigt
- · Pfeil nach unten drücken
- · die neue Funktion erscheint an der gewählten Stelle
- · die nachfolgenden Funktionen verschieben sich um einen Platz nach rechts

(anstelle eines Funktionsfeldes in der unteren Funktionszeile) · Pfeil nach unten drücken

· mit «ok» bestätigen

ok

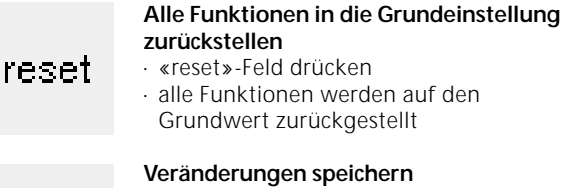

## **und Anwendung schliessen**

- · «ok»-Feld drücken
- · die Änderungen werden gespeichert
- · der Bildschirm wird geschlossen · der Ausgangsbildschirm des Setups
	- erscheint

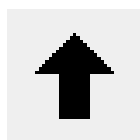

**Entfernen von Funktionen** · Feld drücken

entfernen von Funktionen

#### **Einfügen von Funktionen**

- · Feld drücken
- · einfügen von Funktionen

## **Verändern der Grundwerte von Stichbreite, Stichlänge und Nadelposition**

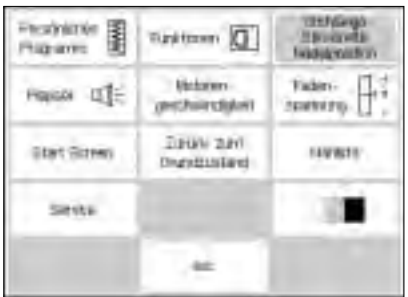

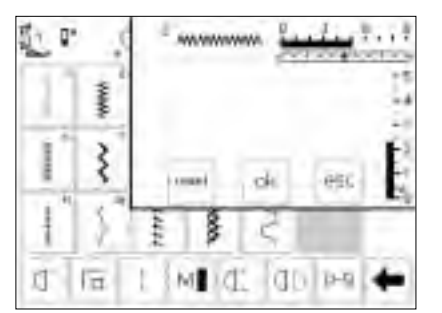

#### **Grundwerte (Stichbreite, Stichlänge, Nadelposition) ändern**

- · Stichmuster wählen, das in der Länge, Breite und/oder Nadelposition verändert werden soll
- externe «Setup»-Taste drücken = es erscheint das Auswahl-Menü
- · Stichlänge, Stichbreite, Nadelposition wählen

#### **Grundeinstellung ändern**

- der Bildschirm mit Anzeigefeld für Stichlänge, Stichbreite und Nadelposition erscheint
- Stichlänge und Stichbreite über die externen Drehknöpfe verändern
- Nadelposition über die externen Tasten verändern
- · «ok»-Feld drücken = die Veränderungen werden gespeichert
- · «reset»-Feld drücken = alle Veränderungen werden in die
- Grundeinstellung zurückgestellt
- · «esc»-Feld drücken, um das
	- «Setup»-Menü zu schliessen

## **Akustische Signale als Bedienungshilfe (Piepser)**

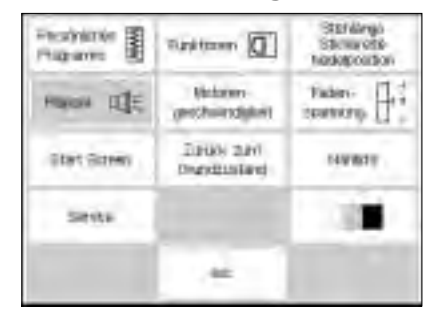

#### **«Setup»-Menü aufrufen**

- externe «Setup»-Taste drücken = Menü erscheint
- · Feld «Piepser» drücken
- · das Piepser-Menü erscheint

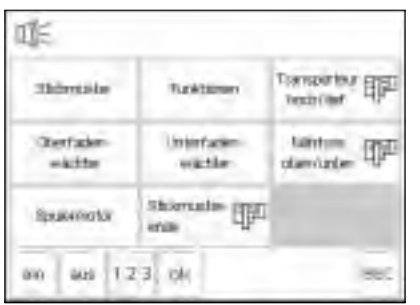

#### **Akustische Signale**

- akustische Signale stehen für folgende Möglichkeiten zur Verfügung:
- · Stichmuster
- · Funktionen
- · Transporteur hoch/tief (sticken)
- · Oberfadenwächter
- · Unterfadenwächter
- · Nähfuss oben/unten (sticken)
- · Spulermotor
- · Stickmusterende (sticken) · der Piepser kann ein- und
- ausgeschaltet werden
- die Anzahl Piepstöne ist wählbar (1/2/3)

ūΈ Thermatics (ESD) Turkime **TREWLIN** Bell/Bit **Garrister** *iddetion*  $\begin{picture}(20,10) \put(0,0){\line(1,0){10}} \put(15,0){\line(1,0){10}} \put(15,0){\line(1,0){10}} \put(15,0){\line(1,0){10}} \put(15,0){\line(1,0){10}} \put(15,0){\line(1,0){10}} \put(15,0){\line(1,0){10}} \put(15,0){\line(1,0){10}} \put(15,0){\line(1,0){10}} \put(15,0){\line(1,0){10}} \put(15,0){\line(1,0){10}} \put(15,0){\line(1$ wastel wherear Etalwator-Rationvall inch 17.5 ak **and SAMP** 

#### **Piepserfunktion einfügen**

- gewünschtes Feld (z.B. Stichmuster) drücken
- · Feld «ein» drücken
- · Nummernfeld drücken, bis die gewünschte Anzahl Piepstöne grau hinterlegt ist (1/2/3)

#### **Piepserfunktion löschen**

- · gewünschtes Feld drücken
- · «aus»-Feld drücken
- · der Piepser wird ausgeschaltet

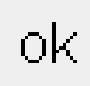

#### **Veränderungen speichern und Anwendung schliessen**  · «ok»-Feld drücken

- 
- die Änderungen werden gespeichert
- der Bildschirm wird geschlossen der Ausgangsbildschirm des Setups erscheint

## **Verändern der Motorengeschwindigkeit**

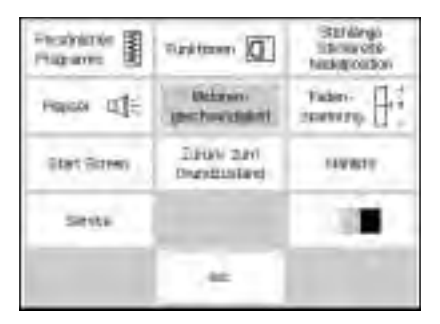

#### **«Setup»-Menü aufrufen**

- externe «Setup»-Taste drücken = Menü erscheint
- · Feld «Motorengeschwindigkeit» drücken
- · Bildschirm mit den Veränderungsmöglichkeiten erscheint

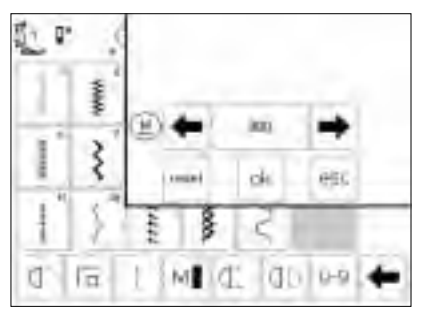

#### **Ändern der maximalen Motorengeschwindigkeit**

- · Drücken der «Pfeil-Felder» verändert die maximale Motorengeschwindigkeit (4 /4)
- die Zahl zwischen den beiden Pfeilen gibt die Motorendrehzahl pro Minute an
- · Stichanzahl in der Minute wird mit den Pfeilen um 10 erhöht oder verringert
- eine Veränderung bewirkt eine Veränderung aller 4 Geschwindigkeitsstufen 1 /4-4 /4 = langsamer oder schneller

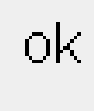

#### **Veränderung speichern und Anwendung schliessen**

- · «ok»-Feld drücken = Veränderung speichern
- · «esc»-Feld drücken = zum «Setup»- Auswahl-Menü zurückkehren
- · «esc»-Feld drücken = zurück zum zuletzt angewählten Stichmuster-Bildschirm

#### **Zurück zur Grundeinstellung**

- · Motorengeschwindigkeit-Menü aufrufen (siehe Seite 63)
- · «reset»-Feld drücken = die Veränderung wird in die Grundeinstellung zurückgestellt

## **Verändern der Fadenspannungs-Grundwerte**

Alle Stiche des Nähcomputers sind mit einem Fadenspannungsgrundwert programmiert. In der Fabrik wird die Fadenspannung optimal eingestellt. Dafür wird Faden der Stärke 100/2 verwendet.

Beim Verwenden von anderen Näh- oder Stickfäden können Abweichungen entstehen. Deshalb ist es möglich, dass die Fadenspannung dem Nähgut und dem gewünschten Stichmuster angepasst werden muss.

Der gesamte Fadenspannungsgrundwert kann um 20% leichter oder stärker gemacht werden.

Diese Änderung bleibt, auch wenn der Nähcomputer ausgeschaltet wird, und sie betrifft sämtliche Stiche des Nähcomputers.

Die Grundeinstellung entspricht der Gesamtfadenspannung des Nähcomputers. Das kann die Fabrikeinstellung sein oder die im «Setup» veränderte Gesamtfadenspannung. Alle weiteren Veränderungen über die externe TTC-Taste (siehe Seite 53) betrifft den aktiven Stich und wird beim Ausschalten des Nähcomputers zurückgestellt.

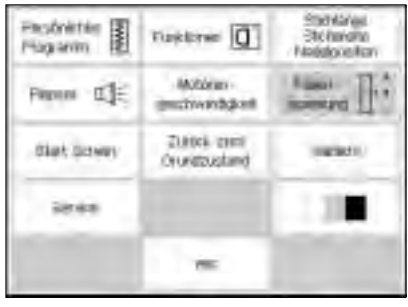

- es erscheint das Auswahl-Menü · Bildschirm mit der
	- Fadenspannungsanzeige erscheint

#### **«Setup»-Menü aufrufen** · externe «Setup»-Taste drücken =

· Feld «Fadenspannung» drücken

旗 reset BEC

#### **Fadenspannung verändern**

- · links im Bildschirm, in der Mitte, erscheint das optimale Stichbild (Fadenverknotung im Stoff)
- die Skala zeigt die mögliche Veränderung um +/– 20%
- eine feine Linie in der Skala bei 0 zeigt die Grundeinstellung
- ein schwarzer Balken zeigt eine veränderte Einstellung
- · Drücken der Pfeiltasten bewirkt eine Veränderung der Fadenspannung
- den oberen Pfeil drücken, wenn das Stichbild im Stoff der oberen Grafik entspricht

↑ = höhere Oberfadenspannung (der Oberfaden wird stärker gespannt, der Unterfaden wird dadurch stärker in den Stoff gezogen)

· den unteren Pfeil drücken, wenn das Stichbild im Stoff der unteren Grafik entspricht

↓ = geringere Oberfadenspannung (der Oberfaden wird gelöst und dadurch stärker in den Stoff gezogen) · «ok»-Feld drücken

· die Veränderung ist gespeichert · die Spannungsänderung betrifft alle Stiche und bleibt gespeichert, auch wenn der Nähcomputer ausgeschaltet wird

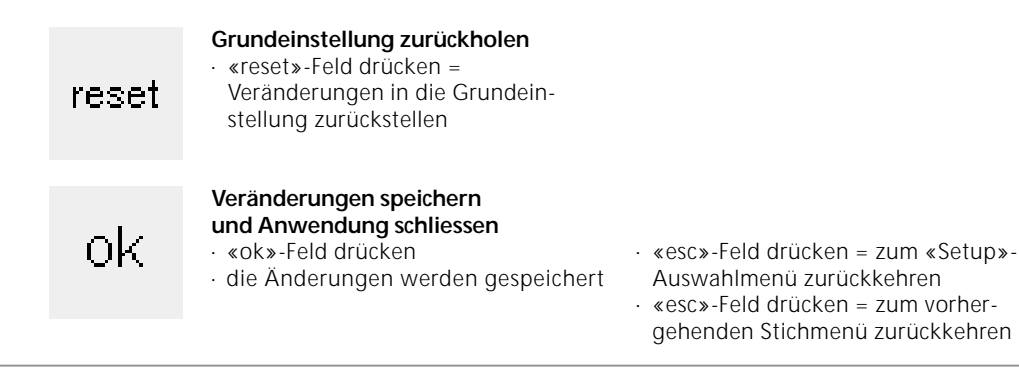

## **Startbild ein- und ausschalten (Willkommen)**

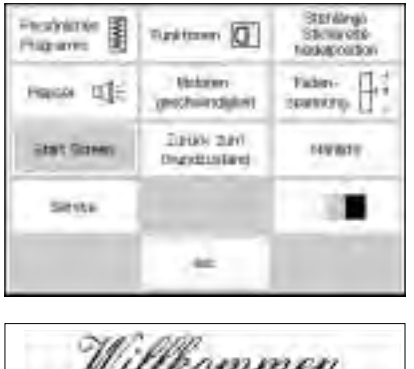

#### **«Setup»-Menü aufrufen**

- externe «Setup»-Taste drücken = es erscheint das Auswahl-Menü · Feld «Start Screen» drücken = das Startbild erscheint
- Willkommen artista 180 **Family Supply** Näh- & Stick-System Mede ni Sylitzertini).  $90.1$ **DELS**  $-$  OK **BSC**

#### **Startbild ausschalten**

- · «aus»-Feld drücken
- mit «ok»-Feld bestätigen
- das Startbild erscheint beim Einschalten des Nähcomputers nicht mehr
- es erscheint direkt das Nutzstichprogramm

#### **Startbild einschalten**

- · «ein»-Feld drücken
- · mit «ok»-Feld bestätigen
- · das Startbild erscheint nach dem Einschalten des Nähcomputers vor dem Nutzstichprogramm

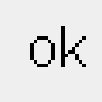

#### **Speichern und schliessen**

- · «ok»-Feld drücken = Änderung wird gespeichert
- · «esc»-Feld drücken = zurück zum «Setup»-Menü
- · «esc»-Feld drücken = zurück zur letzten Anwendung

## **Zurück zum Grundzustand**

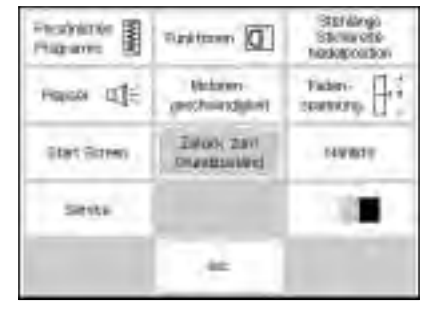

#### **«Setup»-Menü aufrufen**

- · externe «Setup»-Taste drücken = es erscheint das Auswahl-Menü
- · Feld «Zurück zum Grundzustand»
- drücken

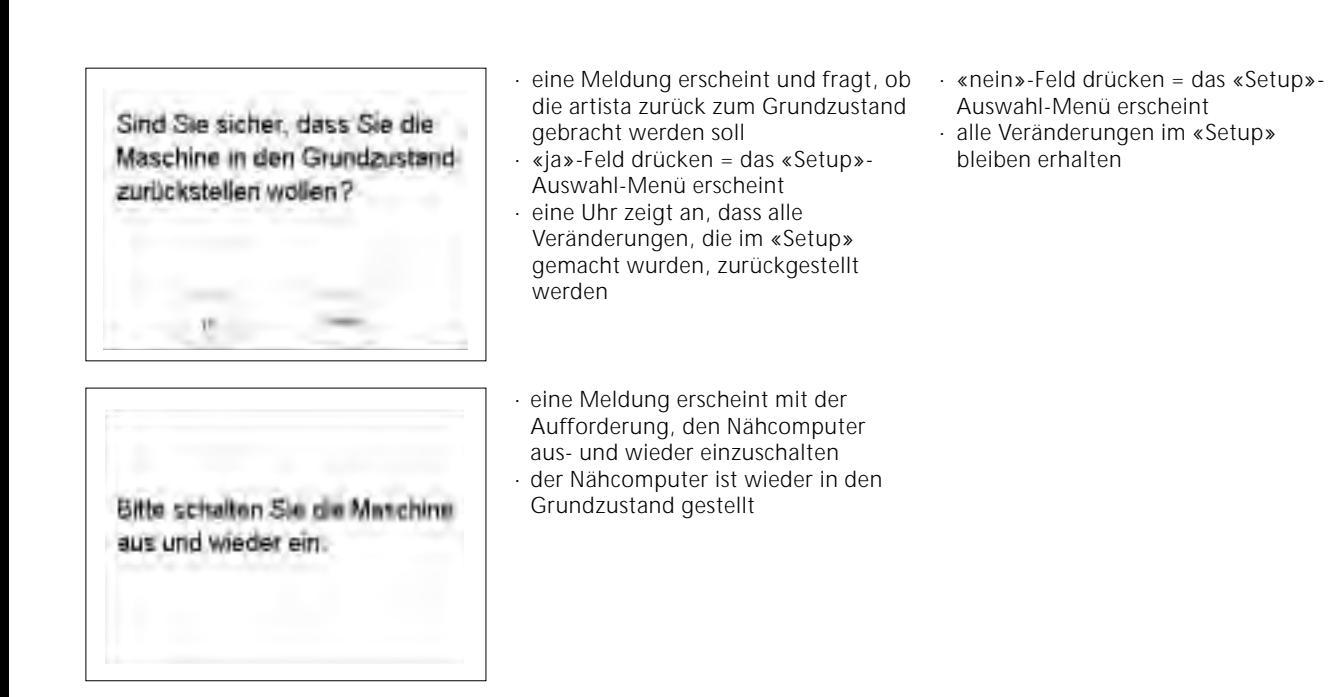

## **Nählicht**

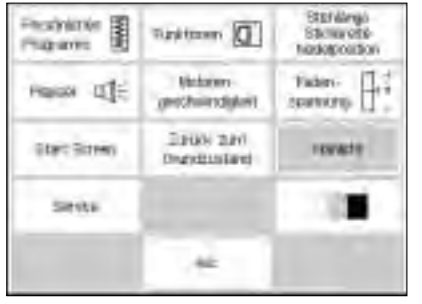

σ'n

**BUT** 

#### **«Setup»-Menü aufrufen**

· externe «Setup»-Taste drücken = es erscheint das Auswahl-Menü · Feld «Nählicht» drücken

### **Nählicht ein/ausschalten**

- · «ein»-Feld drücken
- · das Nählicht brennt immer, wenn der Nähcomputer eingeschaltet ist
- · «aus»-Feld drücken · das Nählicht brennt nicht, wenn der
- Nähcomputer eingeschaltet wird

# оk

as:

div

#### **Speichern und schliessen**

- · «ok»-Feld drücken = Änderung wird gespeichert
- · «esc»-Feld drücken = zurück zum «Setup»-Menü
- · «esc»-Feld drücken = zurück zur letzten Anwendung

## **Service**

Die Service-Funktion des Setup-Programmes gibt Informationen über:

- · die Softwareversion des
- Nähcomputers
- · die Möglichkeit den Bildschirm zu justieren
- · die Möglichkeit den Stickrahmen zu zentrieren (Stickmodul/Stickrahmen ist Spezialzubehör)

## **Version**

Pestina E

Heavy IDE

**Start Street** 

**SHYSK** 

maxim

Der Bildschirm zeigt Informationen über die geladene Softwareversion des Nähcomputers und des Stickmoduls

#### **«Setup»-Menü**

Stüllanga<br>Stattivite

Hadelpoid for  $\begin{bmatrix} 1 & 0 & 0 \\ 0 & 0 & 0 \\ 0 & 0 & 0 \\ 0 & 0 & 0 \\ 0 & 0 & 0 \\ 0 & 0 & 0 \\ 0 & 0 & 0 \\ 0 & 0 & 0 \\ 0 & 0 & 0 & 0 \\ 0 & 0 & 0 & 0 \\ 0 & 0 & 0 & 0 \\ 0 & 0 & 0 & 0 \\ 0 & 0 & 0 & 0 & 0 \\ 0 & 0 & 0 & 0 & 0 \\ 0 & 0 & 0 & 0 & 0 \\ 0 & 0 & 0 & 0 & 0 & 0 \\ 0 & 0 & 0 & 0 & 0 & 0 \\ 0 & 0 & 0 & 0 &$ 

rowns

- · externe «Setup»-Taste drücken =
	- Auswahl erscheint
- · «Service»-Feld drücken

(Spezialzubehör). Diese Information ist nützlich, wenn Sie die Software aufrüsten wollen.

## Réference Mélaisse **Birlschmy Jakheristas BSC**

**D** extrast

**Hohawa** 

pertremaker Ziosick zum

Ostaldauskare

w.

#### **Service-Bildschirm**

- · «Service»-Bildschirm erscheint
- · Feld «Version» drücken

#### **Information über die Version**

- · die aktuelle Version des Nähcomputers und des Stickmoduls (muss am Nähcomputer angeschlossen sein) wird angezeigt
- · «esc»-Feld drücken = zurück zum zuletzt geöffneten Bild

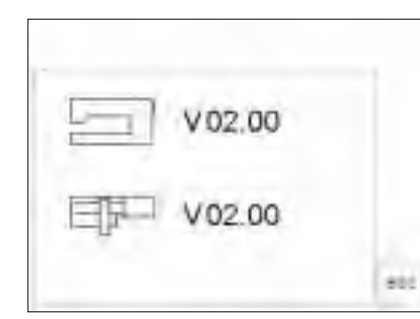

## **Bildschirmabstimmung (Kalibration)**

Ist der Bildschirm nicht sauber abgestimmt, reagiert der Nähcomputer unsauber beim Anwählen eines Feldes. Der Bildschirm muss kalibriert werden.

#### Pestaktés **III.**<br>Pogasm Etenarya<br>Burgera<br>Nadaresteri D. heather. Moklinn-Faden-Playare 17.3% portivizione **Zatio** san **Stat Boyer** banked. Grasburtani **Sizes** 94

Bildsitker

**Mexico** 

Rammer

particulary).

are:

#### **«Setup»-Menü**

- · externe «Setup»-Taste drücken = Auswahl erscheint
- · «Service»-Feld drücken

#### **Service Bildschirm**

- · «Service»-Bildschirm erscheint
- · Feld «Bildschirm» drücken

# ත CS

#### **Abstimmung (Kalibration)**

· Kalibrationsbildschirm erscheint

#### **Wichtig:**

Beim Kalibrieren NUR die schwarzen Punkte berühren. Ist der Bildschirm falsch kalibriert worden, muss ein Techniker beigezogen werden.

- · die schwarzen Punkte drücken · Reihenfolge ist unwichtig
- · die Berührung der Punkte wird mit Piepston bestätigt
- · geht automatisch zur Serviceanzeige zurück
- · «esc»-Feld drücken =
- zum «Setup»-Menü zurückkehren · «esc»-Feld drücken =
- zurück zur letzten Anwendung

## **Stickrahmenjustierung**

Diese Justierung ist die Abstimmung der Nadel zur Mitte des Stickrahmens (Spezialzubehör). Die Stickrahmen-

Etenarija<br>Stantoom<br>Nadaloositeri **Hestelder** E D. monthst Programm **Mokling** Fallen. Faden-Floram (T.) *<u>ALLIN ARTISTIC</u>* **Zustav party Stat Bayer** banked. Grandmartery **Siries** 96

#### **«Setup»-Menü aufrufen**

· externe «Setup»-Taste drücken = es erscheint das Auswahlmenü · «Service»-Feld drücken

justierung kann nur ausgeführt werden, wenn das Stickmodul angeschlossen ist.

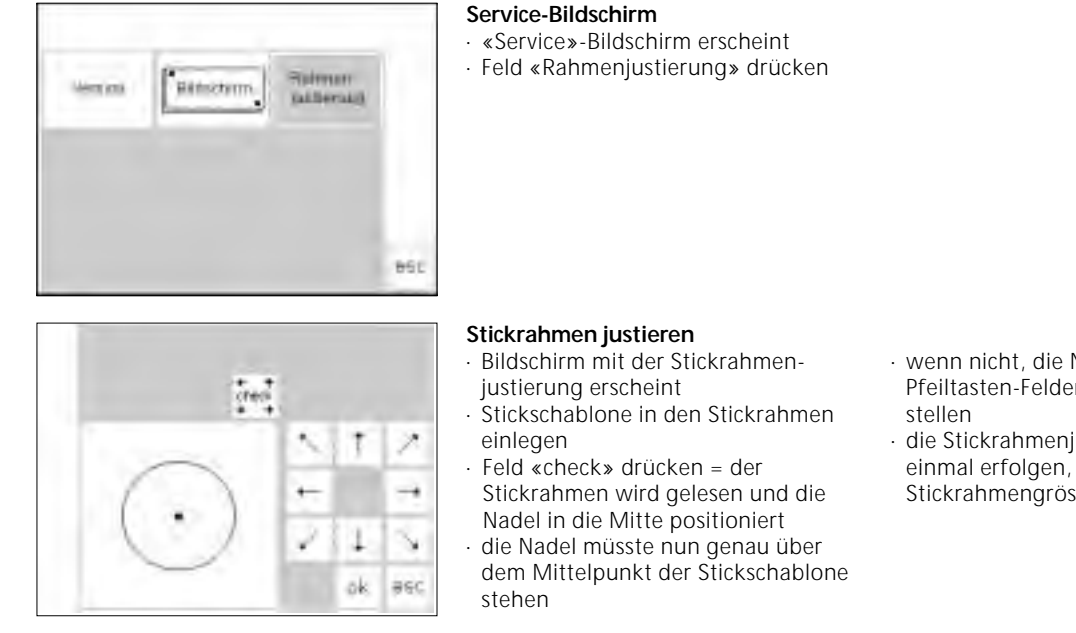

ok

#### **Speichern und schliessen**

- · «ok»-Feld drücken = der Bildschirm schliesst sich
- · «esc»-Feld drücken = das «Setup»- Programm verlassen
- · «check»-Taste im Layout 1 drücken
- · die Stickrahmenjustierung ist damit abgeschlossen

## **Kontrast einstellen**

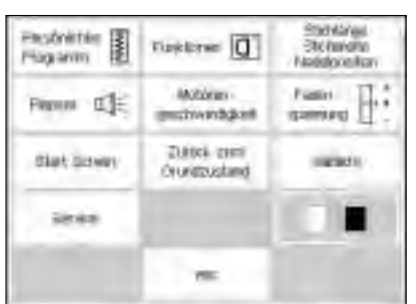

Der Bildschirm-Kontrast kann angepasst werden.

#### **«Setup»-Menü aufrufen**

- · externe «Setup»-Taste drücken = es erscheint das Auswahl-Menü
- · Feld «Kontrast» (immer im
- Bildschirm unten rechts) drücken · Bildschirm mit der
- «Kontrastanzeige» erscheint

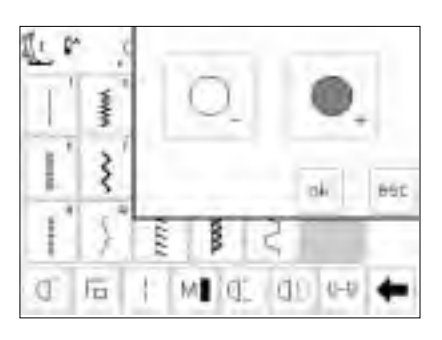

#### **Kontrast einstellen**

- · im kleinen Kontrast-Bildschirm befinden sich die beiden Felder für heller (–) und dunkler (+)
- · Drücken eines Feldes bewirkt einen stärkeren oder schwächeren Kontrast im Originalbildschirm
- · links der eingeschobenen Kontrastanzeige sind die Felder des Originalbildschirms erkennbar
- hier können die Feinabstimmungen kontrolliert werden
- · wenn nicht, die Nadel mit den Pfeiltasten-Feldern genau in die Mitte
- · die Stickrahmenjustierung muss nur einmal erfolgen, sie gilt für alle Stickrahmengrössen gleichermassen

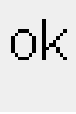

#### **Veränderungen speichern und Anwendung schliessen**

- · «ok»-Feld drücken
- · die Änderungen werden gespeichert
- der Bildschirm wird geschlossen
- · der Ausgangsbildschirm im «Setup»
- erscheint

## **Setup-Programm verlassen**

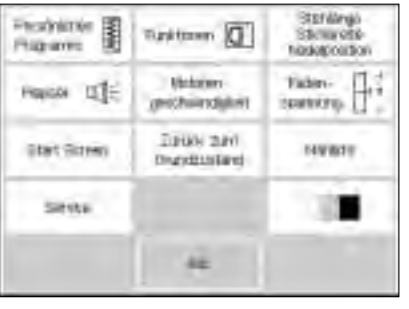

#### **Setup-Programm verlassen**

- · «esc»-Feld drücken
- · das Setup-Programm wird geschlossen

## **eco-Funktion**

#### **eco-Funktion**

Die grüne eco-Funktionstaste ist eine Energie-Spartaste. Wenn die eco-Funktion eingeschaltet ist, reduziert sich der Stromverbrauch um ca. 50%.

Die eco-Funktion ist sinnvoll bei einem längeren Arbeitsunterbruch, bei dem der Nähcomputer aber nicht ausgeschaltet werden soll.

Die eco-Funktion dient gleichzeitig als eine «Kindersicherung». Durch das Starten des eco-Programmes wird der Nähcomputer «gesperrt» und der Fussanlasser ist inaktiv. Die zuletzt

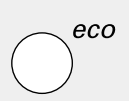

#### **eco-Taste**

- externe grüne «eco»-Taste drücken · der Stromverbrauch wird um ca. 50%
- reduziert
- besondere Verwendung: bei einem längeren Unterbruch der Arbeit

eco

#### **Zurückholen des Bildschirms**

- erneutes Drücken der externen «eco»-Taste
- die normale Funktion des Nähcomputers ist wiederhergestellt

· die Arbeit kann da weitergehen, wo

- der Unterbruch stattgefunden hat
- · die eco-Funktion wird gelöscht, wenn
- der Nähcomputer abgeschaltet wird

gewählte Bildschirmanzeige, alle Angaben im Memory und alle weiteren Funktionen bleiben aktiv. Der Bildschirm wird dunkel, die Angaben auf dem Bildschirm sind nur noch sehr schwach zu lesen. Erst nach dem Ausschalten des eco-Programmes (Taste einmal drücken), ist der Nähcomputer wieder näh- oder stickbereit und kehrt zur letzten

Anwendung zurück.

## **Spezialzubehör**

Die folgenden Seiten bieten einen Überblick über das Zubehör und die verschiedenen Ergänzungen für den **artista Nähcomputer**. Diese Ergänzungen kombiniert mit dem

Nähcomputer bieten dem Ausdruck Ihrer Kreativität unbegrenzte Möglichkeiten. Fragen Sie im **BERNINA**-Fachgeschäft nach mehr Details!

## **CPS-Programm**

#### **CPS-Programm (Costumized Pattern Selection)**

**Nähcomputer**

Dieses Computerprogramm ermöglicht Ihnen, verschiedene Stichmuster auszutauschen.

Das CPS-Programm stellt insgesamt eine Erweiterung der Möglichkeiten Ihres Nähcomputers dar.

Erkundigen Sie sich in Ihrem **BERNINA**-Fachgeschäft!

#### **Stickmodul (Sonderzubehör)**

Dieses Computerprogramm ermöglicht Ihnen, die auf dem Stickmodul vorhandenen Stickmuster und Alphabete auszutauschen.

## **Stickmodul (Sonderzubehör)**

sticken.

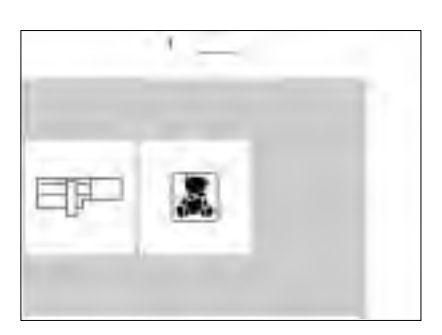

#### Das Stickmodul ist eine tolle Ergänzung zu Ihrem Nähcomputer. Damit sind Ihnen unbegrenzte Möglichkeiten geboten, Ihre Ideen und Ihre ganze Kreativität zu verwirklichen. Das Stickmodul bietet die Möglichkeit, viele wunderschöne Motive in Farbe zu

Es wird an den Nähcomputer geschoben und auf der rechten Seite, in dem dafür vorgesehenen externen Anschluss, angeschlossen.

### **Stickmodul anschliessen**

- · Nähcomputer ausschalten
- Zubehörbox entfernen
- Stickmodul an die Rückseite des Nähcomputer-Freiarmes schieben
- den Nocken des Stickmoduls in der Grundplatte des Nähcomputers (hinten rechts) einrasten lassen

#### **Musterangebot**

- · Feld «Stickmodul» drücken
- · die Stickmuster des Stickmoduls werden angezeigt, können gewählt und gestickt werden
- · «Teddybär»-Symbol drücken
- die Muster aus der Stickmusterkarte werden angezeigt und können gestickt werden

In der Software sind bereits einige Muster (inkl. Alphabete) gespeichert. Diese sind am Bildschirm des Nähcomputers abrufbar und können sehr einfach gestickt werden. Sie können die Muster auch vergrössern, verkleinern, spiegeln usw. Zusätzliche Stickkarten zu vielen Themen sind erhältlich. Die Musterkarten in den Schlitz des Stickmoduls schieben und bereits sind die Muster stickbereit.

Eine genaue Bedienungsanleitung liegt dem Stickmodul bei.

- · Stecker in den Anschluss der rechten Nähcomputerseite einstecken (Symbol Stickmodul)
- · Nähcomputer einschalten
- · die Position, Grösse und Stickdichte der Muster können verändert werden
- · die Muster können gespiegelt und gedreht werden
- · eine genaue Bedienungsanleitung liegt dem Stickmodul bei

## **Stickmusterkarten (Spezialzubehör)**

Vorprogrammierte Stickmusterkarten sind als Ergänzung zu den bereits im Stickmodul enthaltenen Stickmustern erhältlich.

Die Karten enthalten eine ganze Anzahl von Mustern zu einem bestimmten Thema. Die Themenbereiche werden laufend ergänzt und erweitert, so dass Ihnen bald eine grosse Bibliothek mit den unterschiedlichsten Stickmustern zur Verfügung steht.

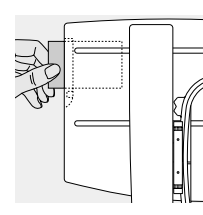

#### **Stickmusterkarte einschieben**

- Nähcomputer ausschalten Stickmusterkarte in den dafür
- vorgesehenen Schlitz im Stickmodul einschieben

Die Stickmusterkarte wird in den dafür vorgesehenen Schlitz im Stickmodul eingeschoben. Sofort kann der Karteninhalt auf dem Bildschirm abgerufen werden, genauso wie die bereits fest einprogrammierten Muster des Stickmoduls.
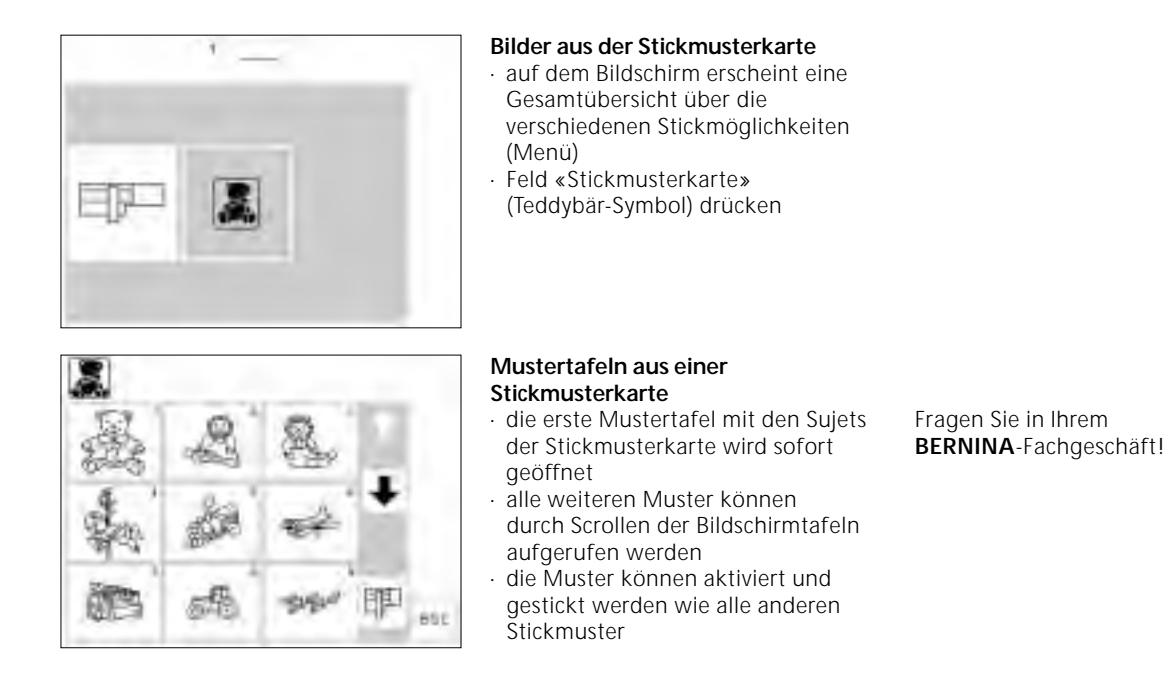

### **PC-Sticksoftware (Sonderzubehör)**

Mit der **BERNINA** PC-Sticksoftware lassen sich auf dem Personal Computer (PC) bestehende Muster kombinieren, ergänzen, spiegeln und in der Grösse verändern.

Sie können ebenfalls komplett eigene Stickmuster, bis zu einer Grösse von 155 x 200 mm, anfertigen. Vom ersten Entwurf bis zur fertigen Musterumsetzung liegt der Prozess in Ihrer Hand. Der eigene, persönliche Geschmack entscheidet!

Die fertigen Kreationen werden via Verbindungskabel (9-poliger Anschluss am Nähcomputer) direkt auf das Stick-

Die Stickmuster können auch auf eine Memory-Karte oder im Stickmodul gespeichert werden.

modul übertragen und ausgestickt.

Die Windows-Bedieneroberfläche dieser PC-Programme erlaubt ein einfaches, schnelles und exaktes Arbeiten. Ein handelsüblicher Scanner kann die Kreationen wesentlich vereinfachen.

#### **Möglichkeiten für das Speichern der PC-Muster:**

- · im Computer selbst
- · auf einer Memory-Karte eingesteckt im Stickmodul
- · auf einer Memory-Karte eingesteckt in der reader/writer-Box (Sonderzubehör)
- · im Stickmodul selbst

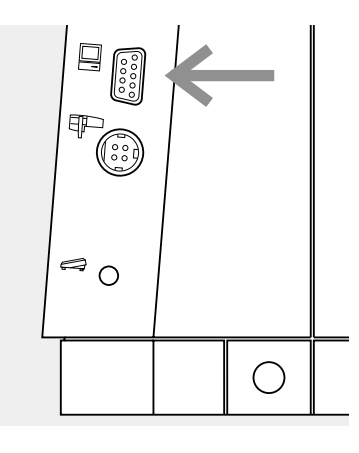

#### **Verbindungskabel vom PC an den Nähcomputer stecken**

- · Nähcomputer ausschalten bevor das Verbindungskabel eingesteckt wird
- · Verbindungskabel in den dafür vorgesehenen Anschluss auf der rechten Seite des Nähcomputers stecken (PC-Symbol)
- · Nähcomputer einschalten

Eine ausführliche Bedienungsanleitung liegt den «artista»- Programmen bei!

Fragen Sie in Ihrem **BERNINA**-Fachgeschäft!

### **Wichtiges rund um die Nähmaschinennadel**

#### **Nähcomputer, Nadel und Faden**

Ihre BERNINA hat das Nadelsystem 130/705H.

#### **Nadel und Faden**

Handelsübliche Nadelstärken sind Nr. 70 bis Nr. 120. Je feiner die Nadel, desto niedriger die Nummer. Welche Nadel zu welchem Faden passt, ist aus der Tabelle ersichtlich.

Welche Nadelstärke verwendet werden soll, hängt vom gewählten Faden ab. Die Nadel muss zum Faden passen.

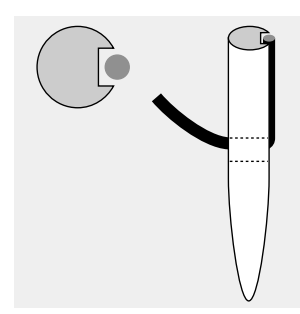

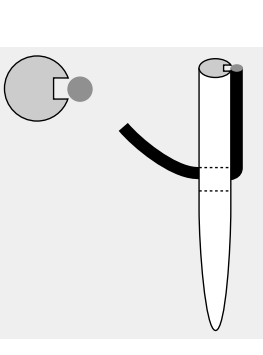

#### **Nadel-Fadenverhältnis richtig**

Der Faden legt sich beim Nähen in die lange Rille der Nadel.

#### **Nadel und Nähgut Zustand der Nadel**

Die Nadel muss einwandfrei sein. Nähschwierigkeiten entstehen bei beschädigten Nadeln

#### **Nadel-Fadenverhältnis unpassend**

Die Nadel ist zu fein, der Faden findet in der Rille keinen Platz, es entstehen Fehlstiche.

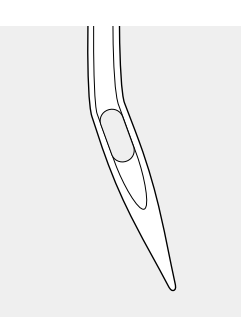

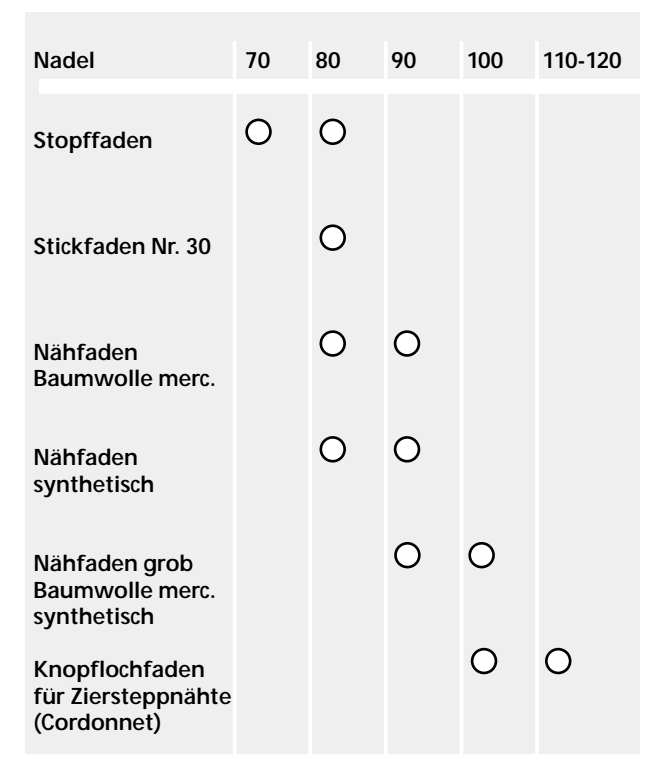

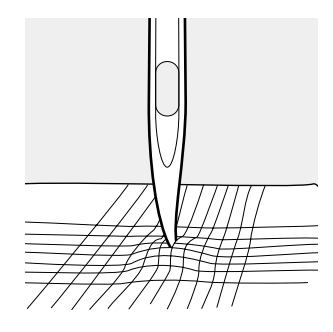

Krumme Nadel Stumpfe Nadel Nadel Nadelspitze mit Häkchen

## **Wichtiges rund um die Nähmaschinennadel**

Spezielle Materialien sind mit der entsprechenden Spezialnadel einfacher zu verarbeiten. Die verschiedensten Nähmaschinennadeln erhalten Sie im **BERNINA** Fachgeschäft.

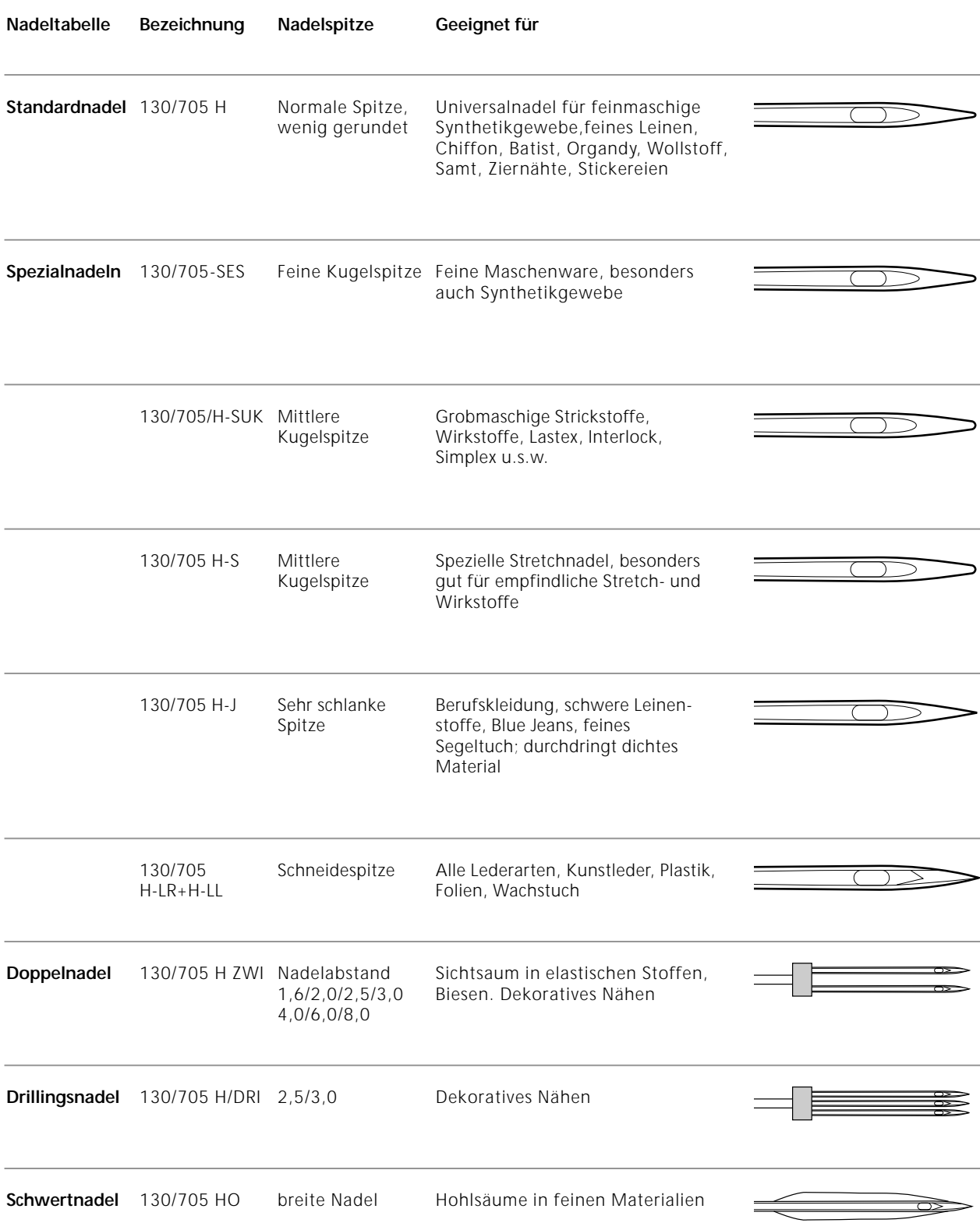

### **Transporteur und Stofftransport**

#### **Transporteur und Stichlänge**

Bei jedem Stich bewegt sich der Transporteur um einen Schritt. Die Länge des Schrittes hängt von der gewählten Stichlänge ab. Bei sehr kurzer Stichlänge sind die Schritte

#### **Wichtig**

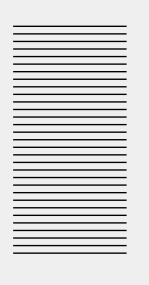

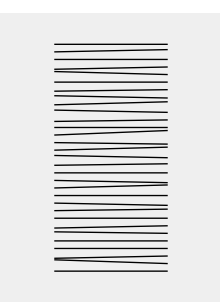

Ziehen oder stossen verursacht «Lücken»

Nähgut gleichmässig gleiten lassen!

#### **Höhenausgleichplättchen**

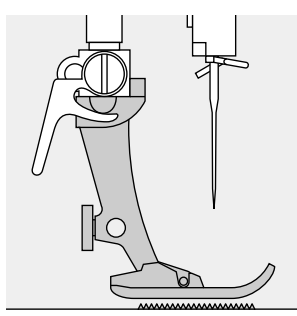

Der Transporteur kann nur normal arbeiten, wenn der Nähfuss waagrecht aufliegt.

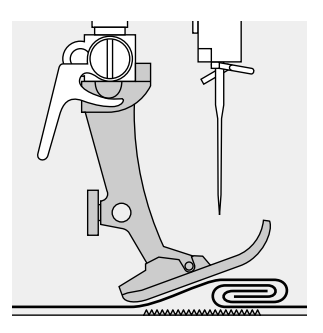

Wenn der Nähfuss an einer dicken Nahtstelle «schräg» steht, kann der Transporteur nicht in den Stoff greifen. Das Nähgut staut.

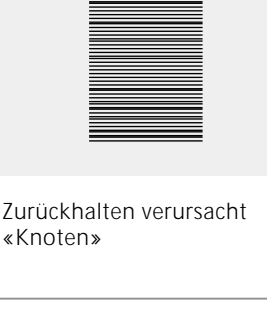

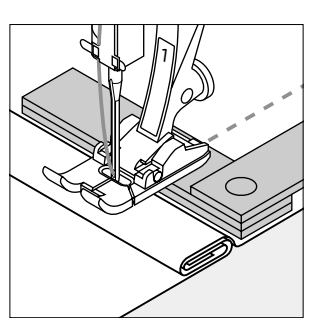

Zum Ausgleichen der Nahthöhe je nach Bedarf ein, zwei oder drei Plättchen des Höhenausgleiches hinter die Nadel unter den Nähfuss legen.

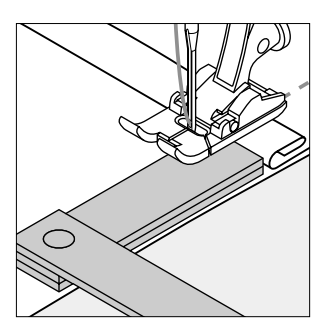

Zum Ausgleichen der Nahthöhe vor dem Nähfuss ein oder mehrere Plättchen auf der rechten Seite des Nähfusses bis dicht an die Nadel legen. Nähen bis der ganze Nähfuss die dicke Nahtstelle passiert hat, Plättchen entfernen.

#### **Transporteur und das Nähen von Ecken**

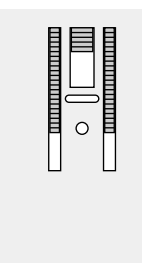

Wegen der Breite des Stichlochs liegen die äusseren Transporteurreihen ziemlich weit auseinander.

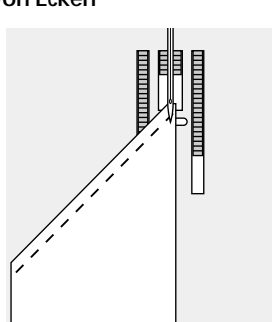

Beim Nähen von Ecken wird das Nähgut schlecht transportiert, weil nur ein Teil des Nähgutes wirklich auf dem Transporteur liegt.

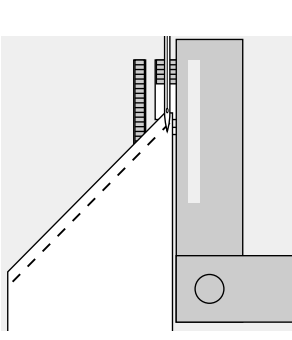

Legt man seitlich ein oder mehrere Plättchen auf der rechten Seite des Nähfusses bis dicht an die Nähgutkante, wird der Stoff gleichmässig transportiert.

extrem klein. Der Stoff gleitet nur langsam unter dem Nähfuss, auch bei vollem Nähtempo, z.B. Knopflöcher. Raupennaht wird mit sehr kurzer Stichlänge genäht.

### **Reinigen**

Wenn der Nähcomputer in einem kalten Raum aufbewahrt wird, stellen Sie ihn vor Gebrauch ca. 1 Stunde in einen warmen Raum.

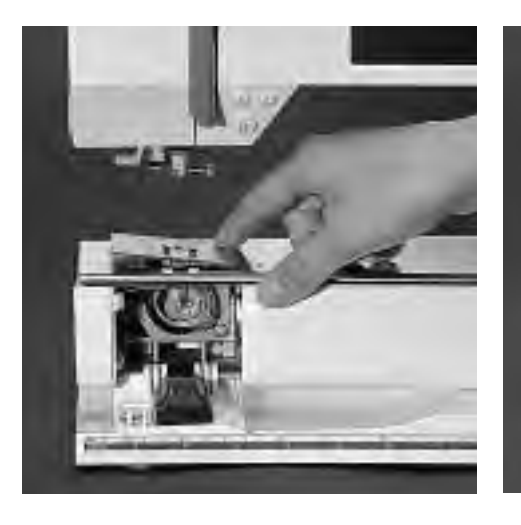

#### **Reinigen**

Fadenrückstände unter der Stichplatte und um den Greifer von Zeit zu Zeit entfernen.

- · Hauptschalter auf «0»
- · Nähfuss und Nadel entfernen
- · Klappdeckel am Freiarm öffnen
- · Stichplatte hinten rechts nach unten drücken und wegnehmen
- · mit dem Pinsel reinigen
- · Stichplatte wieder einsetzen

#### **Reinigen des Bildschirms**

mit weichem, leicht feuchtem Tuch

#### **Reinigen des Nähcomputers**

- · mit weichem, leicht feuchtem Tuch
- · bei starker Verschmutzung wenige Tropfen Geschirrspülmittel mit etwas Leitungswasser mischen (nicht tropfend)

#### **Reinigen des Greifers**

- · Hauptschalter auf «0»
- · Spulenkapsel herausnehmen
- · Greiferbahn reinigen; dazu keine spitzen Gegenstände verwenden
- Spulenkapsel einsetzen

#### **Ölen**

- · einige Tropfen Öl in die Greiferbahn geben (1–3 Tropfen)
- · Nähcomputer im Leerlauf (ohne Faden) kurz laufen lassen
- damit wird ein Verschmutzen des Nähgutes verhindert

### **Hinweis: Alkohol, Benzin, Verdünner bzw. ätzende Flüssigkeiten**

### **Glühlampe auswechseln**

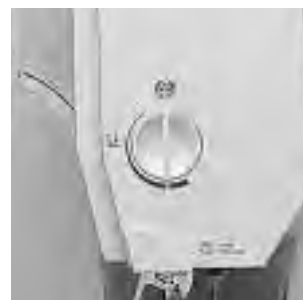

#### **Ständerkopf**

- · Hauptschalter auf«0»
- Schraube am Ständerkopf lösen

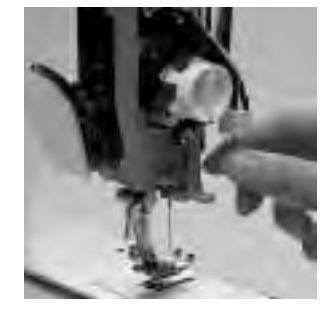

**Glühlampe wechseln**

- · Frontdeckel entfernen · Glühlampe nach unten wegziehen
- · neue Glühlampe einsetzen (Bezeichnung)
- · Frontdeckel aufsetzen und anschrauben

**Hinweis: Glühlampen Typ Glassockellampe 12 V 5 W Sockel W 2.1 x 9.5 d verwenden!**

**Achtung: Glühlampe vor dem Auswechseln erkalten lassen!**

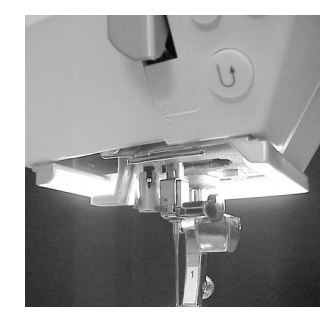

**Achtung: Bei Ausführungen mit neuem Nählicht s. S. 78**

**Bitte Sicherheitshinweise beachten!**

**Zum Reinigen niemals verwenden!**

## **Vermeiden und Beheben von Störungen**

**In den meisten Fällen können Sie die Ursachen für fehlerhaftes Verhalten des Nähcomputers erkennen, wenn Sie folgende Hinweise beachten.**

#### **Prüfen Sie ob:**

- · Ober- und Unterfaden richtig eingefädelt sind
- · die Nadel richtig eingesetzt ist, flache Seite des Kolbens hinten
- · die Nadelstärke stimmt; siehe Nadel/Fadentabelle
- der Nähcomputer gereinigt ist; evtl. Fadenrückstände beseitigen
- · der Greifer gereinigt ist
- · zwischen den Fadenspannscheiben und unter der Spulenkapselfeder Fadenreste eingeklemmt sind

#### **Oberfaden reisst**

- · Oberfadenspannung zu fest
- · minderwertige Nadeln; Nadeln kaufen Sie am besten im **BERNINA**-Fachgeschäft
- Nadel falsch eingesetzt; flache Seite des Kolbens muss hinten sein
- · Nadel stumpf oder krumm
- · minderwertiger Faden; Faden mit Knoten, Faden zu alt, ausgetrocknet
- · passende Fadenablaufscheibe verwenden
- · Stichloch oder Greiferspitze beschädigt; Nähcomputer ins Fachgeschäft bringen

#### **Unterfaden reisst**

- · Unterfadenspannung zu stark
- · Unterfaden klemmt in der Kapsel; Spule ersetzen
- Loch in der Stichplatte von Nadel zerstochen; muss von einer Fachperson poliert werden
- · Nadel stumpf oder krumm

#### **Fehlstiche**

- · Falsche Nadel; nur Nadelsystem 130/705H verwenden
- · Nadel krumm oder stumpf; nicht richtig eingesetzt, beim Einsetzen ganz nach oben schieben
- · minderwertige, schlecht polierte Nadel
- · Form der Nadelspitze passt nicht zum Nähgut; wenn nötig, Kugelspitze für Maschenmaterial und Schneidespitze für hartes Leder verwenden

#### **Nadel bricht**

- · Schraube zum Befestigen der Nadel zu wenig angezogen
- · Nähgut wurde nach vorn statt nach hinten unter dem Nähfuss weggezogen
- · beim Nähen über dicke Stellen wurde das Nähgut geschoben während sich die Nadel im Stoff befand; Jeansfuss verwenden
- für mehr Informationen über die Nadel, siehe Bedienungsanleitung (Seiten 74–75)

#### **Nahtfehler**

- · Fadenreste zwischen den Fadenspannscheiben
- · Fadenreste unter der Spulenkapselfeder
- · falsch eingefädelt; Ober-und Unterfaden kontrollieren
- · passende Fadenablaufscheibe verwenden

#### **Nähcomputer läuft nicht oder nur langsam**

- · Stecker nicht ganz eingesteckt
- · Hauptschalter auf «0»
- · Nähcomputer kommt aus kaltem Raum
- · Spuler noch eingeschaltet

#### **Nähcomputer näht rückwärts**

· Funktion «permanent Rückwärtsnähen» ist noch eingeschaltet

#### **CFL-Nählicht defekt**

· Bitte beachten Sie, dass es verboten ist, das CFL-Nählicht von einer nicht-autorisierten Fachperson auszuwechseln. Bei Maschinen mit dem neuen CFL-Nählicht darf das Nählicht NUR durch einen autorisierten Bernina-Händler ausgewechselt werden.

# **Worterklärungen (Lexikon)**

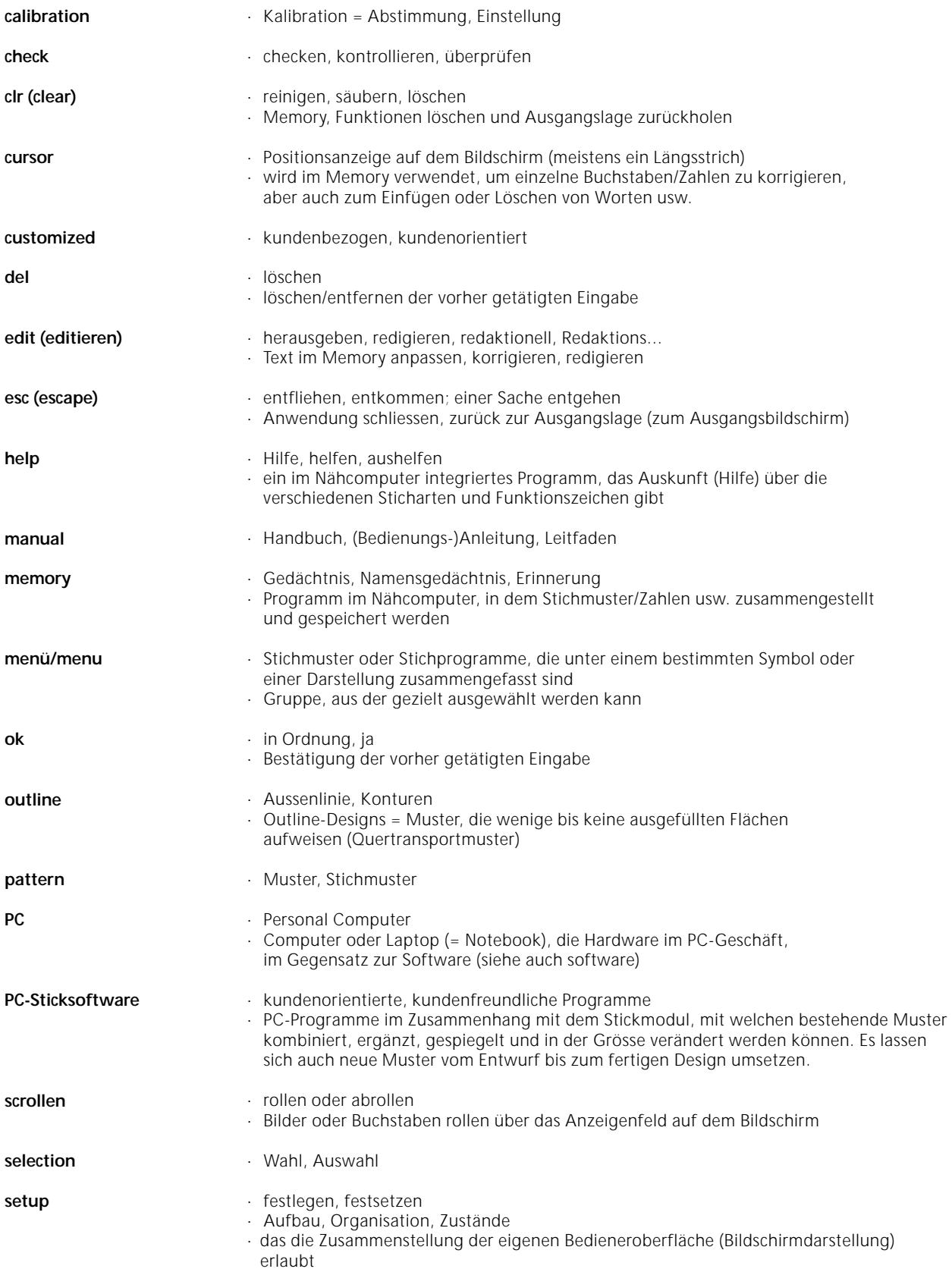

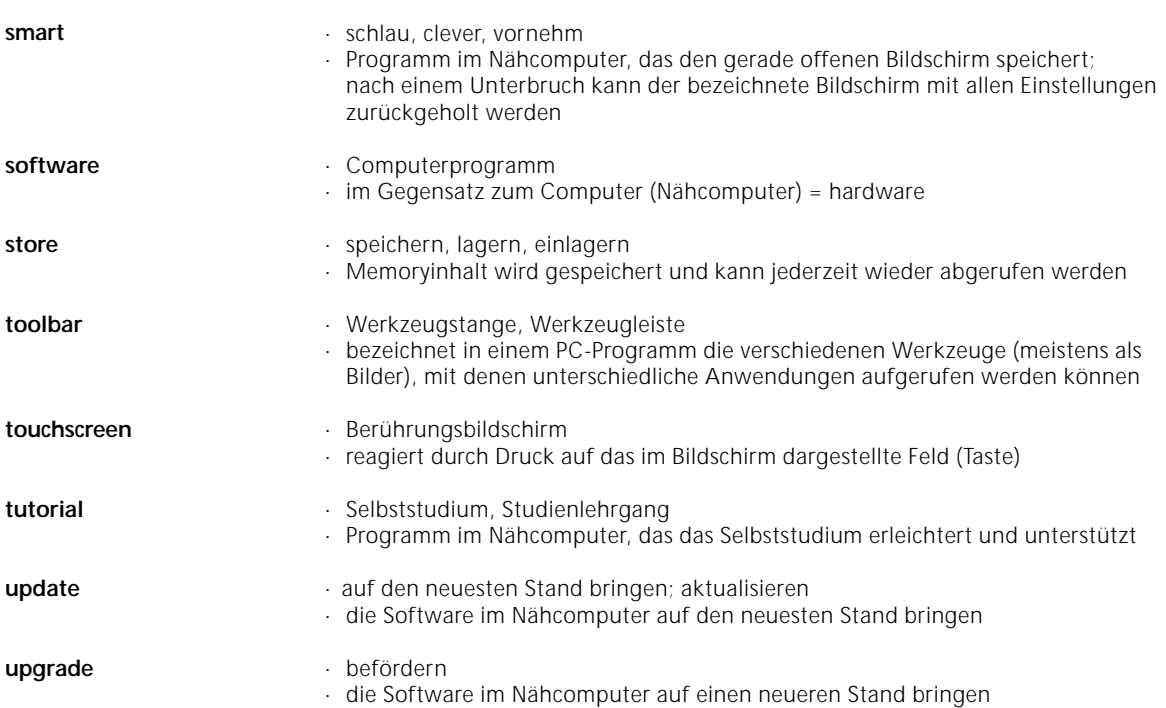

## **Index**

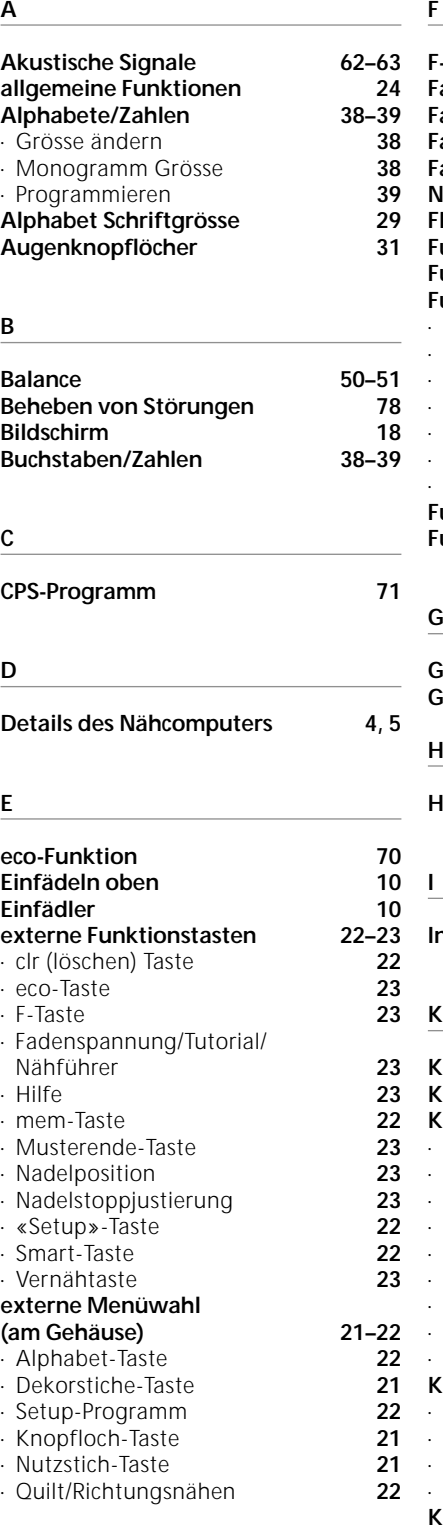

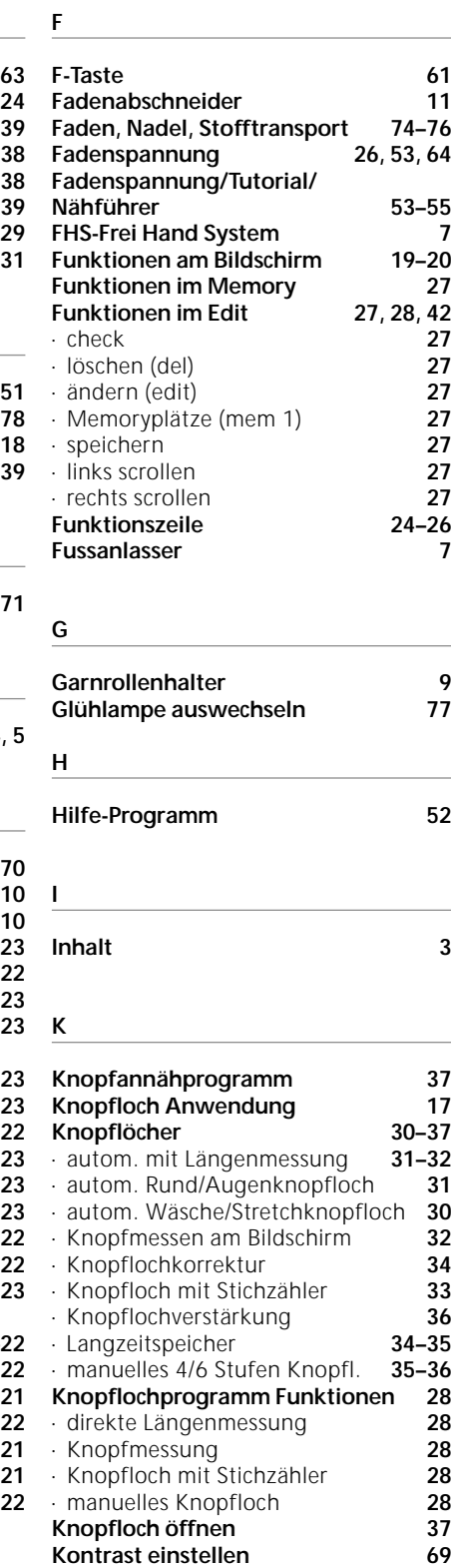

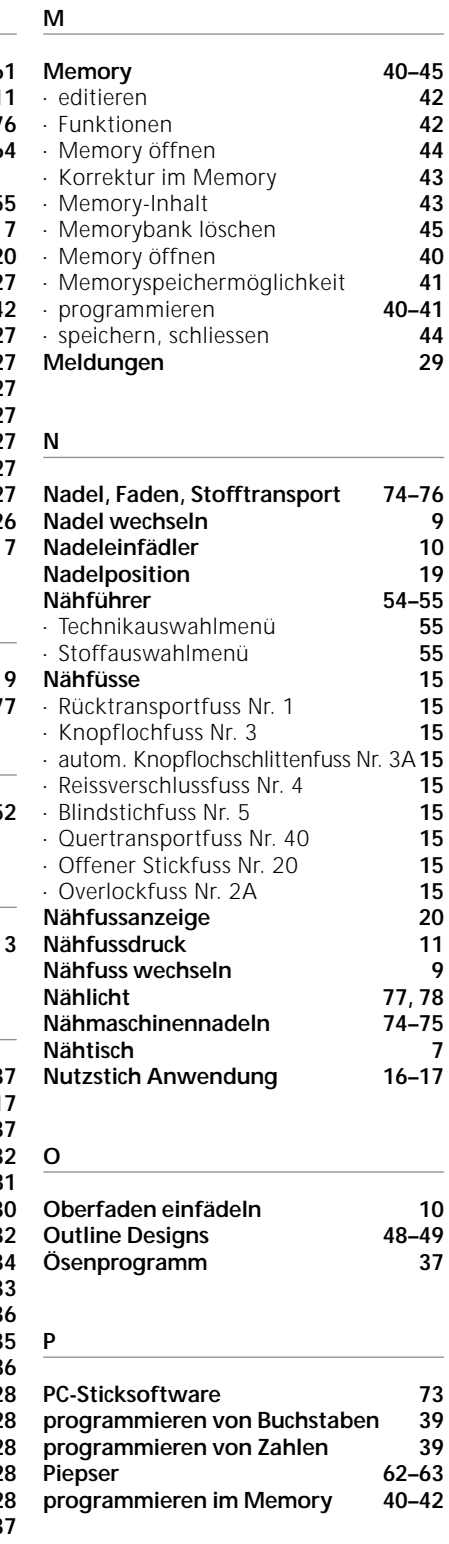

**L**

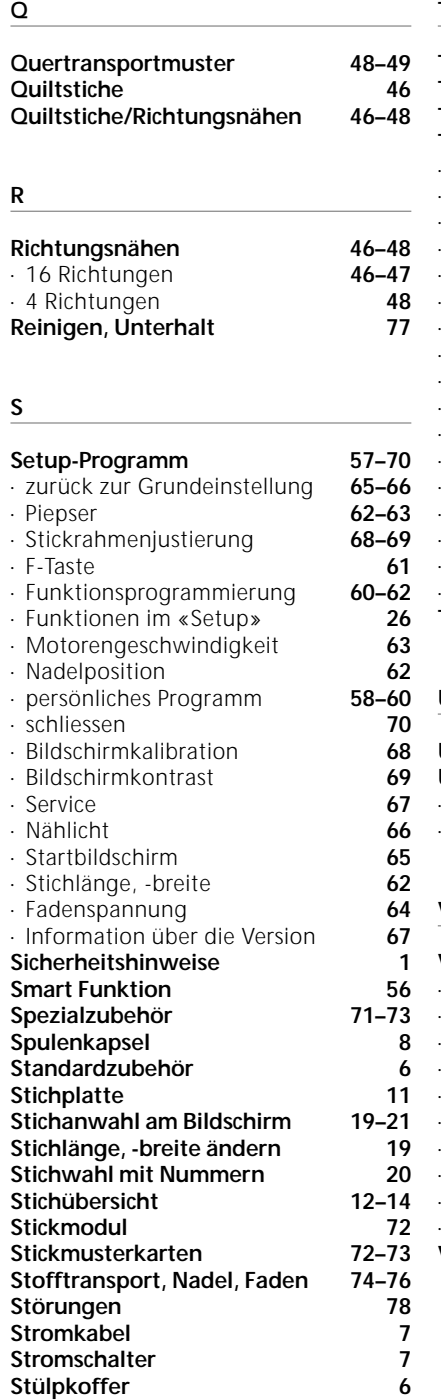

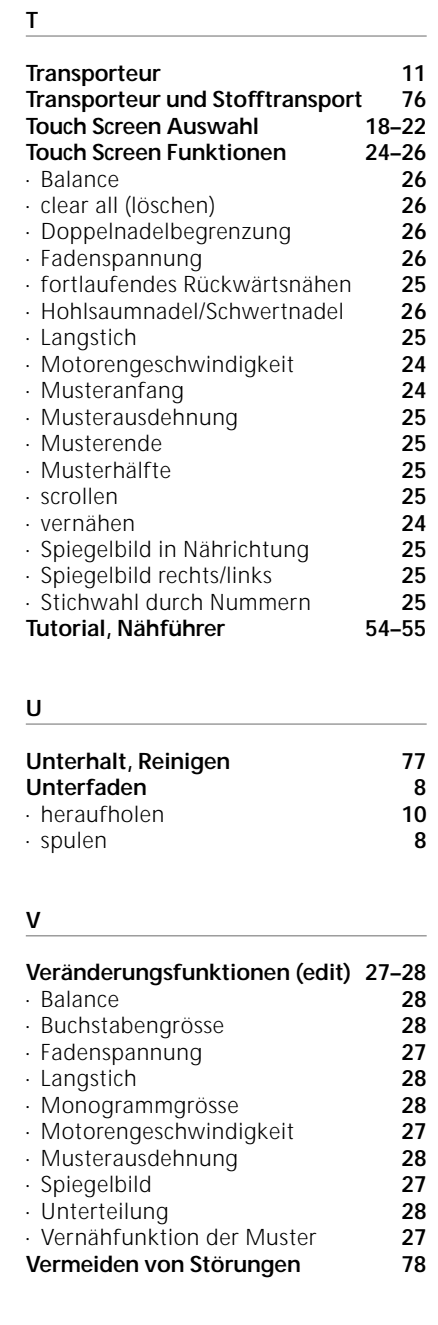

**W**

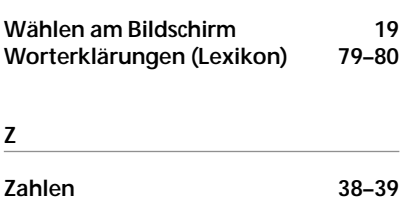

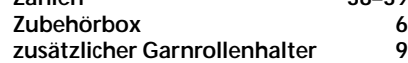